# **User Guide**

# **Scalers and Scan Converters**

# **DVS 510 Series**

**Switching Scalers** 

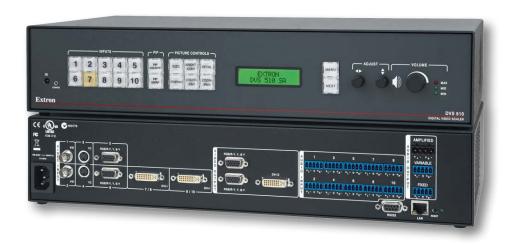

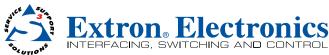

# Safety Instructions • English

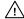

This symbol is intended to alert the user of important operating and maintenance (servicing) instructions in the literature provided with the equipment.

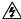

This symbol is intended to alert the user of the presence of uninsulated dangerous voltage within the product's enclosure that may present a risk of electric shock.

#### Caution

Read Instructions • Read and understand all safety and operating instructions before using the equipment
Retain Instructions • The safety instructions should be kept for future reference.

Follow Warnings • Follow all warnings and instructions marked on the equipment or in the user information Avoid Attachments • Do not use tools or attachments that are not recommended by the equipment manufacturer because they may be hazardous.

# Consignes de Sécurité • Français

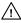

Ce symbole sert à avertir l'utilisateur que la documentation fournie avec le matériel contient des instructions importantes concernant l'exploitation et la maintenance (réparation).

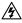

Ce symbole sert à avertir l'utilisateur de la présence dans le boîtier de l'appareil de tensions dangereuses non isolées posant des risques d'électrocution.

#### **Attention**

Lire les instructions • Prendre connaissance de toutes les consignes de sécurité et d'exploitation avant d'utiliser le matériel.

Conserver les instructions « Ranger les consignes de sécurité afin de pouvoir les consulter à l'avenir. Respecter les avertissements » Observer tous les avertissements et consignes marqués sur le matériel ou présentes dans la documentation utilisateur.

Eviter les pièces de fixation • Ne pas utiliser de pièces de fixation ni d'outils non recommandés par le fabricant du matériel car cela risquerait de poser certains dangers.

# Sicherheitsanleitungen • Deutsch

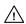

Dieses Symbol soll dem Benutzer in der im Lieferumfang enthaltenen Dokumentation besonders wichtige Hinweise zur Bedienung und Wartung (Instandhaltung) geben.

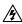

Dieses Symbol soll den Benutzer darauf aufmerksam machen, daß im Inneren des Gehäuses dieses Produktes gefährliche Spannungen, die nicht isoliert sind und die einen elektrischen Schock verursachen können, herrschen.

### **Achtung**

**Lesen der Anleitungen •** Bevor Sie das Gerät zum ersten Mal verwenden, sollten Sie alle Sicherheits-und Bedienungsanleitungen genau durchlesen und verstehen.

Aufbewahren der Anleitungen • Die Hinweise zur elektrischen Sicherheit des Produktes sollten Sie aufbewahren, damit Sie im Bedarfsfall darauf zurückgreifen können.

Befolgen der Warnhinweise • Befolgen Sie alle Warnhinweise und Anleitungen auf dem Gerät oder in der Banutzerdokumentation

**Keine Zusatzgeräte •** Verwenden Sie keine Werkzeuge oder Zusatzgeräte, die nicht ausdrücklich vom Hersteller empfohlen wurden, da diese eine Gefahrenquelle darstellen können.

# Instrucciones de seguridad • Español

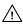

Este símbolo se utiliza para advertir al usuario sobre instrucciones importantes de operación y mantenimiento (o cambio de partes) que se desean destacar en el contenido de la documentación suministrada con los equipos.

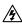

Este símbolo se utiliza para advertir al usuario sobre la presencia de elementos con voltaje peligroso sin protección aislante, que puedan encontrarse dentro de la caja o alojamiento del producto, y que puedan representar riesgo de electrocución.

### **Precaucion**

Leer las instrucciones • Leer y analizar todas las instrucciones de operación y seguridad, antes de usar el equipo.

Conservar las instrucciones • Conservar las instrucciones de seguridad para futura consulta.

Obedecer las advertencias • Todas las advertencias e instrucciones marcadas en el equipo o en la documentación del usuario, deben ser obedecidas.

**Evitar el uso de accesorios •** No usar herramientas o accesorios que no sean especificamente recomendados por el fabricante, ya que podrian implicar riesgos.

# 安全须知 • 中文

这个符号提示用户该设备用户手册中有重要的操作和维护说明。

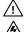

这个符号警告用户该设备机壳内有暴露的危险电压, 有触电危险。

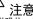

阅读说明书 • 用户使用该设备前必须阅读并理解所有安全和使用说明。

保存说明书 • 用户应保存安全说明书以备将来使用。

遵守警告 ● 用户应遵守产品和用户指南上的所有安全和操作说明。

避免追加 • 不要使用该产品厂商没有推荐的工具或追加设备,以避免危险。

### Warning

Power sources • This equipment should be operated only from the power source indicated on the product. This equipment is intended to be used with a main power system with a grounded (neutral) conductor. The third (grounding) pin is a safety feature, do not attempt to bypass or disable it.

Power disconnection • To remove power from the equipment safely, remove all power cords from the rear of the equipment, or the desktop power module (if detachable), or from the power source receptacle (wall plug).

**Power cord protection** • Power cords should be routed so that they are not likely to be stepped on or pinched by items placed upon or against them.

Servicing • Refer all servicing to qualified service personnel. There are no user-serviceable parts inside. To prevent the risk of shock, do not attempt to service this equipment yourself because opening or removing covers may expose you to dangerous voltage or other hazards.

**Slots and openings** • If the equipment has slots or holes in the enclosure, these are provided to prevent overheating of sensitive components inside. These openings must never be blocked by other objects.

**Lithium battery** • There is a danger of explosion if battery is incorrectly replaced. Replace it only with the same or equivalent type recommended by the manufacturer. Dispose of used batteries according to the manufacturer's instructions.

#### **Avertissement**

Alimentations • Ne faire fonctionner ce matériel qu'avec la source d'alimentation indiquée sur l'appareil. Ce matériel doit être utilisé avec une alimentation principale comportant un fil de terre (neutre). Le troisième contact (de mise à la terre) constitue un dispositif de sécurité : n'essayez pas de la contourner ni de la désartiver

Déconnexion de l'alimentation• Pour mettre le matériel hors tension sans danger, déconnectez tous les cordons d'alimentation de l'arrière de l'appareil ou du module d'alimentation de bureau (s'il est amovible) ou encre de la prise serieur

Protection du cordon d'alimentation • Acheminer les cordons d'alimentation de manière à ce que personne ne risque de marcher dessus et à ce qu'ils ne soient pas écrasés ou pincés par des objets.

Réparation-maintenance • Faire exécuter toutes les interventions de réparation-maintenance par un technicien qualifié. Aucun des éléments internes ne peut être réparé par l'utilisateur. Afin d'éviter tout danger d'électrocution, l'utilisateur ne doit pas essayer de procéder lui-même à ces opérations car l'ouverture ou le retrait des couvercles risquent de l'exposer à de hautes tensions et autres dangers.

Fentes et orifices • Si le boîtier de l'appareil comporte des fentes ou des orifices, ceux-ci servent à empêcher les composants internes sensibles de surchauffer. Ces ouvertures ne doivent jamais être bloquées par des objets.

Lithium Batterie • II a danger d'explosion s'II y a remplacment incorrect de la batterie. Remplacer uniquement avec une batterie du meme type ou d'un ype equivalient recommande par le constructeur. Mettre au reut les batteries usagees conformement aux instructions du fabricant.

#### Vorsicht

Stromquellen • Dieses Gerät sollte nur über die auf dem Produkt angegebene Stromquelle betrieben werden. Dieses Gerät wurde für eine Verwendung mit einer Hauptstromleitung mit einem geerdeten (neutralen) Leiter konzipiert. Der dritte Kontakt ist für einen Erdanschluß, und stellt eine Sicherheitsfunktion dar. Diese sollte nicht umgangen oder außer Betrieb gesetzt werden.

Stromunterbrechung • Um das Gerät auf sichere Weise vom Netz zu trennen, sollten Sie alle Netzkabel aus der Rückseite des Gerätes, aus der externen Stomversorgung (falls dies möglich ist) oder aus der Wandsteckdose

Schutz des Netzkabels • Netzkabel sollten stets so verlegt werden, daß sie nicht im Weg liegen und niemand darauf treten kann oder Objekte darauf- oder unmittelbar dagegengestellt werden können.

Wartung • Alle Wartungsmaßnahmen sollten nur von qualifiziertem Servicepersonal durchgeführt werden. Die internen Komponenten des Gerätes sind wartungsfrei. Zur Vermeidung eines elektrischen Schocks versuchen Sie in keinem Fall, dieses Gerät selbst öffnen, da beim Entfernen der Abdeckungen die Gefahr eines elektrischen Schlags und/oder andere Gefahren bestehen.

Schlitze und Öffnungen • Wenn das Gerät Schlitze oder Löcher im Gehäuse aufweist, dienen diese zur Vermeidung einer Überhitzung der empfindlichen Teile im Inneren. Diese Öffnungen dürfen niemals von anderen Objekten blockiert werden.

Litium-Batterie • Explosionsgefahr, falls die Batterie nicht richtig ersetzt wird. Ersetzen Sie verbrauchte Batterien nur durch den gleichen oder einen vergleichbaren Batteriety, der auch vom Hersteller empfohlen wird. Entsorgen Sie verbrauchte Batterien bitte gemäß den Herstelleranweisungen.

### **Advertencia**

Alimentación eléctrica • Este equipo debe conectarse únicamente a la fuente/tipo de alimentación eléctrica indicada en el mismo. La alimentación eléctrica de este equipo debe provenir de un sistema de distribución general con conductor neutro a tierra. La tercera pata (puesta a tierra) es una medida de seguridad, no expensar la configuración de desenvoltados.

Desconexión de alimentación eléctrica • Para desconectar con seguridad la acometida de alimentación detctrica al equipo, desenchufar todos los cables de alimentación en el panel trasero del equipo, o desenchufar el módulo de alimentación (si fuera independiente), o desenchufar el cable del receptáculo de la pared.

Protección del cables de alimentación • Los cables de alimentación eléctrica se deben instalar en lugares donde no sean pisados ni apretados por objetos que se puedan apoyar sobre ellos.

Reparaciones/mantenimiento • Solicitar siempre los servicios técnicos de personal calificado. En el interior no hay partes a las que el usuario deba acceder. Para evitar riesgo de electrocución, no intentar personalmente la reparación/mantenimiento de este equipo, ya que al abrir o extraer las tapas puede quedar expuesto a voltajes peligrosos u otros riesgos.

Ranuras y aberturas • Si el equipo posee ranuras o orificios en su caja/alojamiento, es para evitar el sobrecalientamiento de componentes internos sensibles. Estas aberturas nunca se deben obstruir con otros objetos.

Batería de litio • Existe riesgo de explosión si esta batería se coloca en la posición incorrecta. Cambiar esta batería únicamente con el mismo tipo (o su equivalente) recomendado por el fabricante. Desachar las baterías usadas siguiendo las instrucciones del fabricante.

### 藝生

电源·该设备只能使用产品上标明的电源。设备必须使用有地线的供电系统供电。第三条线(地线)是安全设施,不能不用或跳过。

**拨掉电源** • 为安全地从设备拔掉电源,请拔掉所有设备后或桌面电源的电源线,或任何接到市电系统的电源线。

**电源线保护** • 妥善布线, 避免被踩踏,或重物挤压。

维护 • 所有维修必须由认证的维修人员进行。设备内部没有用户可以更换的零件。为避免出现 触电危险不要自己试图打开设备盖子维修该设备。

通风孔•有些设备机壳上有通风槽或孔•它们是用来防止机内敏感元件过热。 不要用任何东 西挡住通风孔。

**锂电池** • 不正确的更换电池会有爆炸的危险。必须使用与厂家推荐的相同或相近型号的电池。 按照生产厂的建议处理废弃电池。

### **FCC Class A Notice**

This equipment has been tested and found to comply with the limits for a Class A digital device, pursuant to part 15 of the FCC Rules. Operation is subject to the following two conditions:

- 1. This device may not cause harmful interference.
- 2. This device must accept any interference received, including interference that may cause undesired operation.

The Class A limits are designed to provide reasonable protection against harmful interference when the equipment is operated in a commercial environment. This equipment generates, uses, and can radiate radio frequency energy and, if not installed and used in accordance with the instruction manual, may cause harmful interference to radio communications. Operation of this equipment in a residential area is likely to cause harmful interference, in which case the user will be required to correct the interference at his own expense.

**NOTE:** This unit was tested with shielded cables on the peripheral devices. Shielded cables must be used with the unit to ensure compliance with FCC emissions limits.

For more information on safety guidelines, regulatory compliances, EMI/EMF compliance, accessibility, and related topics, **click here**.

# **Conventions Used in this Guide**

In this user guide, the following are used:

**CAUTION:** A caution indicates a potential hazard to equipment or data.

**NOTE:** A note draws attention to important information.

**TIP:** A tip provides a suggestion to make working with the application easier.

**WARNING:** A warning warns of things or actions that might cause injury, death, or other severe consequences.

Commands are written in the fonts shown here:

```
^AR Merge Scene,,Op1 scene 1,1 ^B 51 ^W^C
[Ø1] R ØØØ4 ØØ3ØØ ØØ4ØØ ØØ8ØØ ØØ6ØØ [Ø2] 35 [17] [Ø3]
Esc[X1*X17*X20*X23*X21CE ←
```

**NOTE:** For commands and examples of computer or device responses mentioned in this guide, the character "Ø" is used for the number zero and "O" represents the capital letter "o."

Computer responses and directory paths that do not have variables are written in the font shown here:

```
Reply from 208.132.180.48: bytes=32 times=2ms TTL=32 C:\Program Files\Extron
```

Variables are written in slanted form as shown here:

```
ping xxx.xxx.xxx.xxx -t
SOH R Data STX Command ETB ETX
```

Selectable items, such as menu names, menu options, buttons, tabs, and field names are written in the font shown here:

From the File menu, select New.

Click the **OK** button.

# Copyright

© 2012 Extron Electronics. All rights reserved.

### **Trademarks**

All trademarks mentioned in this manual are the properties of their respective owners.

# **Contents**

| Introduction                         | 1   |
|--------------------------------------|-----|
| About this Guide                     | 1   |
| About the DVS 510 Series Scalers     |     |
| Features                             |     |
| Controlling the DVS 510 Series       |     |
| Application Diagram                  |     |
|                                      |     |
| Installation                         |     |
| Installation Overview                |     |
| Rear Panel                           |     |
| Connecting to the RS-232 Config Port | /   |
| (Front Panel)                        | 11  |
| Wiring the Amplified Audio Port      | 1 1 |
| (DVS 510 SA Only)                    | 12  |
| (DV3 510 5A Offig)                   | 12  |
| Operation                            | 1.4 |
| Operation                            |     |
| Front Panel                          |     |
| Powering On                          |     |
| Picture-in-Picture (PIP) Mode        |     |
| Enabling PIP Mode                    |     |
| Changing the PIP Input               |     |
| Using the PIP Swap Feature           |     |
| Menus on the LCD Screen              |     |
| Menu System Overview                 |     |
| User Presets Menu                    |     |
| Input Configuration Menu             |     |
| Output Configuration Menu            |     |
| Audio Configuration Menu             |     |
| Advanced Configuration Menu          |     |
| View Comm Settings Menu              | 34  |
| Edit Comm Settings Menu              | 34  |
| Exiting the Menu System              | 36  |
| Picture Controls                     | 36  |
| Adjusting the Picture Controls       |     |
| Picture Controls Summary             |     |
| Input Presets                        |     |
| Audio Functions                      |     |
| Volume Control                       |     |
| Audio or Video Breakaway             |     |
| Resetting                            |     |

| Front Panel Lockout (Executive Mode)         |    |
|----------------------------------------------|----|
| Additional Features                          |    |
| Freeze                                       |    |
| Power Save Modes                             |    |
| Output Sync Mute                             |    |
| Overscan Mode                                |    |
| Using the Optional IR 904 Remote Control     |    |
| Locking IR Remote Control Access             | 44 |
| Installing Batteries in the IR 904 Remote    |    |
| Control                                      |    |
| Buttons on the IR 904 Remote Control         | 44 |
| Remote Configuration and Control             | 47 |
| Serial Ports                                 |    |
| Ethernet Port                                |    |
| Ethernet Cable                               |    |
| IP Address                                   |    |
| Establishing an Ethernet Connection Using    |    |
| TCP                                          | 48 |
| Connection Timeouts                          |    |
| Using SIS Commands                           |    |
| Scaler-initiated Messages                    |    |
| Error Responses                              |    |
| Error Response References                    |    |
| Using the Command and Response Tables.       | 50 |
| Symbol Definitions for DVS 510 Series SIS    |    |
|                                              | 51 |
| Command and Response Table for               |    |
| DVS 510 Series SIS Commands                  | 55 |
| Symbol Definitions for IP-specific SIS       |    |
| Commands                                     | 67 |
| Command and Response Table for               |    |
| IP-Specific SIS Commands                     | 70 |
| Using the Signal Processing Products Control |    |
| Program (SPPCP)                              | 78 |
| Installing the Software                      | 78 |
| Starting the Software                        |    |
| Accessing the Help File                      | 81 |
| Updating the Firmware Using SPPCP            | 82 |
| Accessing the Web Pages                      | 85 |
| Special Characters                           | 86 |
| System Status Page                           | 87 |

| Configuration Pages                    | 88  |
|----------------------------------------|-----|
| System Settings Page                   |     |
| Passwords Page                         | 94  |
| Firmware Upgrade page                  | 95  |
| File Management Page                   | 97  |
| Uploading Files                        |     |
| Adding a Directory                     |     |
| Other File Management Activities       | 98  |
| Control Pages                          |     |
| User Control Page                      |     |
| Memory/Input Presets Page              |     |
| PIP Setup Page                         | 104 |
|                                        |     |
| Reference Information                  | 107 |
| Specifications                         | 107 |
| Part Numbers                           |     |
| Included Parts                         |     |
| Optional Accessories                   | 110 |
| Mounting the DVS 510 Scaler            | 111 |
| Rack Mounting                          |     |
| Tabletop Use                           | 112 |
| Button Labels                          | 112 |
| Replacing Button Labels                | 112 |
| Creating Labels Using the Button Label |     |
| Generator                              | 113 |
| Blank Button Labels                    |     |
| IP Addressing                          |     |
| What is an IP Address?                 |     |
| Choosing IP Addresses                  |     |
| Subnet Mask                            |     |
| Pinging for the IP Address             |     |
| Connecting as a Telnet Client          |     |
| Subnetting, a Primer                   | 120 |

# Introduction

This section gives an overview of the DVS 510 and DVS 510 SA scalers. Topics include:

- About this Guide
- About the DVS 510 Series Scalers
- Features
- Controlling the DVS 510 Series
- Application Diagram

### **About this Guide**

This guide contains information about the Extron DVS 510 Series of switching scalers with instructions for experienced installers on how to install, configure, and operate the equipment.

In this guide, the terms "DVS," "DVS 510," and "scaler" are used interchangeably to refer to DVS 510 and the DVS 510 SA scalers.

# **About the DVS 510 Series Scalers**

The Extron DVS 510 Series scalers are 10-input, multi-format presentation switching scalers that accept and scale DVI, RGB, YUVp/HDTV, YUVi, S-video, and composite video signals to a common, high resolution output rate. With simultaneous DVI and two analog RGB/YUV outputs, the DVS 510 can integrate analog and digital video devices, and HDCP compliance enables integration of Blu-ray Disc players and cable or satellite HD receivers. The DVS 510 also offers flexible control options, including front panel controls, Ethernet, RS-232 or RS-422, and infrared (IR).

The DVS 510 also includes 10-input stereo audio switching to accompany incoming video sources. Gain and attenuation adjustment is provided for each input, and the DVS 510 provides master volume control on the front panel. Also included are bass and treble controls, as well as integrated audio delay to maintain audio sync with the processed video output.

The DVS 510 is available in two configurations: the standard DVS 510, which offers fixed and variable line level audio outputs, and the DVS 510 SA, which adds an integrated stereo amplifier with 25 watts rms output per channel into 4 or 8 ohms.

### **Features**

The DVS 510 provides the following features:

- Video upscaling and downscaling DVI, RGB computer video, high definition video, and standard definition video sources can all be scaled to the desired output resolution. The DVS 510 scaling engine provides high quality upscaling and downscaling of high resolution computer video signals.
- **High Performance Video Processing** A high performance 30-bit scaling engine is able to scale standard definition video, HDTV, and RGB signals up or down in resolution. It accepts computer video signals up to 1920x1200 and HDTV 1080p/60. It outputs DVI and analog RGB or component video at selectable output rates from 640x480 to 1920x1200 resolution and HDTV rates of up to 1080p/60.
- **EDID Minder®** The Extron EDID Minder automatically manages the Extended Display Identification Data (EDID) for all the DVI and VGA input sources. By default, VGA and DVI input EDIDs match the current output resolution of the scaler. Also available is a user assigned mode, which allows pre-stored EDID, based on a user selected resolution, to be manually assigned to the sources. By maintaining continuous EDID communication with all sources, EDID Minder ensures that all DVI and VGA sources power up properly and maintain their video outputs whether or not they are actively connected to the display device through the scaler outputs.
- Inputs The DVS 510 has two composite video inputs on BNC connectors, two S-video inputs on 4-pin mini DIN connectors, two RGB/YUV inputs on 15-pin HD connectors, and two digital and two analog RGB/YUV inputs on DVI-I connectors. Stereo balanced and unbalanced audio for each input is provided on 3.5 mm, 5-pole captive screw connectors
- Outputs The DVS 510 has a scaled DVI-D video output on a DVI-I connector, two
  scaled RGB/YUV outputs on 15-pin HD connectors, and two audio outputs (one fixed
  and one variable) providing balanced and unbalanced stereo audio on 3.5 mm 5-pole
  captive screw connectors. The DVS 510 SA also has an amplified output on a 5 mm,
  4-pole captive screw connector.
- **Simultaneous DVI and analog RGB or HD component video outputs** A DVI-D and two analog RGB/YUV outputs are provided for driving up to three display devices.
- **Selectable output rates** Available output rates include computer video up to 1920x1200, HDTV rates up to 1080p/60, and 2048x1080.
- **HDCP compliance** The DVS 510 fully supports HDCP-encrypted signals.
- **Active HDCP verification** The DVS 510 provides real-time verification of HDCP status for each DVI input and output. This allows for quick signal and HDCP verification through RS-232/RS-422 or Ethernet.
- HDCP Visual Confirmation The DVS 510 outputs a full-screen green signal and an
  on-screen message when an HDCP compliant source is routed to a non-HDCP compliant
  display, providing immediate visual confirmation that protected content cannot be
  viewed on the selected display.
- **Image freeze control** A live image can be frozen through RS-232 or RS-422 serial control and through Ethernet control.
- **Auto-Image™ setup** Enables the DVS 510 to automatically analyze the incoming video signal for each input and adjust sizing, centering, and filtering to optimize image quality. This can save time and effort in fine tuning displayed images.
- **Auto memories** Enables the DVS 510 to store size, position, and picture settings based on the incoming signal. When the same signal is detected again, these image settings are recalled from memory.

- PIP (picture-in-picture) Allows a video source to be displayed within a high resolution image, or vice versa. Audio switching can be set to follow either the main or PIP window.
- **Glitch-free switching** Switching between sources occurs without distortions or glitches with selectable cut or fade-to-black transitions.
- **Customizable front panel control buttons** The tri-colored, backlit pushbuttons on the front panel can be custom-labeled.
- Power Save Mode The DVS 510 can be set to mute video and sync output to
  the display device when no active input signal is detected. This allows the projector
  or flat-panel display to automatically enter into standby mode to save energy and
  enhance lamp or panel life.
- **HDMI signals support** When used with optional Extron HDMI-DVI adapters, the DVI inputs and output on the DVS 510 are compatible with HDMI. The DVS 510 fully passes audio and auxiliary data as part of the HDMI signal, ensuring audio and video compatibility with downstream HDMI-equipped devices.
- Audio switching and output volume control The DVS 510 features audio switching for 10 stereo balanced or unbalanced input sources, and provides master volume control and muting as well as bass and treble controls. Fixed and variable line level outputs are available, and each output can be balanced or unbalanced. Stereo input signals can be output as dual mono.
- Audio or video breakaway Lets you break an audio signal away from its
  corresponding video signal and route it to the audio outputs, allowing the audio
  channels to be operated as a separate scaler.
- **Integrated audio delay** Delays the audio output automatically to compensate for latency introduced by the video processing.
- Amplifier (DVS 510 SA only) The DVS 510 SA has a stereo power amplifier with 25 watts rms per channel into 4 or 8 ohms. The Class D amplifier design includes CDRS™ Class D Ripple Suppression, an Extron patented technology that provides a smooth, clean audio waveform and an improvement in signal fidelity over conventional Class D amplifier designs. CDRS eliminates the high frequency switching ripple characteristic of Class D amplifiers, a source of RF emissions that can interfere with sensitive AV equipment such as wireless microphones.
  - The DVS 510 SA includes technology for the integrated amplifier that detects the onset of clipping by comparing input and output signals. Gain is reduced with a slow attack and fast release to eliminate clipping and protects the speakers from clipping distortion.
- Picture controls Brightness, contrast, color, tint, detail, horizontal and vertical
  positioning, sizing, and zoom can be set. 16 user memory presets are available for
  each input to store all image settings.
- Automatic 3:2 and 2:2 pulldown detection Advanced film mode processing techniques help maximize image detail and sharpness for NTSC, PAL, and HDTV 1080i sources that originated from film.
- **Motion adaptive 1080i deinterlacing** High performance deinterlacing is provided for 1080i signals from HD sources, including cable or satellite set-top devices, delivering optimized image quality through advanced motion compensation.
- **Aspect ratio control** The output can be designated to meet a specific aspect ratio requirement so that the image fills the screen, or is displayed with compensation for the native aspect ratio of the source.
- **Quad standard video decoding** A digital, four-line adaptive comb filter decodes NTSC 3.58, NTSC 4.43, PAL, and SECAM for integration into systems worldwide.

- **Test patterns** 12 test patterns are provided for calibration and setup, including a crop pattern, crosshatch, 16 bar grayscale, color bars, alternating pixels, ramp, white field, 4 x 4 crosshatch, and four aspect ratio patterns (1.33, 1.78, 1.85, and 2.35).
- Front panel security lockout (executive mode) When enabled, locks out all front panel functions except for input selection (all functions remain available through RS-232, RS-422, or IR remote control).
- Optional IR remote control The optional Extron IR 904 handheld remote control
  provides an additional method of input source switching, picture-in-picture, and direct
  access to picture adjustments.
- **Ethernet monitoring and control** The DVS 510 can be controlled and proactively monitored over a LAN, WAN, or the Internet. Embedded web pages are included for such common functions as input switching, volume control, and system configuration.
- **RS-232 and RS-422 control** The DVS 510 can be controlled and configured via Simple Instruction Set (SIS<sup>™</sup>) commands, a set of basic ASCII code commands that allow for quick and easy programming via RS-232 or RS-422.
- Windows-based configuration and control software The Signal Processing Products Control Program (SPPCP) can be used to configure and control the DVS 510 via RS-232, RS-422, or Ethernet.
- Rack-mountable 2U, full rack width metal enclosure
- Internal universal power supply The 100-240 VAC, 50-60 Hz, international power supply provides worldwide power compatibility.

# **Controlling the DVS 510 Series**

You can control the DVS 510 and the DVS 510 SA using one or more of the following methods:

- The front panel controls include back-lit buttons, a Volume Control knob, and rotary Adjustment encoders.
- A computer, a touch screen panel, or any other device that can send and receive serial communications through the RS-232/RS-422 or Ethernet port enables the following controls:
  - The Extron Simple Instruction Set (SIS) is a set of simple keystroke commands that can be used with any RS-232 or RS-422 device.
  - The Extron Windows-based control software provides a graphical interface for controlling the scaler from a computer.
  - The embedded web pages enable HTML control of the DVS from a computer.
- The optional IR 904 remote control, part number 70-767-01, replicates most of the front panel controls

# **Application Diagram**

The following diagram shows an example of a DVS 510 SA application.

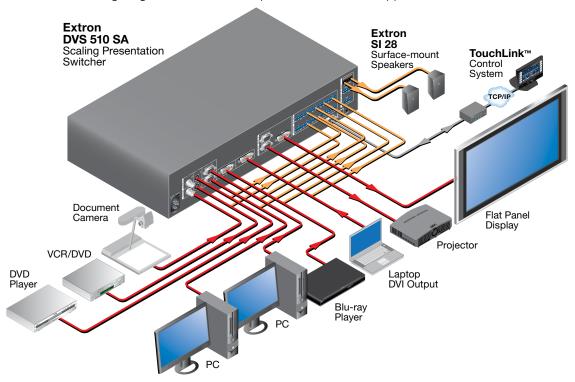

Figure 1. Connection Diagram for a DVS 510 SA

# **Installation**

This section gives an overview of the steps to installing the DVS 510. It also provides a description of the rear panel connectors and instructions for cabling. The following topics are discussed:

- Installation Overview
- Rear Panel
- Connecting to the RS-232 Config Port (Front Panel)
- Wiring the Amplified Audio Ports (DVS 510 SA Only)

# **Installation Overview**

Follow these steps to install and set up the DVS 510:

- 1. Disconnect power from the scaler and turn off all other devices that will be connected to it.
- 2. (Optional) Mount the unit in a rack (see "Mounting the DVS 510 Scaler" on page 111).
- 3. Connect video and audio sources and outputs:
  - **Connect video input devices** to the applicable connectors in the Video Input section (② through ⑤ on the **rear panel diagram** on the next page).
  - **Connect video output devices** to the appropriate connectors in the Video Output section (**⑤** and **⑦** on the **rear panel diagram**).
  - **Connect audio input devices** to the appropriate captive screw connectors in the Audio Input section (® on the **rear panel diagram**).
  - Connect audio output devices to the 5-pole Variable ((10)) and Fixed ((11)) captive screw audio connectors in the Audio Output section as desired. On the DVS 510 SA, you can connect speakers or another output device to the internal amplifier through the 4-pole Amplified connector ((10)).
- **4.** Connect control devices as desired:

**LAN Ethernet port** — Connect the DVS to an Ethernet LAN or WAN via this RJ-45 connector (4) to control the scaler from a remote location, using an Internet browser on a computer.

**RS232 port** — For serial RS-232 or RS-422 control, connect a host computer or control system to the DVS via the 9-pin D-sub connector (**(6)**).

Protocol (default values) for this port is:

- 9600 baud
- 1 stop bit
- no parity

- 8 data bits
- no flow control

**NOTE:** See the "Remote Configuration and Control" section, beginning on page 47, for definitions of the SIS commands and for instructions for installing and starting the Signal Processing Products Control Program (SPPCP).

- **5.** Connect power to the DVS by plugging a standard IEC power cord (provided) from a 100 to 240 VAC, 50-60 Hz AC power source into the power receptacle (10).
- **6.** Configure the DVS 510 using the SPPCP (see the control program help file), SIS commands (see the "Remote Configuration and Control" section, beginning on page 47), the web pages (see the "HTML Configuration and Control" section, beginning on page 85), or any combination of these methods.

### **Rear Panel**

The illustration below shows the connectors and indicators on the DVS 510 Series rear panel.

**CAUTION:** Use Electrostatic discharge precautions (be electrically grounded) when making connections. Electrostatic discharge (ESD) can damage equipment, although you may not feel, see, or hear it.

**WARNING:** Remove power from the system before making any connections.

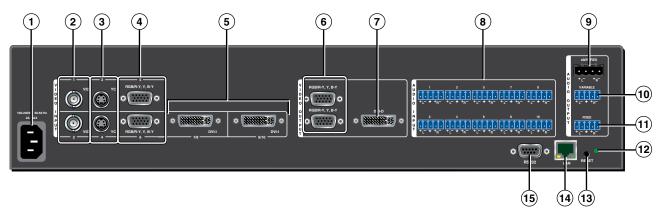

Figure 2. DVS 510 SA Rear Panel

**NOTE:** The illustration above shows the rear panel of a DVS 510 SA. The DVS 510 rear panel is identical except that it does not have the Amplified audio output connector (③).

- ① **AC power connector** Plug a standard IEC power cord from a 100 to 240 VAC, 50 Hz or 60 Hz power source into this IEC connector.
- 2 Video inputs 1 and 2: Composite video Connect one or two composite video sources to these female BNC connectors.
- **Video inputs 3 and 4: S-video** Connect one or two S-video sources to these female 4-pin mini-DIN connectors.
- 4 Video inputs 5 and 6: buffered RGB or YUV component Connect one or two RGBHV, RGBS, RGsB, RGBcvS, YUVi, or YUVp/HDTV video sources to these female 15-pin HD connectors (shown at right). These inputs feature EDID emulation.

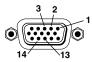

NOTE: (Optional) To obtain one or two additional RGB/YUV inputs, you can connect an Extron DVIIM-VGAF/DVIIF DVI and Analog Breakaway (Y) cable to either or both DVI-I input connectors. Each Y cable provides an additional RGB VGA connector and DVI-I connector (see "Breakaway cable" under (§) "Video inputs 7/8 and 9/10" on the next page for more information).

(5) Video inputs 7/8 and 9/10 — Connect two DVI, two RGB/YUV, or one each video sources to these DVI-I connectors. The analog portions of these connectors are identified as inputs 7 and 9, while the DVI portions are recognized as inputs 8 and 10. These connectors feature EDID emulation.

The following tables show the DVI-I connector pin assignments for DVI and analog source connection.

### **Digital Connections**

| Pin | Signal                  | Pin | Signal               | Pin                   | Signal               |
|-----|-------------------------|-----|----------------------|-----------------------|----------------------|
| 1   | TMDS data 2–            | 9   | TMDS data 1–         | 17                    | TMDS data 0–         |
| 2   | TMDS data 2+            | 10  | TMDS data 1+         | MDS data 1+ <b>18</b> |                      |
| 3   | TMDS data<br>2/4 shield | 11  | TMDS data 1/3 shield | 19                    | TMDS data 0/5 shield |
| 4   | Not used                | 12  | Not used             | 20 Not use            |                      |
| 5   | Not used                | 13  | Not used             | 21                    | Not used             |
| 6   | DDC clock               | 14  | <b>4</b> +5 V power  |                       | TMDS clock<br>shield |
| 7   | DDC data                | 15  | Ground               | 23                    | TMDS clock+          |
| 8   | Not used                | 16  | Hot plug<br>detect   | 24                    | TMDS clock-          |

### **Analog Connections**

| Pin        | Function        |
|------------|-----------------|
| <b>C1</b>  | Red signal      |
| C2         | Green signal    |
| С3         | Blue signal     |
| C4         | Horizontal sync |
| <b>C</b> 5 | Ground          |

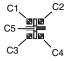

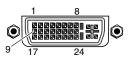

**Breakaway cable:** You can use an optional Extron DVIIM-VGAF/DVIIF "Y" DVI adapter cable (shown below) to connect one analog RGB or YUV source and one DVI source to one or both of these connectors. This cable enables both an analog and a DVI source device to be connected to these ports and active at the same time.

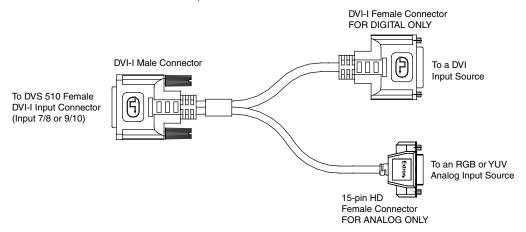

Figure 3. DVIIM-VGAF/DVIIF DVI and Analog Breakout Cable

(See the *DVI Analog Breakout Adapter Instruction Card*, part number 68-1172-01, [provided with the adapter], for pin assignments for this Y cable.)

6 RGB/YUV output connectors — Connect cables from RGB (RGBHV, RGBS, RGsB) or YUVp/HD component (R-Y, Y, B-Y) display devices to these female 15-pin HD connectors for scaled RGB or component video output. The output can be scaled to 69 different output rates (see the resolution and refresh rates table on page 27).

**NOTE:** Outputs are buffered and can be connected simultaneously to two different displays. The sync and video formats are the same for all outputs.

**DVI-I output connector** — Connect a digital (DVI-D) display device to this DVI-I connector for a scaled DVI output (analog output is not available on this connector). The figure below shows the pin assignments for the DVI output connector.

| Pin | Signal Pir   |    | Signal              | Pin                         | Signal       |  |
|-----|--------------|----|---------------------|-----------------------------|--------------|--|
| 1   | TMDS data 2– | 9  | TMDS data 1–        | 17                          | TMDS data 0– |  |
| 2   | TMDS data 2+ | 10 | TMDS data 1+        | 18                          | TMDS data 0+ |  |
| 3   | Ground (2/4) | 11 | Ground (1/3)        | 19                          | Ground (0/5) |  |
| 4   | Not used     | 12 | Not used            | 20                          | Not used     |  |
| 5   | Not used     | 13 | Not used            | 21                          | Not used     |  |
| 6   | DDC clock    | 14 | +5 V power          | +5 V power <b>22</b> Ground |              |  |
| 7   | DDC data     | 15 | Ground (for 5 V) 23 |                             | TMDS clock+  |  |
| 8   | Not used     | 16 | Hot plug detect     | 24                          | TMDS clock-  |  |

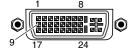

**Audio input connectors** — Connect up to 10 audio input devices to these female 3.5 mm 5-pole captive screw connectors for balanced or unbalanced audio input. (One audio input is provided for each video input.)

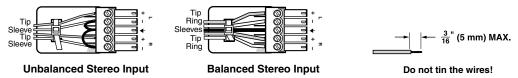

Figure 4. Audio Input Connector Wiring

Mapplified audio output connector (DVS 510 SA only) — This 4-pole, 5 mm captive screw connector enables you to connect a set of speakers or another output device to the DVS 510 SA internal amplifier for amplified output.

All right channel input signals are mixed and summed to produce a single, right channel output; likewise, all left channel input signals are mixed and summed to produce a single, left channel output.

If **Stereo** is selected for the output type, the output is stereo; if **Dual Mono** is selected, the right and left channels are mixed and summed for a dual mono output.

With an 8 ohm load, the amplifier produces up to 8 watts per channel. With a 4 ohm load, the amplifier produces up to 25 watts per channel.

(See "Wiring the Amplified Audio Port [DVS 510 SA Only]" on page 12 for information on connecting speakers to this port.)

10 Variable audio output connector — Connect an audio device to this female 5-pole 3.5 mm captive screw connector for balanced or unbalanced variable audio output. This output is affected by tone control, gain, attenuation, and audio delay. Wire the connector as shown below.

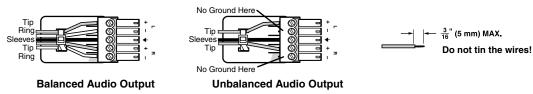

Figure 5. Audio Output Connector Wiring

- Fixed audio output connector Connect an audio device to this female 5-pole 3.5 mm captive screw connector for balanced or unbalanced fixed audio output. This output is not affected by tone control; however, it is affected by gain, attenuation, and audio delay. Wire the connector as shown in figure 5, above.
- Reset LED This green LED lights steadily while power is on. While the reset button is being pressed and held, it blinks the number of times to indicate the reset mode.
- **Reset button** Using a small screwdriver, pointed stylus, or ballpoint pen, press this recessed button for manual resets. The unit has four modes of reset (see "Resetting" on page 40 for additional information).
- LAN connector Plug an Ethernet cable into this RJ-45 jack to connect the unit to a computer network. Ethernet control allows you to configure and control the scaler from a remote location using SIS commands, the SPPCP software, or the embedded web pages. When connected to an Ethernet LAN or WAN, the DVS can be accessed and operated from a computer running a standard Internet browser.

Use a patch cable to connect the DVS to a switch, hub, or router; use a straight-through cable to connect it directly to your computer.

This connector contains two LEDs (see the illustration at right):

- Act LED This amber LED blinks to indicate LAN signal activity.
- Link LED This green LED lights steadily to indicate a LAN connection.

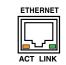

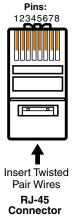

|     | Crossover Cable     |                     |  |  |  |  |  |
|-----|---------------------|---------------------|--|--|--|--|--|
| Pin | End 1<br>Wire color | End 2<br>Wire color |  |  |  |  |  |
| 1   | White-green         | White-orange        |  |  |  |  |  |
| 2   | Green               | Orange              |  |  |  |  |  |
| 3   | White-orange        | White-green         |  |  |  |  |  |
| 4   | Blue                | Blue                |  |  |  |  |  |
| 5   | White-blue          | White-blue          |  |  |  |  |  |
| 6   | Orange              | Green               |  |  |  |  |  |
| 7   | White-brown         | White-brown         |  |  |  |  |  |
| 8   | Brown               | Brown               |  |  |  |  |  |
|     | T568A T568B         |                     |  |  |  |  |  |

A cable that is wired as T568A at one end and T568B at the other (Tx and Rx pairs reversed) is a "crossover" cable.

Straight-through Cable

|     | End 1        | End 2        |
|-----|--------------|--------------|
| Pin | Wire color   | Wire color   |
| 1   | White-orange | White-orange |
| 2   | Orange       | Orange       |
| 3   | White-green  | White-green  |
| 4   | Blue         | Blue         |
| 5   | White-blue   | White-blue   |
| 6   | Green        | Green        |
| 7   | White-brown  | White-brown  |
| 8   | Brown        | Brown        |

A cable that is wired the same at both ends is called a "straight-through" cable, because no pin or pair assignments are swapped.

T568B

T568B

Figure 6. Wiring the LAN Connector

(5) **RS232 connector** — This female 9-pin DB-9 connector provides for RS-232 or RS-422 remote communication. Connect a host computer or control system to this connector for serial control of the DVS by Simple Instruction Set (SIS) commands (see the "Remote Configuration and Control" section, beginning on page 47) or by the SPPCP software (see the control program help file).

The default protocol for this port is 9600 baud, 1 stop bit, no parity, and no flow control. The figure below shows the pin assignments for the DB-9 connector.

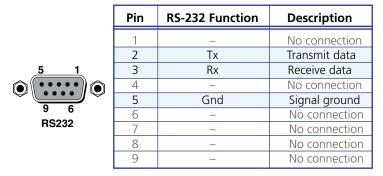

Figure 7. Pin Assignments for the RS-232 Port

# **Connecting to the RS-232 Config Port (Front Panel)**

The Config port on the front panel is an additional RS-232 connector. A host device can be connected to this 2.5 mm TRS connector for serial RS-232 control, as an alternative to the rear panel RS232 port.

An optional 2.5 mm cable (part number 70-335-01) can be used to connect the DVS to a computer. The figure below shows the pin assignments for this cable.

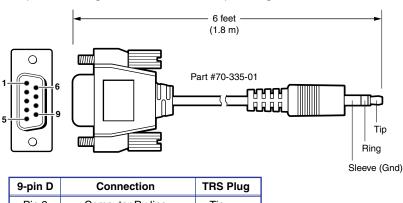

Pin 2 Computer Rx line Tip
Pin 3 Computer Tx line Ring
Pin 5 Computer signal ground Sleeve

Figure 8. Optional 2.5 mm Connector Cable for the Configuration Port

(See "® Config port" on page 16 for more information on this connector.)

# Wiring the Amplified Audio Port (DVS 510 SA Only)

To connect speakers to the DVS 510 SA built-in amplifier, terminate the speaker cable as follows:

**1.** Strip the end of the cable 3/16 inches (5 mm).

- **CAUTIONS:** The length of the exposed wires in the stripping process is critical. The ideal length is 3/16 inches (5 mm). If the exposed portion is longer, the wires may touch, causing a short circuit between them. If the exposed wires are shorter, they can be easily pulled out, even if tightly fastened by the captive screws.
  - Do not tin the wires. Tinned wire does not hold its shape and can become loose over time.
- **2.** Secure the wires into the supplied 4-pole captive screw connector.

**CAUTION:** Do not short the + and - outputs to each other because this will damage the amplifier.

The following table shows which speaker wires to connect to the positive and negative pins of the Amplified output connector.

| Speaker Wire Color | To Amplified Connector Pins (Left and Right) |  |  |
|--------------------|----------------------------------------------|--|--|
| Red                | Positive (+)                                 |  |  |
| Black              | Negative (-)                                 |  |  |

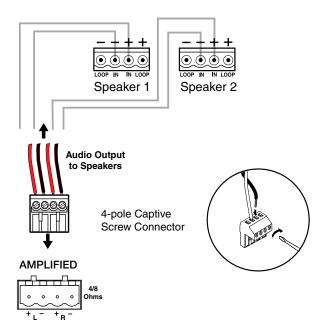

Figure 9. Wiring Speakers to the Amplified Connector on the DVS 510 SA

Be sure to observe the correct speaker impedance loading when setting up a speaker system. (See **figure 10** on the next page for examples.)

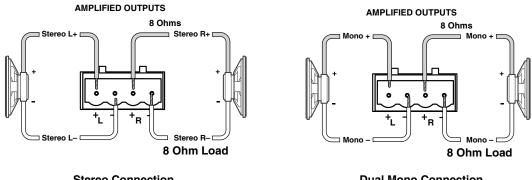

**Stereo Connection** 

**Dual Mono Connection** 

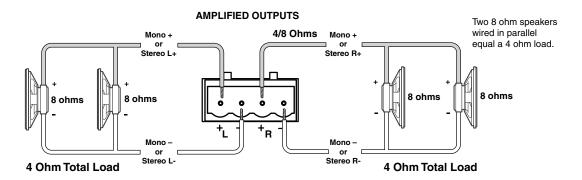

**Figure 10.** Speaker Connection Examples

# **Operation**

This section discusses the functions available through the front panel to set up and operate the DVS 510 or DVS 510 SA. Topics include:

- Front Panel
- Powering On
- Picture-in-Picture (PIP) Mode
- Menus on the LCD Screen
- Picture Controls
- Input Presets
- Audio Functions
- Resetting
- Front Panel Lockout (Executive Modes)
- Additional Features
- Using the Optional IR 904 Remote Control

### **Front Panel**

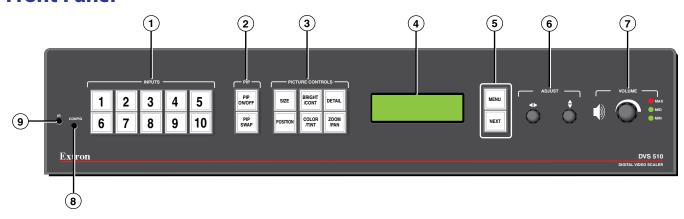

Figure 11. DVS 510 and DVS 510 SA Front Panel

The front panel features and controls shown in the illustration above are described starting on the next page.

- Input Buttons Press the desired input button to select an input and switch it to the current output. The visual effect accompanying the switch (switch effect) can be a cut or a fade, depending on the selection (see "Advanced Configuration Menu" on page 29). With front panel input selection, audio always follows (switches with) the front panel video selection. (Video and audio breakaway switching are available only via SIS commands [see the "Remote Configuration and Control" section, beginning on page 47]).
  - **Signal types:** The input buttons listed below select connected sources that support the following signal types:
    - 1 and 2: Composite
    - 3 and 4: S-video
    - 5, 6, 7, and 9: RGB (includes RGBHV, RGBS, RGBcvS, and RGsB) or component video (YUVp/HDTV or YUVi)
    - 8 and 10: DVI
  - **Input button lighting:** When an input button is pressed, it lights amber unless the DVS is in picture-in-picture (PIP) mode (see "**Picture-in-Picture (PIP) Mode**" on page 18 for more information). If the audio is broken away (switched separately from the video), the button for the selected video input lights green and the button for the selected audio input lights red.
  - **Auto-Image:** If an input button is held for 3 seconds, the Auto-Image feature is activated for that input, sizing and centering the selected image to fill the screen (see "**Auto Image submenu**" on page 30).
  - **Input buttons in PIP mode:** If the picture-in-picture (PIP) feature is enabled, the input buttons select an input for either the background (primary) window or the PIP (secondary) window. The primary input button lights amber and the secondary (PIP) input button lights green. If the PIP feature is turned off, the input buttons select the main output only, and no input button lights green.
    - If the PIP feature is on when an input is selected, the audio associated with that input in the PIP window is muted. The audio does not become unmuted until either:
    - It is swapped to the main window.
    - An SIS "Audio follow" command has been issued to configure the DVS to make the audio follow the PIP window.

(See "Picture-in-Picture (PIP) Mode" for more information.)

2 PIP control buttons — When PIP is enabled, a secondary image from a second source appears on the screen in front of the main image, in a previously selected size and position. The default size of the PIP window is one-fourth screen and it is positioned in the lower-right corner of the display.

The following two buttons control the picture-in-picture (PIP) function:

- **PIP On/Off button:** Turns PIP mode on and off (toggles between showing and hiding the picture-in-picture on the display). This button lights when the DVS is in PIP mode.
- **PIP Swap button:** Toggles the primary (main or background) and secondary (PIP) pictures between the main image and the PIP window.

(See "Picture-in-Picture (PIP) Mode" for more information on the picture-in-picture function.)

**Picture control buttons** — Press these buttons to adjust window and image size, position, brightness, range of dark and light values (contrast), color, tint, detail, zoom (magnify or reduce), and pan. When one of these buttons is pressed, it lights amber.

**NOTE:** When PIP mode is enabled, all picture control adjustments affect only the PIP window.

(See "Picture Controls" on page 36 for details on these button functions.)

- 4 LCD screen Displays messages, menu information, and your selections from menus or control buttons (see "Menus on the LCD Screen" on page 20 for more information).
- **Menu navigation buttons** Press Menu to access the DVS menu system and step through the menus. From each menu, press Next to step through the submenus (see "Menus on the LCD Screen" for details).
- **6 Adjust knobs** Rotate these horizontal (◆) and vertical (♦) knobs to scroll through submenu and picture control options and make adjustments.
- **Volume knob and indicator LEDs** Turn this knob to adjust the volume on the input that is currently selected. The three LEDs, labeled Min, Mid, and Max, light incrementally in bottom to top order to indicate the current volume level. The Max LED (top) is red; the others are green (see "**Volume Control**" on page 39 for details on these controls).
- **Config port** This configuration port on a 2.5 mm TRS connector is an alternative to the RS232 port on the DVS rear panel. (For a description of the rear panel RS232 port, see "Rear Panel" on page 7).

**NOTE:** This port supports RS-232 communication only. Only the rear panel RS232 port supports both RS-232 and RS-422.

Both of the DVS serial ports can be used for system configuration and control. Instructions are received through these ports from the computer via SIS commands or the Signal Processing Products Control Program. Both serial ports can be active at the same time.

The default protocol for this configuration port is:

- 9600 baud 8 data bits
- 1 stop bit

- No parity
- No flow control

An optional 2.5 mm TRS configuration cable (part number 70-335-01) is available from Extron and can be used to connect your computer to this port. (See "Connecting to the RS-232 Config Port (Front Panel)" on page 11 for the configuration and pin assignments for this cable.)

Infrared sensor — This sensor receives infrared (IR) signals from the IR 904 remote control (see "Using the Optional IR 904 Remote Control" on page 43 for details).

# **Powering On**

Apply power to the DVS by connecting the provided IEC power cord from the rear panel power connector to an AC power source. The scaler performs a self-test during which all the front panel buttons blink red, then green, then amber. At the same time, the initial two power-up screens are displayed on the LCD screen. At the completion of the self-test, all button lights turn off except for the previously selected Input button (Input 1 by default) and the Menu and Next buttons, all of which continue to be lit amber. If picture-in-picture (PIP) mode was enabled previously, the input button for the PIP source and the PIP On/Off button light green. The LCD panel displays the default cycle.

If an error occurs during the self-test, the DVS locks up and does not operate. If this occurs, call the Extron S3 Sales & Technical Support Hotline. (See the rear cover for **contact information** in your area.)

When power is first applied to the DVS, the LCD panel displays Initializing Please Wait..., then Extron, DVS 510 Vn.nn, where n.nn is the current firmware version. If the DVS self-test completes successfully, the default cycle begins, in which the LCD panel display alternates between the current output resolution and refresh rates, and the currently selected input number, signal type, and horizontal and vertical frequencies. These two screens continue to cycle on the screen when the menu system is not in use.

The flow diagram below shows the order in which the screens appear at power-up and in the default cycle.

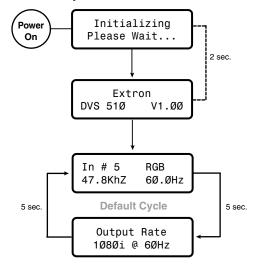

Figure 12. Power-up and Default Cycle

**NOTE:** Audio and video mute settings are **not** retained when power is cycled to the DVS.

# **Picture-in-Picture (PIP) Mode**

The picture-in-picture (PIP) feature lets the DVS display two image sources on the screen simultaneously.

One of these image sources must be low-resolution (composite, S-video, YUVi, or RGBcvS) video, while the other must be high resolution (YUVp/HDTV, RGB, or DVI) video.

- **High resolution** Inputs 5 through 7 and 9 if they are configured as RGB (RGBHV, RGBS or RGsB) or high-resolution component video YUVp/HDTV; inputs 8 and 10 (DVI).
- **Low resolution** Inputs 1 through 4; and 5, 6, 7, and 9 when they are configured as component video YUVi or RGBcvS

The PIP function toggles between the selected input in each resolution group. The PIP function **cannot** toggle between two inputs in the same resolution group.

The following table shows the resolution of each input:

| Input | High Resolution   | Low Resolution |
|-------|-------------------|----------------|
| 1     |                   | Composite      |
| 2     |                   | Composite      |
| 3     |                   | S-video        |
| 4     |                   | S-video        |
| 5     | RGB, YUVp/HDTV    | YUVi, RGBcvS   |
| 6     | RGB, YUVp/HDTV    | YUVi, RGBcvS   |
| 7     | RGB, YUVp/HDTV    | YUVi, RGBcvS   |
| 8     | DVI (all formats) |                |
| 9     | RGB, YUVp/HDTV    | YUVi, RGBcvS   |
| 10    | DVI (all formats) |                |

By default, the PIP image is one-fourth the size of the main window and is positioned in the lower-right corner of the display.

**NOTE:** The size of the PIP window can be set in the menu system (see "**Enabling PIP Mode**," on the next page). The position of the PIP window is set with the centering adjustment (see "**Picture Controls**" on page 36 for details).

When PIP mode is active:

- The button for the main window input lights amber. The PIP input button lights green.
- All picture controls configure only the image in the PIP window. The main window settings cannot be modified while the PIP window is active. The PIP size and position can be adjusted with the same front panel controls or SIS commands used to adjust the main image.
- The parameters of the PIP window are adjustable from the front panel menus or by SIS commands only.
- Any change in configuration (except sizing or positioning) of the PIP window is saved to that input even after the PIP mode is no longer active.
- The PIP window input is shown in the default cycle as the current input.
- If the PIP window source is not active, the PIP mode exits until an active signal is detected. When the main window source is removed, a black background is displayed.
- Audio and video breakaway are not allowed.

# **Enabling PIP Mode**

To enable picture-in-picture mode:

- **1. Select an input** for the main window. The selected input button lights amber.
- 2. Configure the input for the main window as desired (see "Input Configuration Menu" on page 23 and "Picture Controls" on page 36).
- 3. Press the PIP On/Off button to activate the PIP mode.
  - The input button for the PIP window lights green.

**NOTE:** The first time the DVS is placed in PIP mode, by default input 1 is selected if the main input is high resolution, and input 5 is selected if the main input is low resolution. If PIP mode has been enabled previously, the input in the correct resolution category that was the PIP input most recently is selected.

- The PIP window appears on the screen in its previously displayed size and position. (On first activation, the PIP window appears in the default size and position.)
- **4.** Configure the PIP window as desired, using the same methods you used to configure the main window in step **2**.

You can also enable PIP via SIS commands (see the **Picture-in-picture [PIP]** commands on page 60 in the Command and Response Table for SIS Commands), the Windowsbased control software (see the SPPCP help file), the web pages (see "**PIP Setup Page**" on page 104), or using the IR remote control (see "**Using the Optional IR 904 Remote Control**" on page 43).

# **Changing the PIP Input**

To change the input for the PIP window or the main window, determine if the corresponding input is low- or high-resolution.

If your main window image is from a low-resolution source, switch to another low-resolution input from the front panel.

NOTE:

The front panel buttons do not permit you to select two low-resolution or two high-resolution inputs. For example, if you have selected input 1 (composite) for the main window (the button is lit amber) and then you press the button for input 2 (also composite), input 2 is selected for the main window (lights amber) and input 1 is deselected.

# **Using the PIP Swap Feature**

Use the swap feature to switch the active main window input with the current PIP input. For example, if the main window is input 5 (RGB scaled) and the PIP window is input 1 (composite), applying the swap command results in input 1 becoming the main window and input 5 the PIP window.

To swap the main window input with the PIP input, press the PIP Swap button. The buttons switch colors from amber to green and vice versa.

You can set audio to follow the main (default) window or the PIP window. Audio breakaway is not possible while PIP mode is on; audio must follow either the main window or the PIP window.

### Menus on the LCD Screen

The DVS 510 menus that are displayed on the LCD screen enable you to configure and operate the scaler. The menu navigation buttons (Menu and Next) are located to the right of the LCD screen. Press these buttons to cycle through the available menus and submenus, and use the horizontal and vertical Adjust knobs to select options.

This section describes the options on these menus and their submenus, including any procedures that are initiated from them.

# **Menu System Overview**

The menu system consists of six menus, some of which have submenus that enable you to make desired adjustments (see the **menu flow diagram** on the next page).

### **Using the menus**

- 1. To access the menu system, press the Menu button. The first menu name (User Presets) is displayed on the LCD screen.
- 2. Select other menus by repeatedly pressing the Menu button until the desired menu name is displayed.
- **3.** When the desired menu appears on the LCD screen, press the Next button repeatedly to cycle through the submenus for the selected menu.
- **4.** When the desired submenu is displayed, rotate the horizontal (♠) or vertical (♠) Adjust knob clockwise or counterclockwise to cycle through the submenu options. If you want to return to a menu from within one of its submenus, press Menu.
- **5.** When the desired option is displayed, do one of the following to select it:
  - Press Next to display another submenu.
  - Press Menu repeatedly until the Exit Menu? Press NEXT screen appears, then press Next to return to the default cycle.
  - Do nothing more, and wait until the LCD screen returns to the default cycle (approximately 30 seconds).

**NOTE:** The menus time out and the default cycle is displayed after 30 seconds of inactivity; however, any selections you made with the Adjust knobs are saved and remain in effect until you change them or reset the unit to factory defaults (see "**Resetting**" on page 40).

# Menu flow diagram

The flow diagram below shows the menus that are displayed in the front panel LCD window and the order in which they appear when you repeatedly press the Menu button.

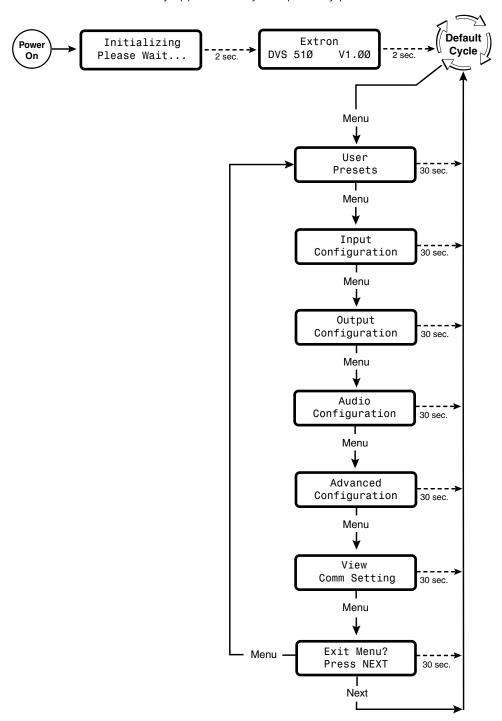

Figure 13. Main Menu

The following sections describe the submenu options for each of the menus.

### **User Presets Menu**

User presets save the current set of image parameters for the selected input. Each input has 16 available user memory presets to which you can save settings or recall using this menu, an SIS command (see the **User presets** commands in the Command and Response Table for SIS Commands on page 62) or the Presets web page (see "**Memory/Input Presets Page**" on page 102).

The following settings are saved in a user preset:

- Color
- Horizontal position
- Tint
- Vertical position
- Contrast
- Horizontal size
- Brightness
- Vertical size
- Detail
- Pan
- Zoom

Saved user presets can be recalled to be applied to the current input.

The following flowchart provides an overview of the User Preset submenus and the options for each setting.

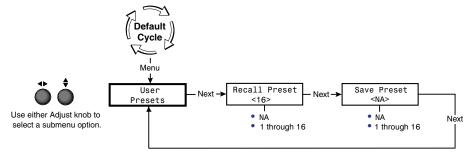

Figure 14. User Presets Menu

### Saving or recalling a user preset

- 1. Press the Menu button until User Presets is displayed in the LCD window.
- Press the Next button until the desired submenu name is displayed: Recall Preset or Save Preset.
- **3.** Rotate either Adjust knob until the LCD screen displays the number of the preset to which you want to save the current settings, or that you want to recall.
- **4.** Press Next to save or recall the preset. The User Presets menu is displayed. To exit the user presets function without saving a preset, press Menu.
- **NOTES:** The presets are saved in nonvolatile memory; therefore, powering down the DVS does not lose the presets.
  - User presets can be saved at one input resolution and rate and recalled to a different one.

**Example:** If the current output resolution is 1024x768 and a 720p input is applied, you can size and center a "letterbox" image for a 16:9 input resolution and save it to a user preset. Subsequently, if a 1080p resolution is applied to the unit, the letterbox preset that was saved at 720p can be recalled with the new 1080p input resolution.

# **Input Configuration Menu**

The Input Configuration menu allows you to select a video signal type for the configurable inputs: 5, 6, 7, and 9. (Inputs 1 and 2 are composite video only, inputs 3 and 4 are S-video only, and inputs 8 and 10 are DVI only.) The table below summarizes the available signal types for each input.

| Input 1   | Input 2   | Input 3 | Input 4 | Input 5       | Input 6       | Input 7       | Input 8 | Input 9       | Input 10 |
|-----------|-----------|---------|---------|---------------|---------------|---------------|---------|---------------|----------|
| Composite | Composite | S-video | S-video | RGB*          | RGB*          | RGB*          | DVI     | RGB*          | DVI      |
|           |           |         |         | YUVp/<br>HDTV | YUVp/<br>HDTV | YUVp/<br>HDTV |         | YUVp/<br>HDTV |          |
|           |           |         |         | RGBcvS        | RGBcvS        | RGBcvS        |         | RGBcvS        |          |
|           |           |         |         | YUVi          | YUVi          | YUVi          |         | YUVi          |          |

<sup>\*</sup>Default

You can also enable and disable film detection; select the horizontal and vertical start positions, pixel sampling phase, total pixels, active pixels, active lines; and select an EDID (extended display identification data) for an input. Rotate the horizontal (◄►) or the vertical (♣) Adjust knob to adjust the settings.

The following flowchart provides an overview of the Input Configuration menu and submenus and the options for each setting.

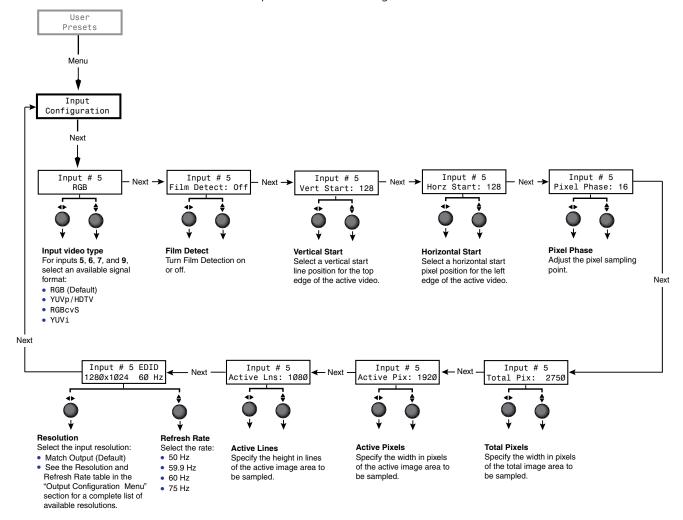

Figure 15. Input Configuration Menu

### **Selecting an input**

To select an input, press the numbered input button. The button lights amber. The selected input number is displayed in the LCD window on the first screen of the default cycle. Inputs can also be selected via an SIS command, the SPPCP software, the web pages, and the IR 904 remote control.

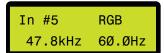

### **Configuring an input**

Follow these steps to configure any of the 10 video inputs:

- 1. Press the numbered button for the input to configure.
- 2. Press the Menu button until Input Configuration is displayed in the LCD window (see figure 15 on the previous page.
- 3. Press the Next button repeatedly until the desired input parameter submenu is displayed.
- **4.** Rotate either Adjust knob until the desired submenu option is displayed.

**NOTE:** For EDID settings, rotate the horizontal knob (♠) to adjust the resolution and the vertical Adjust knob (♠) to select a refresh rate (inputs 5, 6, 8, and 10 only).

**5.** To save the input configuration, press Menu once or Next repeatedly to return to the top level menu.

Alternatively, wait for the LCD display to time out and return to the default cycle (approximately 30 seconds). The DVS saves the new settings.

**NOTE:** Depending on the signal type of the selected input, different adjustments are available for the different inputs (see the table below).

### **Available input adjustments**

The following table shows which adjustments are available for each input type.

|               | Composite<br>(Inputs 1<br>and 2) | S-video<br>(Inputs 3<br>and 4) | <b>RGB</b><br>(Inputs <b>5</b> , <b>6</b> , <b>7</b> ,<br>and <b>9</b> ) | YUVp/HDTV<br>(Inputs 5, 6,<br>7, and 9) | <b>RGBcvS</b> (Inputs <b>5</b> , <b>6</b> , <b>7</b> , and <b>9</b> ) | <b>YUVi</b> (Inputs <b>5</b> , <b>6</b> , <b>7</b> , and <b>9</b> ) | <b>DVI</b> (Inputs <b>8</b> and <b>10</b> ) |
|---------------|----------------------------------|--------------------------------|--------------------------------------------------------------------------|-----------------------------------------|-----------------------------------------------------------------------|---------------------------------------------------------------------|---------------------------------------------|
| Film Detect   | Χ                                | X                              | X                                                                        | X                                       | Χ                                                                     | Х                                                                   | Х                                           |
| Vert. Start   |                                  |                                | X                                                                        | X                                       |                                                                       |                                                                     |                                             |
| Horiz. Start  |                                  |                                | X                                                                        | X                                       |                                                                       |                                                                     |                                             |
| Pixel Phase   |                                  |                                | X                                                                        | X                                       |                                                                       |                                                                     |                                             |
| Total Pixels  |                                  |                                | X                                                                        | X                                       |                                                                       |                                                                     |                                             |
| Active Pixels | Χ                                | Χ                              | X                                                                        | X                                       | Χ                                                                     | Χ                                                                   | X                                           |
| Active Lines  | X                                | Χ                              | X                                                                        | X                                       | Χ                                                                     | Χ                                                                   | Χ                                           |
| EDID          |                                  |                                | X<br>(Inputs 5 and 6<br>only)                                            |                                         |                                                                       |                                                                     | X                                           |

### Input configuration submenu adjustments

The **table on the next page** shows how to make the selections and adjustments that are accessed through the Input Configuration submenus.

| Input Configuration Submenu                                                                                                    | Horizontal (♣) and Vertical Knob (♣) Adjustment                                                                                             |  |  |  |  |
|----------------------------------------------------------------------------------------------------|----------------------------------------------------------------------------------------------------|--|--|--|--|
| Video Signal Type (Inputs 5, 6, 7, and 9)                                                                                                    | Select the desired video format for the selected input (this adjustment is available only for inputs 5, 6, 7, and 9). The default is RGB.   |  |  |  |  |
| Accepted video signal types include RGB, RGBcvS,<br>YUVp/HDTV, and YUVi.                                                                                                    |                                                                                                    |  |  |  |  |
| Film Mode Detect                                                                                                    | Select On or Off to turn 3:2 or 2:2 pulldown (film mode detection on and off for the selected input. The default is Off.                    |  |  |  |  |
| Enable and disable 3:2 pulldown detection for NTSC and 2:2 film detection for PAL video sources.                                                                                                    |                                                                                                    |  |  |  |  |
| 3:2 and 2:2 pulldown (film modes) help maximize image detail and sharpness for video sources that originated from film. When film is converted to NTSC video, the film frame rate must be matched to the video frame rate. "Jaggies" and other image artifacts can result if conventional de-interlacing techniques are used on film-source video. |                                                                                                    |  |  |  |  |
| When film mode is enabled, the DVS recognizes signals that originated from film and then applies video processing algorithms that optimize the conversion of video that was made with the 3:2 or 2:2 pulldown process. This results in sharply detailed images.                                                                                    |                                                                                                    |  |  |  |  |
| Vertical Start Position                                                                                                    | Select the vertical start position. The default is 128.                                                                                     |  |  |  |  |
| The distance in pixels from the top edge of the total video display area for the selected input to the top edge of its active area                                                                                                    |                                                                                                    |  |  |  |  |
| Horizontal Start Position                                                                                                    | Select the horizontal start position. The default is 128.                                                                                   |  |  |  |  |
| The distance in pixels from the left edge of the total video display area for the selected input to the left edge of its active area                                                                                                    |                                                                                                    |  |  |  |  |
| Pixel Phase (Inputs 5, 6, 7, and 9)                                                                                                    | Select the amount to move the pixel sampling point                                                                                          |  |  |  |  |
| The point at which pixels are sampled (available only for RGB and YUVp/HDTV inputs)                                                                                                    | to ensure output clarity. The range of settings is Ø-31; default is 16.                                                                     |  |  |  |  |
| Total Pixels (Inputs 5, 6, 7, and 9)                                                                                                    | Select the width in pixels of the total video display area                                                                                  |  |  |  |  |
| The width in pixels of the total video display area<br>(available only for RGB and YUVp/HDTV inputs)                                                                                                    | for the selected input. The default width is marked with an asterisk (*) on the LCD screen.                                                 |  |  |  |  |
| Active Pixels                                                                                                    | Select the width in pixels of the active video area for                                                                                     |  |  |  |  |
| The width in pixels of the active video area                                                                                                    | the selected input. The default width is marked with a asterisk (*) on the LCD screen.                                                      |  |  |  |  |
| Active Lines                                                                                                    | Select the height in lines of the active video area of the                                                                                  |  |  |  |  |
| The height in lines of the active video area                                                                                                    | selected input. The default width is marked with an asterisk (*) on the LCD screen.                                                         |  |  |  |  |
| EDID (Extended Display Identification Data)                                                                                                    | Select an EDID to apply to the selected input.                                                                                              |  |  |  |  |
| (Inputs 5, 6, 8, and 10) The resolution and refresh rate of a display device (available only for RGB and DVI inputs)                                                                                                    | <ul> <li>The Horizontal (◄►) Adjust knob selects the resolution.</li> <li>The Vertical (♦) Adjust knob selects the refresh rate.</li> </ul> |  |  |  |  |
| <b>NOTE:</b> This submenu is not displayed when input 1-4, 7, or 9 is selected.                                                                                                    |                                                                                                    |  |  |  |  |

# **Output Configuration Menu**

The output configuration menu allows you to set output resolution and refresh rate, output signal type, and sync polarity (RGBHV only). The following flow diagram shows the output configuration submenus and the adjustments that can be made from them.

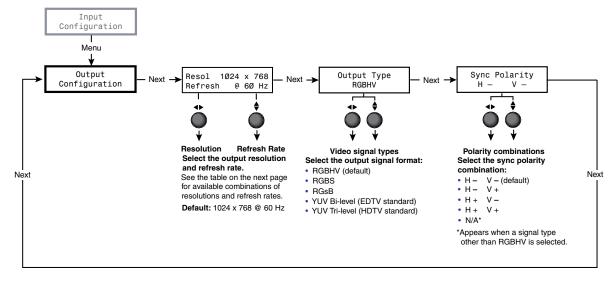

Figure 16. Output Configuration Menu

### Resolutions and refresh rates submenu

While the Output Configuration menu is displayed, rotate the horizontal Adjust ( $\blacktriangleleft$ ) knob to select the output resolution and the vertical Adjust ( $\diamondsuit$ ) knob to select the refresh rate. The default resolution and rate for the DVS 510 Series are 1024x768 @ 60 Hz.

The **table on the next page** shows the available resolutions and refresh rates on the DVS 510 Series.

| Resolution  | 23.98 Hz | 24 Hz | 25 Hz | 29.97 Hz | 30 Hz | 50 Hz | 59.94 Hz | 60 Hz | 75 Hz |
|-------------|----------|-------|-------|----------|-------|-------|----------|-------|-------|
| 640 x 480   |          |       |       |          |       | Χ     |          | Χ     | X     |
| 800 x 600   |          |       |       |          |       | Χ     |          | Χ     | Х     |
| 852 x 480   |          |       |       |          |       | Χ     |          | Χ     | Х     |
| 1024 x 768* |          |       |       |          |       | Х     |          | X*    | Х     |
| 1024 x 852  |          |       |       |          |       | Χ     |          | Χ     | Χ     |
| 1024 x 1024 |          |       |       |          |       | Χ     |          | Χ     | Χ     |
| 1280 x 768  |          |       |       |          |       | X     |          | X     | Χ     |
| 1280 x 800  |          |       |       |          |       | Χ     |          | Χ     | Χ     |
| 1280 x 1024 |          |       |       |          |       | X     |          | X     | Χ     |
| 1360 x 765  |          |       |       |          |       | Χ     |          | Χ     | Χ     |
| 1360 x 768  |          |       |       |          |       | X     |          | X     | Χ     |
| 1365 x 768  |          |       |       |          |       | X     |          | X     | X     |
| 1366 x 768  |          |       |       |          |       | X     |          | X     | X     |
| 1365 x 1024 |          |       |       |          |       | Χ     |          | Χ     | X     |
| 1440 x 900  |          |       |       |          |       | Χ     |          | Χ     | Χ     |
| 1400 x 1050 |          |       |       |          |       | X     |          | X     |       |
| 1680 x 1050 |          |       |       |          |       | Х     |          | X     |       |
| 1600 x 1200 |          |       |       |          |       | Х     |          | Х     |       |
| 1920 x 1200 |          |       |       |          |       | Χ     |          | Χ     |       |
| 480p        |          |       | Х     | X        |       |       | Х        | Χ     |       |
| 576p        |          |       |       |          |       | X     |          |       |       |
| 720p        |          |       | Х     | Х        | Χ     | Χ     | X        | Χ     |       |
| 1080i       |          |       |       |          |       | Χ     | X        | Χ     |       |
| 1080р       | X        | Χ     | Χ     | X        | Χ     | Χ     | X        | Χ     |       |
| 2048 x 1080 | Х        | Х     | Х     | Х        | Х     | Х     | Х        | Х     |       |

<sup>\*</sup>Default resolution

**NOTE:** The default refresh rate of 60 Hz is applied when the DVS switches to a different resolution except for 576p, for which it defaults to 50 Hz.

### **Output Type submenu**

Rotate either the horizontal (♠) or the vertical (♠) Adjust knob to select the output video format required by the display. Available signal types are RGBHV (default), RGBS, RGsB, YUV bi-level, and YUV tri-level.

### **Sync Polarity submenu**

The display device may require a particular combination of horizontal (H) and vertical (V) sync signal polarities. Select the appropriate combination of positive or negative H and V sync by rotating either the horizontal (♠) or vertical (♠) Adjust knob. Options are H-V-(default), H+V-, H-V+, or H+V+.

**NOTE:** This submenu applies only to RGBHV format. For all other output formats, N/A is displayed for this submenu.

# **Audio Configuration Menu**

The Audio Configuration menu enables you to adjust the levels of gain, attenuation, bass, and treble; enable and disable the limiter for the amplifier (DVS 510 SA only); turn audio delay on and off; and select the audio output type (stereo or dual mono). The flow diagram below shows the Audio Configuration submenus and the adjustments that can be made from them.

NOTE: The volume of the Variable output can be adjusted via the DVS front panel Volume knob (see Volume Control on page 39), SIS commands (see the Audio Volume commands on page 61 in the Command and Response Table for SIS Commands) or the Signal Processing Products Control Program (see the control program help file).

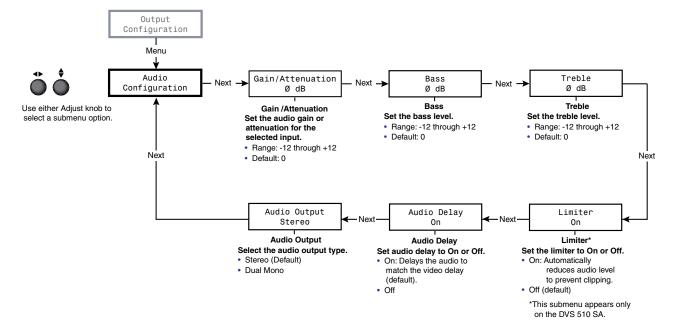

Figure 17. Audio Configuration Menu

### **Gain/Attenuation submenu**

To set the gain and attenuation levels from this submenu, rotate either Adjust knob to the right to select the gain ( $\emptyset$  through +12) and to the left to select the attenuation ( $\emptyset$  through -12). The default is  $\emptyset$ .

### **Bass and Treble submenus**

To increase or decrease the bass and treble levels:

- 1. Press Next until the desired submenu (Bass or Treble) is displayed.
- **2.** Rotate either the Adjust knob right to increase or left to decrease the level of bass or treble.

The range for bass and treble is -12 through +12; the default is  $\emptyset$ .

### Limiter submenu (DVS 510 SA only)

The Limiter submenu is displayed only on the DVS 510 SA. When enabled, the limiter reduces the amplifier level to prevent clipping. To enable the limiter, rotate either Adjust knob to the right until the LCD screen displays On. To disable the limiter, rotate either knob to the left until Off is displayed. The default is Off.

### **Audio Delay submenu**

This submenu lets you delay the audio to match the video delay. To enable audio delay, rotate either Adjust knob to the right until the LCD screen displays On. To disable audio delay, rotate either knob to the left until Off is displayed. The default is On.

### **Audio Output submenu**

From this submenu you can select stereo or dual mono for the audio output type.

- **In stereo mode**, the audio signal from the left channel is output to one speaker while the signal from the right channel is output to the other speaker.
- **In dual mono mode**, the inputs from the left and right channels are summed together and are output to the speakers together as two mono channels, so that the left and right outputs contain the same combined signal information.

To select the audio type, rotate either adjust knob right to select **Stereo** or left to select **Dual Mono**. The default is **Stereo**.

### **Advanced Configuration Menu**

Use the Advanced Configuration menu to enable auto-imaging for one or more selected inputs, enable or disable auto memories, select the aspect ratio to be displayed for the current input, set the amount of seconds for RGB delay, select a switch effect, select a test pattern, view the DVS internal temperature, and initiate a reset of the scaler to factory defaults.

Figure 18 shows a flow diagram of the Advanced Configuration menu and submenus and the adjustments that are available from them.

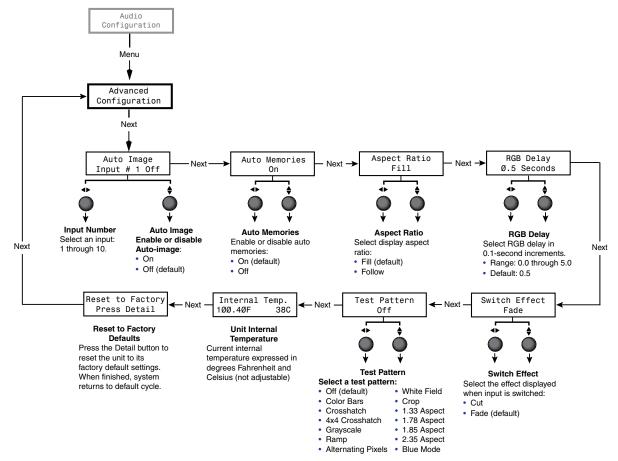

Figure 18. Advanced Configuration Menu

### **Auto Image submenu**

Auto-Image is enabled per input. When an input is connected and Auto-Image is enabled, the DVS performs an image adjustment in which it measures where the active area starts and stops, then adjusts input sampling accordingly, so that the image fills the window. The scaler measures the sync frequencies of the incoming video source and sets the active image area, total image area, and the sampling frequency according to a table stored on the DVS. If an unknown input is connected to the DVS, the scaler measures and estimates the resolution of the incoming video. If the estimate proves inaccurate, the Auto-Image function makes measurements to more accurately set up the input sampling.

Auto-image affects the following settings:

- Active pixels
- Horizontal position
- Active lines
- Vertical position
- Horizontal start
- Horizontal size
- Vertical start
- Vertical size
- Pixel phase

All other settings are unchanged when an Auto-Image is performed.

If the aspect ratio is set to Fill, the horizontal and vertical position is set to Ø,Ø, and the horizontal and vertical size is set to match the current output rate. If the aspect ratio is set to Follow, the horizontal and vertical position is set to maintain the native aspect ratio of the input with respect to the current output resolution.

If auto memories are enabled, the DVS first checks for an existing memory entry for the connected input (see "**Auto Memories submenu**").

Auto-Image is useful in applications in which a variety of input sources are likely to be encountered, such as on a lectern or podium where guest laptops might be plugged in.

To enable or disable Auto-Image for an input:

- **1.** From the Advanced Configuration menu, press Next until the Auto Image submenu is displayed.
- 2. Rotate the horizontal Adjust knob (◆) to select the input to be auto-imaged.
- **3.** Rotate the vertical Adjust knob (**\\$**) to select **On** or **Off** for Auto-Image.

The default input selection is input 1; the default Auto-Image status is Off.

### **Auto Memories submenu**

When auto memories is activated, the DVS stores size, position, and picture settings based on the incoming signal from the connected input. When the same input signal is detected again, these image settings are recalled from memory.

To enable or disable auto memories:

- 1. Press Next until the Auto Memories submenu is displayed.
- 2. Rotate either Adjust knob to the right to select On or to the left to select Off.

The default for auto memories is On. It is recommended that auto memories not be disabled unless you are using an input preset (selectable via SIS commands, the SPPCP, and the web pages) or if you want each input to be treated as a new input without using saved settings.

**NOTE:** When an Auto-Image is performed, auto memory is checked first and if an entry is found, its settings are used. If you do not want to use the auto memories settings, disable auto memories before allowing Auto-Image to be performed. (See the table below for the results of the possible combinations of Auto-Image and auto memories settings.)

|               | Auto Memories and Auto-Image Interaction |                                                                                                    |  |  |  |
|---------------|------------------------------------------|----------------------------------------------------------------------------------------------------|--|--|--|
| Auto memories | Auto-Image                               | Action                                                                                                    |  |  |  |
| On            | On                                       | New signals or rates that have not been previously detected by the DVS 510 are initially set up using default parameters, then Auto-Image is applied and the values are stored. The next time that signal is detected, the values stored in the auto memory location are applied.       |  |  |  |
| On            | Off                                      | (Default) New signals or rates that have not been previously detected by the DVS 510 are set up using default parameters. If manual input or picture settings are made to the input, an auto memory location is created and recalled each successive time the input is detected.        |  |  |  |
| Off           | On                                       | Each change in input sync triggers an automatic Auto-Image. When auto memory is disabled, each change in sync is treated as a new signal and an automatic Auto-Image is triggered. Any manual changes made to the image and picture controls are lost each time a new rate is detected. |  |  |  |
| Off           | Off                                      | Each change in input sync causes default values to be applied to the rate. Any manual changes made to the image and picture controls are lost when a new rate is applied.                                                                                                    |  |  |  |

#### **Aspect Ratio submenu**

The aspect ratio control allows you to select between Fill (the input signal at each rate fills the entire output raster), or Follow (the input signal at each rate is displayed with its native aspect ratio [default setting]).

- **In fill mode**, if you want an aspect ratio adjustment for a single input rate, you can set up the correct size and centering by using one of the Aspect Ratio test patterns as a template (see "**Test Pattern submenu**" on the next page). If auto memories is enabled, this setting is saved and recalled the next time the signal is detected.
- In follow mode, each input rate is displayed with its native aspect ratio (4:3, 5:4, 16:9, or 16:10). You can view the correct letterbox or pillar box settings by pressing the Size or the Position button. If a single input is to fill the entire raster in follow mode, you can manually set the position (center) to 0,0 and the size to match the current output rate (see "Picture Controls" on page 36).

To select the aspect ratio mode:

- **1.** From the Advanced Configuration menu, press Next until the Aspect Ratio submenu is displayed.
- 2. Rotate either Adjust knob to select the desired mode.

#### **RGB Delay submenu**

The RGB delay feature applies a brief delay before displaying a new input on a screen, allowing the display device to adjust to the new sync timing. This delay shows the viewers a blank screen, masking any glitch during switching. The RGB Delay options are 0 to 5 seconds in 0.1-second increments.

To set the RGB Delay time:

- **1.** From the Advanced Configuration menu, press Next until the RGB Delay submenu is displayed.,
- 2. Rotate either Adjust knob to select the amount of delay.

#### **Switch Effect submenu**

Two effects are available to be displayed on the output screen when the input is switched:

- **Cut** The current input is immediately replaced with the image from the new input.
- **Fade** The current input fades to black and the new input fades in (default).

To select a switch effect:

- 1. From the Advanced Configuration menu, press Next until the Switch Effect submenu is displayed.
- 2. Rotate either Adjust knob to the right to select Fade or to the left to select Cut.

#### **Test Pattern submenu**

The following test pattern selections are available via this submenu to help you adjust the display device for color, convergence, focus, resolution, contrast, grayscale, and aspect ratio:

| <ul><li>Off</li></ul> | (default) |
|-----------------------|-----------|
|-----------------------|-----------|

Color Bars

Crosshatch

4x4 Crosshatch

Grayscale

Ramp

Alternating Pixels

White Field

Crop

1.33 Aspect

1.78 Aspect

1.85 Aspect

2.35 Aspect

Blue Mode

- **NOTE:** Alt Pixels is used to calibrate display devices input sampling to the DVS output. Use this pattern to adjust the clocking and phasing at the display until no more vertical bands are visible.
  - **Crop** is used to center the DVS output on the display device. Adjust the horizontal and vertical position on the display until all four crop lines are
  - Color Bars is used to calibrate color settings on the display and to confirm proper system wiring.
  - **Blue Mode** causes only sync and blue video signals to pass to the display. This can assist you in setting up the color and tint levels of the video input.

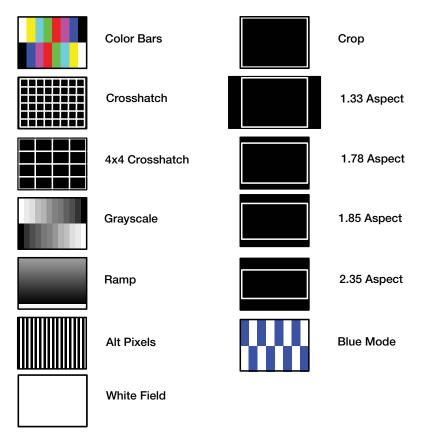

Figure 19. DVS 510 Series Test Patterns

To select a test pattern:

- **1.** From the Advanced Configuration menu, press Next until the Test Pattern submenu is displayed.
- **2.** Rotate either Adjust knob to select a test pattern. The default is **Off** (no test pattern).

#### Internal Temp. screen

The Internal Temp. screen shows the current internal temperature of the DVS unit in degrees Fahrenheit and Celsius. This is an information-only screen; no adjustments can be made from it.

#### **Reset to Factory screen**

This screen lets you reset the DVS to the default settings with which it was delivered from the factory. To reset the unit:

- 1. From the Advanced Configuration menu, press Next until the Reset to Factory Press Detail screen is displayed. The Detail button under Picture Controls begins to blink.
- **2.** To initiate the reset, press Detail. When the reset is complete, the default cycle is displayed.

## **View Comm Settings Menu**

The View Comm Settings menu lets you view the current settings for the communication ports, including the IP, subnet mask, and gateway addresses of the unit, the MAC (Media Access Code or hardware) address, the Dynamic Host Configuration Protocol (DHCP) status, and the serial port baud rate and type.

**NOTE:** None of the settings can be changed from this menu; to make adjustments, use the Edit Comm Settings menu (see "Edit Comm Settings Menu").

The flow diagram below shows the screens and the settings that can be viewed from this menu.

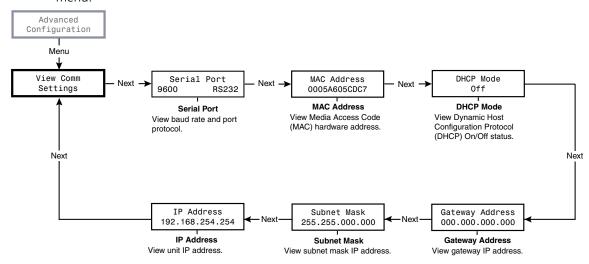

Figure 20. View Comm Settings Menu

## **Edit Comm Settings Menu**

This menu lets you make changes to the serial port configuration, IP addresses, and the DHCP mode. Although the Edit Comm Settings menu has almost all the same screens as the View Comm Settings menu, it is accessed differently.

**NOTE:** You can access the Edit Comm Settings menu from any other menu or from the default cycle.

To display the Edit Comm Settings menu:

- 1. Press and hold the Next button.
- 2. While holding the Next button, press the Detail and Color/Tint buttons simultaneously.
- **3.** Hold all three buttons until the Edit Comm Settings screen is displayed (approximately 2 seconds).

If no activity occurs within 30 seconds, the DVS saves all settings and returns to the default cycle.

The flow diagram below shows the Edit Comm Settings screens and the adjustments that are available from them.

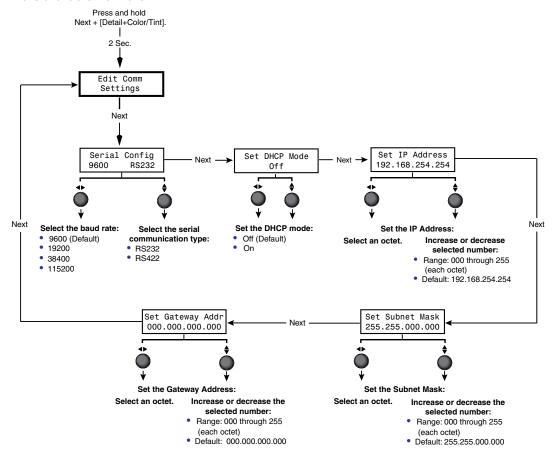

Figure 21. Edit Comm Settings Menu

Adjustments can be made via the following Edit Comm Settings screens:

#### **Serial Configuration submenu**

- 1. Press Next until the Serial Configuration screen is displayed.
- 2. Rotate the horizontal Adjust knob (◆) to select the baud rate. The available selections are 9600 (the default), 19200, 38400, and 115200.

Rotate the vertical Adjust knob (♦) to select RS232 or RS422.

#### **Set DHCP Mode submenu**

When Dynamic Host Configuration Protocol (DHCP) mode is enabled, the scaler ignores any entered IP address and obtains its IP address from a DHCP server (if the network is DHCP capable).

On the Set DHCP Mode screen, rotate either Adjust knob to the right to turn DHCP on or to the left to turn DHCP off. Contact your system administrator for the setting to select.

#### **Set IP Address submenu**

Valid IP addresses consist of four 1-, 2-, or 3-digit numeric sub-fields (called "octets") that are separated by periods. Each octet can be numbered from 000 through 255 (leading zeros are inserted by the DVS). The factory-installed default address is 192.168.254.254, but if this conflicts with other equipment at your installation, you can change the IP address to any valid value via the Set IP Address screen.

To change the unit IP address:

- 1. Press Next until the Set IP Address screen is displayed.
- 2. Rotate the horizontal Adjust knob (\$) to select an octet. (The selected octet flashes.)
- **3.** Rotate the vertical Adjust knob (◆) to increase or decrease the flashing number.

#### Set Subnet Mask submenu

The subnet mask is used to determine whether the DVS is on the same subnet as the mail server when you are using a subnet (see "**Subnetting**, a **Primer**" on page 120). The subnet mask address has the same validity rules as the IP address. The default subnet mask is 255,255,000,000.

To change the subnet mask:

- 1. Press Next until the Set Subnet Mask screen is displayed.
- 2. Rotate the horizontal Adjust knob (\*) to change the flashing octet selection.
- **3.** Rotate the vertical Adjust knob (◆►) to increase or decrease the flashing number.

### **Set Gateway Addr submenu**

The gateway address identifies the gateway to the mail server that will be used if the scaler and the mail server are not on the same subnet. The default gateway address is ØØØ.ØØØ.ØØØ.ØØØ.

To change the gateway address:

- 1. Press Next until the Set Gateway Addr screen is displayed.
- 2. Rotate the horizontal Adjust knob (\*) to change the flashing octet selection.
- **3.** Rotate the vertical Adjust knob (◆) to increase or decrease the flashing number.

**NOTE:** The Edit Comm Settings menu has no MAC address screen, because the MAC address cannot be changed.

## **Exiting the Menu System**

To exit the menu system, press the Menu button repeatedly until the Exit Menu? Press NEXT screen appears. Press the Next button to return to the default cycle.

Alternatively, wait until the menu system times out and the default cycle resumes (approximately 30 seconds).

## **Picture Controls**

The DVS has six picture control buttons located on the front panel to the right of the PIP buttons. You can use these buttons to adjust size, position, brightness and contrast, color and tint, detail, magnification (zoom), and select a portion of the image on which to focus the view (pan). (See the **Picture Controls Summary** table on the next page for an explanation of these button functions.)

**NOTE:** When PIP mode is active, all these picture controls apply to the PIP window. To configure the main window, press the PIP On/Off button to exit PIP mode.

## **Adjusting the Picture Controls**

To adjust the picture controls for the currently selected input:

- 1. Press the button for the input that you want to adjust. If you want to adjust the PIP window, press the PIP On/Off button to enter PIP mode, then press the button for the PIP input.
- 2. Press the desired picture control button: Size, Bright/Cont (brightness and contrast), Detail (sharpness), Position (centering), Color/Tint (color quality), or Zoom/Pan (magnification or horizontal and vertical panning).
- **3.** Rotate the horizontal (◆) and vertical (♦) Adjust knobs to select a level from the available range.
- **4.** Repeat steps **1** through **3** for each image adjustment you want to make for the selected input.

**NOTE:** The LCD screen displays N/A in place of a value if that adjustment does not apply to the video format of the input.

## **Picture Controls Summary**

The following table explains the functions of the Picture Controls buttons and how to make adjustments. (In the Display column, n is a single digit, 0 through 9.)

| Button                          | Display            | Function                                                             | Range                               | Adjust Knob                                         |
|---------------------------------|--------------------|----------------------------------------------------------------------|-------------------------------------|-----------------------------------------------------|
| Size                            | H Size<br>nnnn nnn | V Enlarge or shrink the image.                                       | Min: 0<br>Max: 4095                 | H (width): Horizontal (♣)  V (height): Vertical (♣) |
| Bright/Cont                     | Brit Con           |                                                                      | Brightness: 000-127<br>Default: 064 | Brightness:<br>Horizontal (◀►)                      |
|                                 |                    | Contrast: Increase or decrease range of image light and dark values. | Contrast: 000-127<br>Default: 064   | Contrast: Vertical (♦)                              |
| Detail                          | Detail             | Adjust image                                                         | 000-127                             | Either                                              |
|                                 | nnn                | sharpness and noise reduction.                                       | Default: 064                        |                                                     |
| Position                        | H Center           | V Position image relative                                            | <b>Range:</b> -2048 – +2048         | <b>H:</b> Horizontal (◆►)                           |
|                                 | ±nnnn ±nnn         | <i>n</i> to display center.                                          | Default: 0000                       | <b>V:</b> Vertical (♦)                              |
| Color/Tint                      | Color Tin          |                                                                      | <b>Color:</b> 000-127               | <b>Color:</b> Horizontal (◆▶)                       |
|                                 | nnn nn             | intensity. (At lowest                                                | Default: 064                        | <b>Tint:</b> Vertical (♦)                           |
|                                 |                    | adjustment, all colors are shades of gray.)                          | Tint: 000-127<br>Default: 064       |                                                     |
|                                 |                    | <b>Tint:</b> Change appearance of colors.                            |                                     |                                                     |
| Zoom/Pan                        | Zoom:              | Increase or decrease                                                 | <b>Min:</b> 100%                    | Either                                              |
| Press this                      | nnn%               | the size of the image                                                | <b>Max:</b> 200%                    |                                                     |
| button <b>once</b> to set Zoom; |                    | while keeping the aspect ratio constant.                             | Default: 100%                       |                                                     |
| twice to set                    | H Pan:             | V Move the focus on the                                              | For H and V:                        | <b>H:</b> Horizontal ( <b>◆</b> ▶)                  |
| Pan.                            | ±nnn ±nn           | 1 3 3 3 4 4 4 1 7                                                    | -100 through +100                   | <b>V:</b> Vertical ( <b>♦</b> )                     |
|                                 |                    | down.                                                                | Default: 000                        |                                                     |

## **Input Presets**

The DVS 510 Series has 128 input preset slots, which can save signal type, input configuration settings, and picture control settings for any of the inputs. These presets can be saved and recalled using the Windows-based control software (see the Signal Processing Products Control Program help file), SIS commands (see the Input Presets commands on page 63 in the Command and Response Table for SIS Commands) or the DVS 510 Series web pages (see "Memory/Input Presets Page" on page 102).

The following settings are contained in the input presets:

Color Input Type Horizontal Start Horizontal Position Preset Name\* Tint Vertical Start Vertical Position Film Mode Detect Contrast Pixel Phase Horizontal size Zoom Total Pixels Vertical size Brightness Pan Detail Filter

The 128 input presets are global, containing all of the settings for an input when the DVS is used with a matrix switcher. This allows a matrix switcher with multiple types of video inputs to be connected to the DVS 510 to expand the number of input video sources.

Each input should be switched into the DVS, configured, then saved as a preset for recall by a control system when that input is sent from the matrix switcher to any of the 10 DVS inputs.

- If an input preset is recalled to an input that does not support the input type saved in the preset, an SIS error code is returned.
- If the signal frequencies and total line count do not match the frequencies saved in the preset, the DVS uses the auto memories settings instead of recalling the preset. If no auto memory exists for the frequency, the DVS references its lookup table (a generic list of default sampling parameters embedded in the DVS).
- If the output rate does not match the output rate that was active when the preset was saved, all settings in the input preset are recalled **except** size and position.

## **Audio Functions**

The DVS 510 Series provides three audio outputs: fixed, variable, and amplified (DVS 510 SA only). The following table shows the functions available on these audio outputs.

| Function            | Fixed Output | Variable Output | Amplified Output |
|---------------------|--------------|-----------------|------------------|
| Bass                |              | X               | X                |
| Treble              |              | X               | X                |
| Volume Level        |              | X               | X                |
| Gain or Attenuation | Х            | X               | X                |
| Limiter             |              |                 | X                |
| Audio Delay         | Х            | Х               | X                |

(See "Audio Configuration Menu" on page 28 for information on adjustments to the functions listed in the table above.)

<sup>\*</sup>Can be set by SIS command only.

#### **Volume Control**

Rotating the Volume knob on the front panel increases and decreases the audio volume in up to 100 steps.

**NOTE:** This knob is speed sensitive; that is, you can turn the knob quickly to make coarse adjustments or slowly to make fine adjustments.

The table below shows some examples of the amount of rotation needed to achieve volume levels.

| Volume Knob Rotations | Volume Level Steps (0–100) |
|-----------------------|----------------------------|
| 1/2                   | 25                         |
| 1                     | 50                         |
| 1½                    | 75                         |
| 2                     | 100                        |

When this knob is turned, the LCD window displays a bar graph representation of the volume level for 0.5 seconds before returning to the previous menu. In addition, the step number is displayed at the top of the LCD screen.

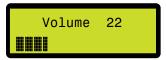

Figure 22. Example of the LCD Screen during Volume Adjustment

Volume adjustment can be made from the front panel at any time during scaler operation.

#### **Volume LEDs**

To the right of the Volume knob are three LEDs that indicate the volume level:

- **Max (red)** Lights steadily when the volume level is between 80% and 99%. When the volume is at 100% (maximum), this LED flashes.
- **Mid (green)** Lights steadily when the volume level is above 49%.
- Min (green) Lights steadily when the volume level is above 1%. When the volume is at 0 (minimum), this LED flashes. It also flashes when the audio is muted by SIS command (see the Audio Mute commands on page 62 in the Command and Response Table for SIS Commands) or by the IR remote control (see "Using the Optional IR 904 Remote Control" on page 43).

**NOTES:** • When the volume is muted, all the Volume LEDs go dark except Min, which flashes.

• When an incremental Volume LED lights, the LEDs below it remain lit. For example, when the Max LED lights, the Mid and Min LEDS are also lit.

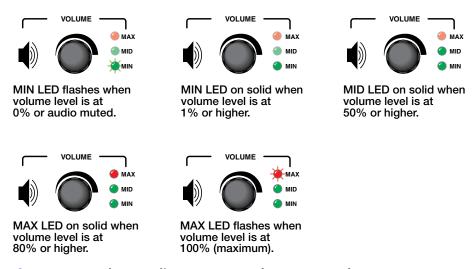

Figure 23. Volume Indicator LEDs on the Front Panel

## **Audio or Video Breakaway**

To switch the audio or the video separately away from the current input to another input (audio or video breakaway), enter an audio **or** a video input selection SIS command (see the **Input Selection** commands on page 55 in the Command and Response Table for SIS Commands). When the audio is switched from one input to another (audio breakaway), the audio switch effect is always a fade, regardless of the selected video effect. During audio or video breakaway, the audio input button lights red and the video button lights green. Audio or video breakaway is not available while the DVS is in PIP mode.

## Resetting

The rear panel has a recessed Reset button that initiates various levels of resets. To select different reset levels, use a pointed stylus or small Philips screwdriver to press and hold the button while the DVS is running or press and hold the button while applying power to the scaler.

**NOTE:** You can also reset the unit to factory defaults using SIS commands (see the **Resets** commands on page 66 in the Command and Response Table for SIS Commands) or from the front panel (see "**Reset to Factory screen**" on page 33).

**CAUTION:** Review the reset modes carefully. Using the wrong reset mode may result in unintended loss of flash memory programming, port reassignment, or scaler reboot. The **table on the next page** provides a summary of the reset modes.

**NOTES:** • The reset modes listed in the table on the next page close all open IP and Telnet connections and all sockets.

- Each mode is a separate function, not a continuation from mode 1 to mode 5.
- There is no reset mode 2 for the DVS 510 Series.

|                           | DVS 510 Series Reset Mode Summary |                                                                                                    |                                                                                                    |                                                                                                    |  |  |
|---------------------------|-----------------------------------|----------------------------------------------------------------------------------------------------|----------------------------------------------------------------------------------------------------|----------------------------------------------------------------------------------------------------|--|--|
|                           | Mode                              | Activation                                                                                                    | Result                                                                                                    | Purpose and Notes                                                                                                    |  |  |
| Factory Firmware          | 1                                 | Hold in the recessed Reset button while applying power to the unit.                                                                                                    | The DVS reverts to the factory default firmware for a single power cycle. Event scripting does not start if the unit is powered on in this mode. All user files and settings (such as drivers, adjustments, and IP settings) are maintained.                                                                                                    | Use mode 1 to revert to the factory default version for a single power cycle if incompatibility issues arise with user-loaded firmware. |  |  |
| Run and Stop Events       | 3                                 | Hold in the Reset button<br>for about 3 seconds until<br>the Power LED blinks once,<br>then release and press Reset<br>momentarily (<1 second)<br>within 1 second*.                                                          | Mode 3 turns events on or off. If the events are currently stopped after the momentary press, the power LED flashes twice, indicating the starting of events.  If the events are currently running after the momentary press, the Power LED flashes three times indicating the stopping of events.                                                                                      | Mode 3 is useful for troubleshooting.                                                                                                   |  |  |
| Reset All IP Settings     | 4                                 | Hold in the Reset button for about 6 seconds until the Power LED blinks twice (once at 3 seconds, again at 6 seconds). Then, release and press Reset momentarily (for <1 second) within 1 second*.                           | <ul> <li>Mode 4 does the following:</li> <li>Enables ARP capability.</li> <li>Sets the IP address back to factory default (192.168.254.254).</li> <li>Sets the subnet back to the factory default.</li> <li>Sets the default gateway address to the factory default.</li> <li>Sets port mapping back to factory default.</li> <li>Turns DHCP off.</li> <li>Turns events off.</li> </ul> | Mode 4 enables you to set IP address information using ARP and the MAC address.                                                         |  |  |
| Reset to Factory Defaults | 5                                 | Hold in the Reset button for about 9 seconds until the Power LED blinks three times (once at 3 seconds, again at 6 seconds, again at 9 seconds). Then, release and press Reset momentarily (for <1 second) within 1 second*. | Mode 5 performs a complete reset to factory defaults (except the firmware).  Does everything mode 4 does.  Clears port configurations.  Resets all IP options.  Clears all user settings.  Clears all files from the unit.                                                                                                    | Mode 5 is useful if you want to start over with configuration and uploading, and also to replace events.                                |  |  |

<sup>\*</sup>For modes 3, 4, and 5, nothing happens if the momentary press does not occur within 1 second.

## **Front Panel Lockout (Executive Mode)**

To prevent accidental changes to settings, you can lock the DVS 510 front panel controls by placing the scaler in lock (executive) mode 1 or 2. While the DVS is in lock mode, RS-232, RS-422, and Ethernet communication, as well as IR remote control, remain available.

- Lock mode 1 locks all front panel functions. This mode can be enabled or disabled only by SIS commands (see the Front Panel Security Lockout (Executive Mode) commands on page 64 in the Command and Response Table for SIS Commands).
- Lock mode 2 locks all front panel functions except input selection, PIP, volume control, and Auto-Image. To enable lock mode 2, press and hold the Position and Size buttons simultaneously until Executive Mode 2 Enabled appears in the LCD window (approximately 2 seconds).

To exit lock mode 2, press and hold the Position and Size buttons again until Executive Mode Disabled appears in the LCD window (approximately 2 seconds).

NOTE:

The IR receiver can be locked (default state) and unlocked via SIS commands (see the IR Receiver commands on page 65 in the Command and Response Table for SIS Commands).

## **Additional Features**

The following features are available via one or more of the following: SIS commands, the Signal Processing Products Control Program, the DVS 510 HTML pages, or IR remote control. They cannot be accessed via the front panel.

#### **Freeze**

This function freezes the current image on the display. You can freeze and unfreeze the image using the Windows-based control software (see the SPPCP help file), SIS commands via an RS-232 or RS-422 connection (see the **Freeze** commands on page 63 in the Command and Response Table for SIS Commands) or the web pages (see "**User Control Page**" on page 99).

If you switch inputs while the image is frozen, the freeze mode is cancelled and the image from the new input is displayed.

#### **Power Save Modes**

When there is no active video for the current input, you can disable the output sync so that a display can go into a lower power or standby state. This can increase the life of the display panel or projector lamp. You can select the power save mode using SIS commands (see the **Power Save/Screen Saver** commands on page 60 in the Command and Response Table for SIS Commands) or the Signal Processing Products Control Program (see the SPPCP help file). The power save options are:

- Mute video to black, retaining output sync.
- Display a blue screen.
- Display a blue screen for 1 minute, then mute all sync outputs.

## **Output Sync Mute**

This function mutes all video and sync outputs, placing the display device in a power save mode. Output sync mute is available only via SIS commands (see the **Video Mute** commands on page 57, in the Command and Response Table for SIS Commands).

**NOTE:** Individual outputs cannot be muted by this command. With the output sync mute enabled, all analog and digital outputs are simultaneously disabled.

#### **Overscan Mode**

This function allows you to set a default overscan of 0%, 2.5%, or 5% to apply to SMPTE input rates (NTSC, PAL, 480p through 1080p). When the overscan mode is **not** set to 0% and an auto-image is performed on a low-resolution or DVI input, the DVS uses the default values for input sizing and centering instead of performing a complete auto-image.

For YUV Auto and RGB inputs, pixel phase is included in the auto-image, regardless of the current overscan setting.

The overscan mode setting is adjusted per input type (composite, S-video, RGBcvS, YUV Auto, RGB, and DVI) using SIS commands (see the **Overscan Mode** commands on page 64 in the Command and Response Table for SIS Commands).

## **Using the Optional IR 904 Remote Control**

The optional hand-held IR 904 Remote Control (part number 70-767-01) provides a convenient means of remotely performing many of the functions that are also available through the front panel, SIS commands, the Windows-based control software, or the embedded web pages. The DVS responds to commands from remote control as if the corresponding button were pressed on the front panel or the corresponding SIS command or software selection were entered.

The IR receiver port on the front panel is located to the left of the Config port. It receives signals from the remote control if they are sent from within a 40-degree arc to the right or left of direct line of sight between the remote control and the scaler IR sensor, and from no more than 30 feet (9 m) away.

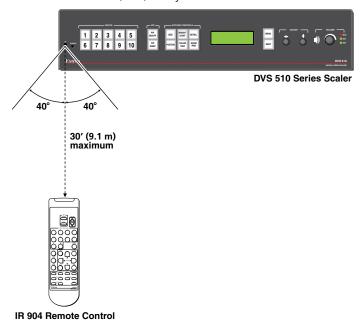

Figure 24. Area for Remote Signal Reception

## **Locking IR Remote Control Access**

The DVS can be set to lock out users from using the IR 904 Remote Control to control the scaler. Remote access can be enabled and disabled via SIS commands (see the IR Receiver commands on page 65 in the Command and Response Table for SIS Commands). When remote access is locked, all other controls remain available (SIS commands, web pages, control software, and front panel).

- **NOTES:** By default, the IR receiver is disabled.
  - The DVS must be connected to power before you operate the remote control. Setup operations cannot be performed from the remote control.

## **Installing Batteries in the IR 904 Remote Control**

Install two AAA batteries in the IR 904 Remote Control as shown below.

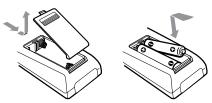

Figure 25. Installing Batteries in the IR 904 Remote Control

#### **Buttons on the IR 904 Remote Control**

The following DVS 510 Series functions are available through the buttons on the IR 904 IR Remote Control:

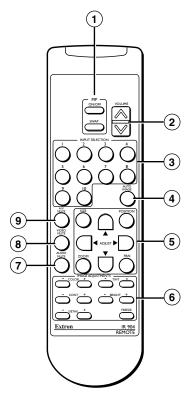

Figure 26. Buttons on the IR 904 Remote Control

- 1 PIP control buttons Control the picture-in-picture (PIP) function:
  - **PIP On/Off button** Toggles between showing and hiding the picture-in-picture on the display (enabling and disabling PIP mode).
  - **PIP Swap button** Toggles the primary (main or background) and secondary (PIP) pictures between the main image and the PIP window.
- **Volume** Press the top (up arrow) or bottom (down arrow) of this rocker button to raise or lower the output volume level.
- Input Selection buttons Press these buttons, numbered 1 through 10, to select the input.
- 4 Auto Image Performs an Auto-Image on the current input (sizes and centers the image to fill the screen).
- **Picture control buttons** Let you make adjustments to the image on the screen, including size, position, zoom, and pan. These buttons perform the same functions as their equivalent buttons on the front panel.

The four Adjust buttons perform the same functions as the horizontal and vertical Adjust knobs on the front panel: enabling you to select parameters and adjust them.

To adjust a picture control using the remote control buttons:

- 1. Aim the IR 904 remote control at the front panel IR sensor.
- **2.** Press the Size, Position, Pan, or Zoom button to select a picture control.
- **3.** While watching the display, press repeatedly or press and hold the appropriate Adjust button until the desired appearance is achieved.

The illustration at right and the table below show the buttons to use for each picture control adjustment.

- **59** Size button
- **(50)** Vertical Adjust buttons
- **60** Position button
- 60 Horizontal Adjust buttons
- Pan button
- 5 Zoom button

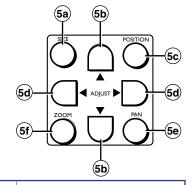

| Button   | Function                                                                            | Adjust Button                             |
|----------|-------------------------------------------------------------------------------------|-------------------------------------------|
| Size     | Enlarge or shrink the image.                                                        | Horizontal size: ◀ ▶                      |
|          |                                                                                     | Vertical size: ▼ ▲                        |
| Position | Position image relative to display center.                                          | Horizontal position: ◀ ▶                  |
|          |                                                                                     | Vertical position: ▼ ▲                    |
| Zoom     | Increase or decrease the size of the image while keeping the aspect ratio constant. | Either                                    |
| Pan      | Move the focus on the image right, left, up, or down.                               | Pan horizontally: ◀ ► Pan vertically: ▼ ▲ |

6 Image Adjustment buttons — Let you make adjustments to the appearance of the image on the screen, including color, tint, contrast, brightness, and sharpness (Detail). For each of these controls, there are two buttons: + to increase the image property and – to decrease it. You can also freeze the image on the screen (the Freeze button has no equivalent on the front panel).

To adjust the image using the remote control buttons:

- 1. Aim the IR 904 remote control at the front panel IR sensor.
- 2. While watching the display, press repeatedly or press and hold the + or button for the desired picture control until the desired appearance is achieved.

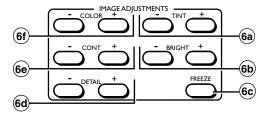

Figure 27. IR 904 Image Adjustment Buttons

- 69 **Tint buttons** Change the appearance of the colors on the screen.
- **Bright buttons** Set the black level of the current input.
- **Freeze button** Freezes the image on the screen. To unfreeze the image, press this button again.
- 60 **Detail buttons** Adjust the sharpness of the image.
- **Cont buttons** Increase or decrease the range of image light and dark values (contrast).
- **6** Color buttons Adjust the color intensity (at the lowest level, all colors are shades of gray).
- **O** Audio Mute button Toggles audio output muting on and off.
- **8** Video Mute button Toggles video output muting (hiding) on and off.
- 9 AV Mute button Mutes and unmutes both video and audio simultaneously.

# Remote Configuration and Control

The DVS 510 can be remotely controlled via a host computer or other device (such as a control system) attached to the rear panel RS232 connector, the front panel RS-232 Config port, or the LAN port. You can configure and control the DVS by the Extron Simple Instruction Set (SIS) of commands, by using the Extron Windows-based Signal Processing Products Control Program (SPPCP), or by the internal HTML web pages (see the "HTML Configuration and Control" section, beginning on page 85).

This section describes the serial and Ethernet connections through which the SIS commands can be issued, and lists the commands that are available for configuring and controlling the DVS 510 Series. It also provides instructions on obtaining and opening the control program. Topics include:

- Serial Ports
- Ethernet Port
- Using SIS Commands
- Using the Signal Processing Products Control Program (SPPCP)

## **Serial Ports**

The DVS supports RS-232 and RS-422 serial communication protocols and can operate at 9600, 19200, 38400, or 115200 baud rates. (See "**Edit Comm Settings menu**" on page 34 to configure this port using the front panel menus.)

The default protocol for the serial ports is 9600 baud, 1 stop bit, no parity, and no flow control. (See ® RS232 connector or Connecting to the RS-232 Config Port [Front Panel] on page 11 for the pin assignments for these two ports.)

## **Ethernet Port**

The RJ-45 connector on the rear panel can be connected to an Ethernet LAN or WAN to enable control of the DVS via SIS commands or the Signal Processing Products Control Program. Communication between the scaler and the controlling device can be via a utility such as Extron DataViewer or HyperTerminal, or via Telnet (a TCP socket using port 23). The Telnet port number can be changed, if necessary, via SIS. (For information on connecting via Telnet, see "IP Addressing" on page 116.)

#### **Ethernet Cable**

The Ethernet cable must be properly terminated for your application as either a straight-through cable or a crossover cable. (For pin assignments for these cables, see "<code>@ LAN connector</code>" on page 10.)

#### **IP Address**

To access the DVS 510 or DVS 510 SA via the Ethernet port, obtain the IP address of the scaler from your network administrator. If the IP address has been changed to an address comprised of words and characters, you can determine the actual numeric IP address using the ping (ICMP) utility (see "IP Addressing" on page 116 for more details). If the IP address has not been changed, the factory-specified default is 192.168.254.254.

## **Establishing an Ethernet Connection Using TCP**

Establish a network connection to a DVS as follows:

1. Open a TCP connection to port 23, using the IP address of the scaler.

The scaler responds with a copyright message that includes the date, the name of the product, firmware version, part number, and the current date and time (see "Scaler-initiated Messages" on the next page).

**NOTE:** If the scaler is not password-protected, the device is ready to accept SIS commands immediately after it sends the copyright message.

If the scaler is password-protected, a password prompt appears below the copyright message.

- **2.** If the scaler is password protected, enter the appropriate administrator or user password.
- 3. If the password is accepted, the scaler responds with Login User or Login Administrator.
- **4.** If the password is not accepted, the **Password** prompt reappears.

#### **Connection Timeouts**

The Ethernet link times out after a designated period of no communications. By default, this timeout value is set to 5 minutes, but the value can be changed (see the **Set current connection port timeout** command on page 71, in the Command and Response Table for IP-specific SIS Commands).

**NOTE:** Extron recommends leaving the default timeout at 5 minutes and periodically issuing the Query (Q) command to keep the connection active. If there are long idle periods, Extron recommends disconnecting and reopening the connection when another command must be sent.

## **Using SIS Commands**

SIS commands consist of one or more characters per command field. They do not require any special characters to begin or end the command character sequence. When the DVS determines that a command is valid, it executes the command and sends a response to the host device. Each scaler response to an SIS command ends with a carriage return and a line feed (CR/LF = ◄), which signals the end of the response character string. A string is one or more characters

## **Scaler-initiated Messages**

When a local event such as a front panel input selection or adjustment takes place, the DVS responds by sending a message to the host. No response is required from the host. Some scaler-initiated messages are listed here.

• (c) Copyright 20nn, Extron Electronics, DVS 510, Vn.nn., 60-835-0n ← Www, DD Mmm YYYY hh:mm:ss ←

The DVS sends the copyright message upon connecting to the computer via IP, or when powering up while connected. Vn.nn is the firmware version number.

Password:

The Password: prompt requires a password (administrator level or user level) followed by a carriage return. The prompt is repeated if the correct password is not entered.

If the correct password is entered, the unit responds with:

```
→*******

→Login Administrator

or

→*******

→Login User
```

depending on the password that was entered. If the passwords are the same for both the administrator and the user, the unit defaults to administrator privileges.

• In X1 All ← Reconfig ←

The DVS sends this response when an input is switched or when a new signal is detected. **XI** is the input number.

#### **Error Responses**

When the DVS receives a valid command, it executes the command and sends a response to the host device. If the unit is unable to execute the command because the command contains invalid parameters, it returns an error response to the host. The responses include:

#### **Error Numbers**

- EØ1 Invalid input number
- E1Ø Invalid command
- E11 Invalid preset number
- E12 Invalid port number
- E13 Invalid parameter
- E14 Not valid for this configuration
- E17 Invalid command for signal type
- E22 Busy
- E24 Privilege violation
- E25 Device not present
- E26 Maximum number of connections exceeded
- E27 Invalid event number
- E28 Bad filename or file not found

## **Error Response References**

- <sup>14</sup> = Commands that give an E14 (invalid command for this configuration) error if sent to a product whose current configuration does not support the command
- <sup>24</sup> = Commands that give an E24 (privilege violation) error if you are not logged on at administrator level
- <sup>27</sup> = Commands that may give an E27 (invalid event number) error
- <sup>28</sup> = Commands that may give an E28 (file not found) error

## **Using the Command and Response Tables**

These tables contain Telnet (port 23), serial, or web browser (port 80) commands. There are some minor differences between issuing these commands via Telnet and via URL encoding using a web browser. All commands work with either connection method but, due to some limitations of the web browser, the encapsulation characters are modified to make sure that the browser properly handles them.

**NOTE:** For web browsers, all non-alphanumeric characters must be represented as their hexadecimal equivalent. An example is the %xx command, where xx is the two-character representation of the hex byte that needs to be sent. (For example, a comma would be shown as %2C.)

**Telnet** Web browser

Escape (Hex 1B) W (must not be encoded)

Carriage Return (Hex 0D) Pipe Character ( | ) (must not be encoded)

When SIS commands are used through a web browser, the URL reference is used below to shorten the examples. In practice, this would be the full URL of the control interface and web page reference, including all path information; for example, http://192.168.254.254/ index.html

To send any of the commands using a web browser, prefix them with the full IP address, followed by ?cmd=.

**NOTE:** With Telnet you can use either the Escape commands or the W commands, and the carriage return or the pipe ( | ) character. With the web browser you are required to use the W commands and the pipe character.

In either method, {Data} is data that is directed to a specified port and must be encoded if it is non-alphanumeric.

The Command and Response Tables for SIS Commands, starting on page 55, list the commands that the DVS 510 scaler recognizes as valid, the responses that are returned to the host, a description of the command function or the results of executing the command, and command examples.

**NOTE:** If the unit does not support or recognize a command that is entered, no action is taken and no response is returned.

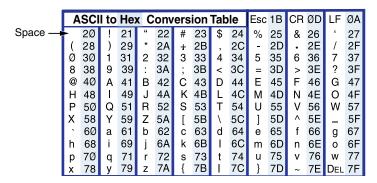

Figure 28. ASCII to Hexadecimal Character Conversion Table

NOTE: Upper- and lowercase text can be used interchangeably except where noted.

## **Symbol Definitions for DVS 510 Series SIS Commands**

```
Space
         Carriage return with line feed
         Carriage return with no line feed
         Pipe (vertical bar) character. For URL-encoded commands, has the same function as ←.
Esc =
         Escape
         For URL-encoded commands, has the same function as Esc
<sup>14, 24, 27, 28</sup> = Superscripts indicate the error message displayed if the command is entered
           incorrectly or with invalid parameters (see "Error Response References" on the
           previous page).
X1 = Input selection
                                             1 through 10
                                             1 = DVI
         Output selection
X2 =
                                             2 = Top VGA connector
                                             3 = Bottom VGA connector
                                              1 = RGB
                                                                5 = S-video
X3 =
        Input video format
                                             2 = YUVp/HDTV 6 = Composite
                                             3 = RGBcvS
                                                                7 = DVI
                                             4 = YUVi
                                             Ø through 255
X4 =
         H start
         V start
                                             Ø through 255
X5 =
         Pixel phase
                                             Ø through 31
X6 =
         Total pixels (±512 of default
X7 =
         value for high resolution video
         and ±256 of the default value for
         low resolution video)
         Active pixels (±512 of the default
X8 =
         value for high resolution video
         and ±256 of the default value for
         low resolution video)
         Active lines (±256 of default value)
X9 =
X10 =
         On and off
                                             \emptyset = Off or disable
                                              1 = On or enable
X11 = Input standard
                                             \emptyset = No signal
                                                                3 = NTSC 4.43
                                             1 = NTSC 3.58
                                                                4 = SECAM
                                             2 = PAL
                                             - = Not applicable (occurs when input is set to RGB or
                                                  YUVp/HDTV)
```

Internal temperature (in degrees Celsius)

X12 =

**X14** = Input preset name 16 characters maximum; ASCII characters 23 through 126 only Picture adjustment Ø through 127 X15 = Value based on the current output resolution  $\overline{X16}$  = H and V position  $\overline{X17}$  = H and V size Value based on the current output resolution  $\overline{X18} = Zoom$ 100% through 200% X19 = Pan (value depends on the zoom setting) **x20** = Test pattern  $\emptyset$  = None 7 = White Field **8** = Crop 1 = Color Bars 9 = 1.33 Aspect Ratio 2 = Crosshatch 3 = 4x4 Crosshatch 100 = 1.78 Aspect Ratio 4 = Grayscale (16 level) 11 = 1.85 Aspect Ratio 5 = Ramp12 = 2.35 Aspect Ratio **6** = Alternating Pixels 13 = Blue Mode Ø = automatic (match current scaler output resolution) **X21** = Output resolution and EDID

emulation

(default)

 $1\emptyset - 9\emptyset =$ (see the EDID table below)

| SIS 1       | SIS Variables for EDID Resolution and Refresh Rate Combination |       |       |          |       |       |          |       |       |
|-------------|----------------------------------------------------------------|-------|-------|----------|-------|-------|----------|-------|-------|
| Resolution  | 23.98 Hz                                                       | 24 Hz | 25 Hz | 29.97 Hz | 30 Hz | 50 Hz | 59.94 Hz | 60 Hz | 75 Hz |
| 640 x 480   |                                                                |       |       |          |       | 1Ø    |          | 11    | 12    |
| 800 x 600   |                                                                |       |       |          |       | 13    |          | 14    | 15    |
| 852 x 480   |                                                                |       |       |          |       | 16    |          | 17    | 18    |
| 1024 x 768  |                                                                |       |       |          |       | 19    |          | 2Ø    | 21    |
| 1024 x 852  |                                                                |       |       |          |       | 22    |          | 23    | 24    |
| 1024 x 1024 |                                                                |       |       |          |       | 25    |          | 26    | 27    |
| 1280 x 768  |                                                                |       |       |          |       | 28    |          | 29    | 3Ø    |
| 1280 x 800  |                                                                |       |       |          |       | 31    |          | 32    | 33    |
| 1280 x 1024 |                                                                |       |       |          |       | 34    |          | 35    | 36    |
| 1360 x 765  |                                                                |       |       |          |       | 37    |          | 38    | 39    |
| 1360 x 768  |                                                                |       |       |          |       | 4Ø    |          | 41    | 42    |
| 1365 x 768  |                                                                |       |       |          |       | 43    |          | 44    | 45    |
| 1365 x 1024 |                                                                |       |       |          |       | 49    |          | 5Ø    | 51    |
| 1366 x 768  |                                                                |       |       |          |       | 46    |          | 47    | 48    |
| 1400 x 1050 |                                                                |       |       |          |       | 55    |          | 56    |       |
| 1440 x 900  |                                                                |       |       |          |       | 52    |          | 53    | 54    |
| 1600 x 1200 |                                                                |       |       |          |       | 59    |          | 6Ø    |       |
| 1680 x 1050 |                                                                |       |       |          |       | 57    |          | 58    |       |
| 1920 x 1200 |                                                                |       |       |          |       | 61    |          | 62    |       |
| 480p        |                                                                |       |       |          |       |       | 63       | 64    |       |
| 576p        |                                                                |       |       |          |       | 65    |          |       |       |
| 720p        |                                                                |       | 66    | 67       | 68    | 69    | 7Ø       | 71    |       |
| 1080i       |                                                                |       |       |          |       | 72    | 73       | 74    |       |
| 1080p       | 75                                                             | 76    | 77    | 78       | 79    | 8Ø    | 81       | 82    |       |
| 2048 x 1080 | 83                                                             | 84    | 85    | 86       | 87    | 88    | 89       | 9Ø    |       |

Figure 29. SIS Commands EDID Table

| <u>X23</u> = | Output polarity                                     | Ø = H- / V- (default) 1 = H- / V+ 2 = H+ / V-                                                                                                    |
|--------------|-----------------------------------------------------|----------------------------------------------------------------------------------------------------|
| <u>X24</u> = | Output sync format                                  | 3 = H+/V+<br>Ø = RGBHV (default) 3 = YUV bi-level<br>1 = RGBS 4 = YUV tri-level<br>2 = RGsB                                                                                                    |
| X25 =        | User presets                                        | 1 through 16                                                                                                    |
|              |                                                     | The following parameters are saved in user presets:                                                                                                    |
|              |                                                     | • Color • Detail • Vertical size                                                                                                    |
|              |                                                     | • Tint • Horizontal position • Pan                                                                                                    |
|              |                                                     | • Contrast • Vertical position • Zoom                                                                                                    |
|              |                                                     | Brightness                                                                                                    |
| <b>X26</b> = | Input presets<br>The following parameters are saved | 1 through 128 in input presets:                                                                                                    |
|              | • Input type • Contrast                             | <ul><li>Active pixels</li><li>Vertical position</li></ul>                                                                                                    |
|              | <ul><li>Preset name</li><li>Brightnes</li></ul>     | • Active lines • Horizontal size                                                                                                    |
|              | • Film mode detect • Detail                         | <ul><li>Pixel phase</li><li>Vertical size</li></ul>                                                                                                    |
|              | • Color • Horizonta                                 |                                                                                                    |
|              | • Tint • Vertical s                                 | ·                                                                                                    |
| <u>x30</u> = | PIP window input selection                          | $\emptyset$ through $1\emptyset$<br>$\emptyset$ = No selection: PIP disabled                                                                                                    |
| <b>X37</b> = | RGB delay                                           | Ø through 5Ø in 0.1 second increments.<br>Default is Ø5 (0.5 seconds).                                                                                                    |
| <b>X38</b> = | Overscan                                            | <ul> <li>Applies only to SMPTE input rates (NTSC, PAL, 480p, 576p, 720p, 1080i, and 1080p).</li> <li>Ø = 0.0% (default for RGB and DVI). A true Auto-Image is executed on SMPTE inputs.</li> <li>1 = 2.5% (default for YUVp/HDTV). An Auto-Image command snaps to a 2.5% table.</li> <li>2 = 5.0% (default for composite, S-video, YUVi, and RGBcvS). An Auto-Image command snaps to a 5.0% table.</li> </ul> |
| <b>X39</b> = | Aspect ratio                                        | <ul> <li>1 = Fill: each input rate fills the entire output raster (default).</li> <li>2 = Follow: each input rate is displayed with its native aspect ratio.</li> </ul>                                                                                                    |
| <u>X40</u> = | Power save (screen saver) modes                     | <ul> <li>Ø = Black screen: the scaler continues to provide output sync and muted video with no video input (default).</li> <li>1 = Blue screen: the scaler provides a blue output while still providing continuous sync.</li> <li>2 = Timed blue screen: the scaler shows blue output for 1 minute, then mutes output video and sync.</li> </ul>                                                              |
| <b>X42</b> = | Video mute                                          | <ul> <li>Ø = Unmute</li> <li>1 = Mute to black</li> <li>2 = Mute output video and sync</li> </ul>                                                                                                    |
| <b>X44</b> = | HDCP/signal status                                  | <ul> <li>Ø = No receiver or source device detected (analog or digital inputs or outputs)</li> <li>1 = Receiver or source detected with HDCP (digital inputs or outputs only)</li> <li>2 = Receiver or source detected but no HDCP present (analog or digital inputs or outputs)</li> </ul>                                                                                                    |

**X45** = Video switching effect  $\emptyset$  = **Cut:** instantly switches video. 1 = Fade: video fades to black, then fades to the new input. **x50** = Audio volume Range of Ø through 1ØØ  $\overline{x51}$  = Audio output format 1 = Mono2 = Stereo (default) **X52** = Audio gain level Ø through 12 dB (decibels above zero) 12 through Ø dB (decibels below zero) **X53** = Audio attenuation level **x54** = Audio gain or attenuation level Unit response; can be positive or negative. Range =  $\emptyset$  through 16 in 1.5 dB increments **X55** = Audio treble and bass (-12 dB through +12 dB) $\emptyset = -12 \text{ dB}$ 8 = 0 dB (default)16 = +12 dB $\emptyset$  = Follow main window (default). **X57** = PIP Audio source 1 = Follow PIP window.

3 = Digital, full audio (7.1, DTS, and so on)

5 | Front panel security lock (executive mode)

6 | Disabled: full front panel access (default)

7 | 1 | Lock mode 1: all front panel functions locked

8 | Lock mode 2: limited front panel access (input selection, PIP, volume control, and Auto-Image)

2 = Digital, 2-channel LPCM 48 kHz (default)

**X58** = Digital audio input type

## **Command and Response Table for DVS 510 Series SIS Commands**

| Command                    | ASCII Command<br>(Host to Scaler) | Response<br>(Scaler to Host)                                     | Additional Description                                                                                    |
|----------------------------|-----------------------------------|------------------------------------------------------------------|----------------------------------------------------------------------------------------------------|
| Input Selection            |                                   |                                                                  |                                                                                                    |
| Video and audio            | <u>X1</u> !                       | In 🛛 • All 🕶                                                     | Select video and audio from input source <b>x1</b> .                                                      |
| Video                      | X1 &                              | In 🛛 • RGB ←                                                     | Select video from input source 📶.                                                                         |
| Audio                      | <u>X1</u> \$                      | In 🔟 • Aud ←                                                     | Select audio from input source 🔟.                                                                         |
| controls ar<br>• Query con | nd advanced input settings ap     | ply to the PIP input.<br>ne full tagged response as so           | the PIP window. In addition, all picture een in verbose modes 2 and 3. However, mode 0 or 1 (not tagged). |
| Input Video Format         |                                   |                                                                  | our o o (or agged)                                                                                        |
| Set video format           | X1 * X3 \                         | Typ <u>x1</u> * <u>x3</u> ←                                      | Set input <b>x1</b> to video format <b>x3</b> .                                                           |
| View video format          | X1 \                              | x3 ←                                                             | View video type of input 📶.                                                                               |
|                            | 5, 6, 8, and 10 only — D          |                                                                  | view video type of input ki.                                                                              |
| Specify an EDID value      | Esc A X1 * X21 EDID ←             | Edid A X1 * X21 ←                                                | Set the EDID resolution and refresh rate for input <b>X1</b> to <b>X21</b> .                              |
| View EDID data             | Esc A X1 EDID ←                   | <u>X21</u> ← In verbose mode:<br>Edid A <u>X1</u> * <u>X21</u> ← | View the EDID setting for input 🛐.                                                                        |
| Auto-Image                 |                                   |                                                                  |                                                                                                    |
| Enable Auto-Image          | хı * 1 А                          | Img 🗷 * 1 ←                                                      | Perform Auto-Image on input x1 when it is selected or when a new signal is applied.                       |
| Disable Auto-Image         | X1 * Ø A                          | Img 💌 * Ø ←                                                      | Turn off Auto-Image for input 📶.                                                                          |
| View Auto-Image            | X1 A                              | X1 ←                                                             | View the current Auto-Image setting for input 11.                                                         |
| Execute an Auto-Image      | Α                                 | Img←                                                             | Perform an Auto-Image for the current input.                                                              |
| Execute and fill           | 1 * A                             | Img 1 ←                                                          | Perform an Auto-Image on the current input and fill the entire output display.                            |
| Execute and follow         | 2 * A                             | Img 2 ←                                                          | Perform an Auto-Image on the current output and follow the aspect ratio of the input.                     |

| NOTE: | 🕅 = Input selection                           | 1 through 1Ø                                                              |
|-------|-----------------------------------------------|---------------------------------------------------------------------------|
|       | x3 = Input video format                       | 1 = RGB, $2 = YUVp/HDTV$ , $3 = RGBcvS$ , $4 = YUVi$ , $5 = S-video$ ,    |
|       |                                               | 6 = Composite video, 7 = DVI                                              |
|       | <b>X21</b> = EDID resolution and refresh rate | See the <b>EDID resolution table</b> on page 53 for the available values. |

| Command                  | ASCII Command (Host to Scaler) | Response<br>(Scaler to Host) | Additional Description                                                           |
|--------------------------|--------------------------------|------------------------------|----------------------------------------------------------------------------------|
| Horizontal Start         |                                |                              |                                                                                  |
| Specify a value          | Esc X4 HSRT ←                  | Hsrt 🛛 * 🗚 ←                 | Set the horizontal location of the first active pixel in the active window to 🛂. |
| Increment value          | Esc + HSRT ←                   | Hsrt 🛛 * 🔀 ←                 | Increment the horizontal start position.                                         |
| Decrement value          | Esc − HSRT ←                   | Hsrt 🛛 * 🔀 ←                 | Decrement the horizontal start position.                                         |
| View horizontal start    | Esc HSRT ←                     | <u>X4</u> ← J                | Show the horizontal location of the first active pixel in the active window.     |
| Vertical Start           |                                |                              |                                                                                  |
| Specify a value          | Esc X5 VSRT ←                  | Vsrt 🗷 * 🔀 ←                 | Set the vertical location of the first active line in the active window to x5.   |
| Increment value          | Esc + VSRT ←                   | Vsrt 🛛 * 🔀 ←                 | Increment vertical start position.                                               |
| Decrement value          | Esc − VSRT ←                   | Vsrt 🛛 * 🔀 ←                 | Decrement vertical start position.                                               |
| View vertical start      | Esc VSRT ←                     | <b>x</b> 5 <b>←</b> 1        | Show the vertical location of first active line in the active window.            |
| Pixel Phase (availa      | ble only for RGB and Y         | /UVp/HDTV input signa        | ls)                                                                              |
| Specify a value          | Esc X6 PHAS ←                  | Phas <b>x1</b> * <b>x6</b> ← | Adjust the pixel phase value to <b>x</b> 6.                                      |
| Increment value          | Esc + PHAS ←                   | Phas <b>x1</b> * <b>x6</b> ← | Increase the pixel phase.                                                        |
| Decrement value          | Esc − PHAS ←                   | Phas <b>x1</b> * <b>x6</b> ← | Decrease the pixel phase.                                                        |
| View pixel phase         | Esc PHAS ←                     | <u>x6</u> ←                  | Show the pixel phase.                                                            |
| Total Pixels (availa     | ble only for RGB and Y         | /UVp/HDTV input signa        | ls)                                                                              |
| <b>NOTE:</b> The total p | ixels value (🗷) is based on th | ne current input resolution. |                                                                                  |
| Specify a value          | Esc X7 TPIX ←                  | Tpix 🕅 * 😿 ←                 | Adjust total pixels to 🗷 for active input.                                       |
| Increment value          | Esc + TPIX ←                   | Tpix 🕅 * 😿 ←                 | Increase the total pixels.                                                       |
| Decrement value          | Esc − TPIX ←                   | Tpix <u>X1</u> * <u>X7</u> ← | Decrease the total pixels.                                                       |
| View total pixels        | Esc TPIX ←                     | X7 <b>←</b>                  | Show the total pixels.                                                           |
| Active Pixels            |                                |                              |                                                                                  |
| Specify a value          | Esc X8 APIX ←                  | Apix xı * x8 ←               | Adjust the active pixels value to <b>x8</b> .                                    |
| Increment value          | Esc + APIX ←                   | Apix 🕅 * 🔀 ←                 | Increase the active pixels.                                                      |
| Decrement value          | Esc − APIX ←                   | Apix xı * x8 ←               | Decrease the active pixels.                                                      |
| View active pixels       | Esc APIX ←                     | <u>x8</u> ←                  | Show the active pixels.                                                          |

| NOTE: | <b>X1</b> = Input selection  | 1 through 10                                                                      |
|-------|------------------------------|-----------------------------------------------------------------------------------|
|       | <b>X4</b> = Horizontal start | Ø through 255                                                                     |
|       | x5 = Vertical start          | Ø through 255                                                                     |
|       | <b>x6</b> = Pixel phase      | Ø to 31                                                                           |
|       | <b>X7</b> = Total pixels     | ±512 of the default value for high resolution video and ±127 for interlaced video |
|       | <b>X8</b> = Active pixels    | ±512 of the default value for high resolution video and ±127 for interlaced video |

| Command                   | ASCII Command<br>(Host to Scaler) | Response<br>(Scaler to Host)  | Additional Description                                                                                                    |
|---------------------------|-----------------------------------|-------------------------------|----------------------------------------------------------------------------------------------------|
|                           | (nost to scale)                   | (Scale) to nost)              |                                                                                                    |
| Active Lines              |                                   |                               |                                                                                                    |
| Specify a value           | Esc X9 ALIN ←                     | Alin X1 * X9 ←                | Adjust the active lines value to <b>x9</b> .                                                                                                 |
| Increment value           | Esc + ALIN ←                      | Alin 🕅 * 🔀 ←                  | Increase the number of active lines.                                                                                                    |
| Decrement value           | Esc − ALIN ←                      | Alin 🛛 * 🔀 ←                  | Decrease the number of active lines.                                                                                                    |
| View active lines         | Esc ALIN ←                        | <b>X9 ←</b>                   | Show the number of active lines.                                                                                                    |
| Film Mode Detect (3:      | 2 pulldown detection)             |                               |                                                                                                    |
| Enable                    | Esc X1 * 1 FILM ←                 | Film X1 * X10 ←               | Enable Film mode detection (auto sense for 3:2 or 2:2 pulldown) for input 1.                                                                 |
| Disable                   | Esc X1 * Ø FILM ←                 | Film X1 * X10 ←               | Disables Film mode detect for input <b>X1</b> .                                                                                              |
| View setting              | Esc X1 FILM ←                     | X10 <b>←</b>                  | View the current film mode detect setting. For $\boxed{x_{10}}$ : $0 = \text{Film mode detection off.}$ $1 = \text{film mode detection on.}$ |
| Video Mute                |                                   |                               |                                                                                                    |
| Mute video to black       | 1B                                | Vmt1 ←                        | Mute the video and display a black screen.                                                                                                   |
| Mute video and sync       | 2B                                | Vmt2 ←                        | Mute the video and sync on all outputs.                                                                                                    |
| Unmute video and sync     | ØB                                | VmtØ <b>←</b>                 | Disable all mutes.                                                                                                    |
| View mute status          | В                                 | <u>x42</u> ←                  | View mute status <b>X42</b> .                                                                                                    |
| Picture Controls          |                                   |                               |                                                                                                    |
| Color (available for NTSC | C composite and S-video onl       | ly)                           |                                                                                                    |
| Specific value            | Esc X15 COLR ←                    | Colr X1 * X15 ←               | Set the color level to X15.                                                                                                    |
| Increment up              | Esc + COLR ←                      | Colr X1 * X15 ←               | Select the next higher color level.                                                                                                    |
| Increment down            | Esc − COLR ←                      | Colr X1 * X15 ←               | Select the next lower color level.                                                                                                    |
| View color setting        | Esc COLR ←                        | X15 ←                         | View the current color setting.                                                                                                    |
| Tint (available for NTSC  | composite and S-video only        | )                             |                                                                                                    |
| Specific value            | Esc X15 TINT ←                    | Tint <u>X1</u> * <u>X15</u> ← | Set the tint level to X15.                                                                                                    |
| Increment up              | Esc + TINT ←                      | Tint <u>x1</u> * <u>x15</u> ← | Select the next higher tint level.                                                                                                    |
| Increment down            | Esc − TINT ←                      | Tint <u>X1</u> * <u>X15</u> ← | Select the next lower tint level.                                                                                                    |
| View tint setting         | Esc TINT ←                        | X15 <b>←</b>                  | View the current tint setting.                                                                                                    |

| NOTE: | <b>X1</b> = Input selection               | 1 through 1Ø                                                                    |
|-------|-------------------------------------------|---------------------------------------------------------------------------------|
|       | x9 = Active lines                         | ±256 of the default value                                                       |
|       | $\overline{\mathbf{x}_{10}}$ = On and off | $\emptyset$ = off, 1 = on                                                       |
|       | <b>X15</b> = Picture adjustments          | Ø through 127 (for color, tint, contrast, brightness, and detail filter)        |
|       | <b>X42</b> = Video mute status            | $\emptyset$ = unmuted, 1 = muted to black screen, 2 = all output video and sync |
|       |                                           | muted                                                                           |

| Command                                                                                                    | ASCII Command (Host to Scaler)                                                                                                    | Response<br>(Scaler to Host)                                                                                                    | Additional Description                                                                                                    |
|----------------------------------------------------------------------------------------------------|----------------------------------------------------------------------------------------------------|----------------------------------------------------------------------------------------------------|----------------------------------------------------------------------------------------------------|
| Picture Controls (co                                                                                                    | ntinued)                                                                                                    |                                                                                                    |                                                                                                    |
| Contrast                                                                                                    |                                                                                                    |                                                                                                    |                                                                                                    |
| Specific value                                                                                                    | Esc X15 CONT ←                                                                                                    | Cont <u>X1</u> * <u>X15</u> ←                                                                                                    | Set the contrast level to <b>x15</b> .                                                                                                    |
| Increment up                                                                                                    | Esc + CONT ←                                                                                                    | Cont <u>X1</u> * <u>X15</u> ←                                                                                                    | Select the next higher contrast level.                                                                                                    |
| Increment down                                                                                                    | Esc − CONT ←                                                                                                    | Cont <u>X1</u> * <u>X15</u> ←                                                                                                    | Select the next lower contrast level.                                                                                                    |
| View contrast setting                                                                                                    | Esc CONT ←                                                                                                    | X15 ←                                                                                                    | View the current contrast setting.                                                                                                    |
| Brightness                                                                                                    |                                                                                                    |                                                                                                    |                                                                                                    |
| Specific value                                                                                                    | Esc X15 BRIT ←                                                                                                    | Brit <u>X1</u> * <u>X15</u> ←                                                                                                    | Set the brightness level to <b>X15</b> .                                                                                                    |
| Increment up                                                                                                    | Esc + BRIT ←                                                                                                    | Brit X1 * X15 ←                                                                                                    | Select the next higher brightness level.                                                                                                    |
| Increment down                                                                                                    | Esc − BRIT ←                                                                                                    | Brit X1 * X15 ←                                                                                                    | Select the next lower brightness level.                                                                                                    |
| View brightness setting                                                                                                    | Esc BRIT ←                                                                                                    | X15 ←                                                                                                    | View the current brightness setting.                                                                                                    |
| Detail filter                                                                                                    |                                                                                                    |                                                                                                    |                                                                                                    |
| Set detail level                                                                                                    | Esc X15 HDET ←                                                                                                    | Hdet <u>X1</u> * <u>X15</u> ←                                                                                                    | Set the detail (sharpness) level to <b>x15</b> .                                                                                                    |
| Increment up                                                                                                    | Esc + HDET ←                                                                                                    | Hdet <u>X1</u> * <u>X15</u> ←                                                                                                    | Increase the detail level.                                                                                                    |
| Increment down                                                                                                    | Esc − HDET ←                                                                                                    | Hdet X1 * X15 ←                                                                                                    | Decrease the detail level.                                                                                                    |
| View detail value                                                                                                    | Esc HDET ←                                                                                                    | X15 <b>←</b>                                                                                                    | Show the detail setting.                                                                                                    |
| <b>NOTE:</b> The horizon                                                                                                    |                                                                                                    |                                                                                                    |                                                                                                    |
| Specific value                                                                                                    | Esc X16 HCTR ←                                                                                                    | Hctr X1 * X16 ←                                                                                                    | Set the horizontal centering to <b>X16</b> .                                                                                                    |
| Specific value<br>Increment up                                                                                                    | Esc + HCTR ←                                                                                                    | Hctr <u>X1</u> * <u>X16</u> ←                                                                                                    | Shift the displayed window right.                                                                                                    |
| Specific value<br>Increment up<br>Increment down                                                                                                    | Esc + HCTR ← Esc - HCTR ←                                                                                                    | Hctr <u>XI</u> * <u>X16</u> ←<br>Hctr <u>XI</u> * <u>X16</u> ←                                                                                                    | Shift the displayed window right.  Shift the displayed window left.                                                                                                    |
| Specific value<br>Increment up<br>Increment down<br>View shift                                                                                                    | Esc + HCTR ← Esc − HCTR ← Esc HCTR ←                                                                                                    | Hctr <u>X1</u> * <u>X16</u> ←                                                                                                    | Shift the displayed window right.                                                                                                    |
| Specific value<br>Increment up<br>Increment down<br>View shift<br><b>Vertical Shift (Cent</b> e                                                                                                    | Esc + HCTR ← Esc − HCTR ← Esc HCTR ← er)                                                                                                    | Hctr <u>XI</u> * <u>X16</u> ←<br>Hctr <u>XI</u> * <u>X16</u> ←                                                                                                    | Shift the displayed window right.  Shift the displayed window left.  View horizontal centering value <b>x16</b> .                                                                                                    |
| Specific value Increment up Increment down View shift Vertical Shift (Cente NOTE: The horizon                                                                                                    | Esc + HCTR ← Esc − HCTR ← Esc HCTR ← er)                                                                                                    | Hctr <u>X1</u> * <u>X16</u> ← Hctr <u>X1</u> * <u>X16</u> ← X16 ← X16                                                                                                    | Shift the displayed window right.  Shift the displayed window left.  View horizontal centering value <b>x16</b> .                                                                                                    |
| Specific value Increment up Increment down View shift Vertical Shift (Cente NOTE: The horizon Specific value                                                                                                | Esc + HCTR ← Esc − HCTR ← Esc HCTR ← er)  tal and vertical shift range (                                                                                                    | Hctr x1 * x16 ←  Hctr x1 * x16 ←  x16 ←  x16 ←  x16) is based on the current of                                                                                                    | Shift the displayed window right.  Shift the displayed window left.  View horizontal centering value x16.  output resolution.                                                                                                    |
| Specific value Increment up Increment down View shift Vertical Shift (Cente NOTE: The horizon Specific value Increment up                                                                                   | Esc + HCTR ←  Esc − HCTR ←  Esc HCTR ←  er)  Ital and vertical shift range (  Esc X16 VCTR ←                                                                                          | Hctr x1 * x16 ←  Hctr x1 * x16 ←  x16 ←  x16 ←  (16) is based on the current of  Vctr x1 * x16 ←                                                                                                    | Shift the displayed window right.  Shift the displayed window left.  View horizontal centering value x16.  Dutput resolution.  Set the vertical centering to x16.                                                                                                    |
| Specific value Increment up Increment down View shift Vertical Shift (Cente NOTE: The horizon Specific value Increment up Increment down                                                                    | Esc + HCTR ←  Esc − HCTR ←  Esc HCTR ←  er)  Ital and vertical shift range (  Esc X16 VCTR ←  Esc + VCTR ←                                                                            | Hctr X1 * X16 +  Hctr X1 * X16 +  X16 +  X16    X16) is based on the current of  Vctr X1 * X16 +  Vctr X1 * X16 +                                                                                                    | Shift the displayed window right.  Shift the displayed window left.  View horizontal centering value x16.  Dutput resolution.  Set the vertical centering to x16.  Shift the displayed window down.                                                                                                    |
| Specific value Increment up Increment down View shift Vertical Shift (Center NOTE: The horizon Specific value Increment up Increment down View shift                                                        | Esc + HCTR ←  Esc − HCTR ←  Esc HCTR ←  er)  Ital and vertical shift range (  Esc X16 VCTR ←  Esc + VCTR ←  Esc − VCTR ←                                                              | Hctr x1 * x16 ←  Hctr x1 * x16 ←  x16 ←  x16 ←  x16  is based on the current of  Vctr x1 * x16 ←  Vctr x1 * x16 ←  Vctr x1 * x16 ←  Vctr x1 * x16 ←                                                                                                    | Shift the displayed window right.  Shift the displayed window left.  View horizontal centering value x16.  Dutput resolution.  Set the vertical centering to x16.  Shift the displayed window down.  Shift the displayed window up.                                                                                       |
| Specific value Increment up Increment down View shift Vertical Shift (Cente NOTE: The horizon Specific value Increment up Increment down View shift Horizontal Size                                         | Esc + HCTR ←  Esc − HCTR ←  Esc HCTR ←  er)  Ital and vertical shift range (  Esc X16 VCTR ←  Esc + VCTR ←  Esc − VCTR ←  Esc VCTR ←                                                  | Hctr x1 * x16 ←  Hctr x1 * x16 ←  x16 ←  x16 ←  x16  is based on the current of  Vctr x1 * x16 ←  Vctr x1 * x16 ←  Vctr x1 * x16 ←  Vctr x1 * x16 ←                                                                                                    | Shift the displayed window right. Shift the displayed window left. View horizontal centering value 15.  Dutput resolution.  Set the vertical centering to 15. Shift the displayed window down. Shift the displayed window up. View vertical centering value 15.                                                           |
| Specific value Increment up Increment down View shift Vertical Shift (Center NOTE: The horizon Specific value Increment up Increment down View shift Horizontal Size NOTE: The horizon                      | Esc + HCTR ←  Esc − HCTR ←  Esc HCTR ←  er)  Ital and vertical shift range (  Esc X16 VCTR ←  Esc + VCTR ←  Esc − VCTR ←  Esc VCTR ←                                                  | Hctr X1 * X16 ←  Hctr X1 * X16 ←  X16 ←  X16 ←  (16) is based on the current of  Vctr X1 * X16 ←  Vctr X1 * X16 ←  Vctr X1 * X16 ←  X16 ←  X16 ←                                                                                                    | Shift the displayed window right. Shift the displayed window left. View horizontal centering value 15.  Dutput resolution.  Set the vertical centering to 15. Shift the displayed window down. Shift the displayed window up. View vertical centering value 15.                                                           |
| Specific value Increment up Increment down View shift  Vertical Shift (Center  NOTE: The horizon  Specific value Increment up Increment down View shift  Horizontal Size  NOTE: The horizon  Specific value | Esc + HCTR ←  Esc − HCTR ←  Esc HCTR ←  er)  Ital and vertical shift range (  Esc X16 VCTR ←  Esc + VCTR ←  Esc VCTR ←  Esc VCTR ←  Esc VCTR ←                                        | Hctr X1 * X16 +  Hctr X1 * X16 +  X16 +  X16 +  (16) is based on the current of  Vctr X1 * X16 +  Vctr X1 * X16 +  Vctr X1 * X16 +  X16 +  In X16 +  In X16 | Shift the displayed window right. Shift the displayed window left. View horizontal centering value 15.  Sutput resolution.  Set the vertical centering to 15. Shift the displayed window down. Shift the displayed window up. View vertical centering value 15.  output resolution.                                       |
| Specific value Increment up Increment down View shift Vertical Shift (Center NOTE: The horizon Specific value Increment up Increment down View shift Horizontal Size                                        | Esc + HCTR ←  Esc − HCTR ←  Esc HCTR ←  er)  Ital and vertical shift range (§  Esc X16 VCTR ←  Esc + VCTR ←  Esc − VCTR ←  Esc VCTR ←  Esc VCTR ←  Esc VCTR ←  Esc VCTR ←  Esc VCTR ← | Hctr X1 * X16 + Hctr X1 * X16 + Hctr X1 * X16 + K16 + K16 + | Shift the displayed window right.  Shift the displayed window left.  View horizontal centering value x18.  Dutput resolution.  Set the vertical centering to x18.  Shift the displayed window down.  Shift the displayed window up.  View vertical centering value x16.  Output resolution.  Set the window width to x17. |

| _ | X1 = Input selection<br>X15 = Picture adjustments                                                  | 1 through 1Ø<br>Ø through 127 (for color, tint, contrast, brightness, and detail |
|---|----------------------------------------------------------------------------------------------------|----------------------------------------------------------------------------------|
| E | = Ficture adjustments                                                                              | filter)                                                                          |
|   | X16 = Horizontal and vertical shift (center) X17 = Horizontal and vertical size (width and height) | Range depends on the current output rate.                                        |

| Command                                                                                         | ASCII Command (Host to Scaler)                         | Response<br>(Scaler to Host)                                                                                                    | Additional Description                                                                                                    |
|-------------------------------------------------------------------------------------------------|--------------------------------------------------------|----------------------------------------------------------------------------------------------------|----------------------------------------------------------------------------------------------------|
| Vertical Size                                                                                   |                                                        |                                                                                                    |                                                                                                    |
| <b>NOTE:</b> The vertical                                                                       | size range (🗵 ) is based on                            | the current output resolution                                                                                                    | n.                                                                                                    |
| Specific value                                                                                  | Esc X17 VSIZ ←                                         | Vsiz X1 * X17 ←                                                                                                    | Set the window height to <b>X17</b> .                                                                                            |
| Increase size                                                                                   | Esc + VSIZ ←                                           | Vsiz X1 * X17 ←                                                                                                    | Make the window taller.                                                                                                    |
| Decrease size                                                                                   | Esc − VSIZ ←                                           | Vsiz X1 * X17 ←                                                                                                    | Make the window shorter.                                                                                                    |
| View                                                                                            | Esc VSIZ ←                                             | X17 <b>←</b>                                                                                                    | View vertical sizing (height) value <b>x17</b> .                                                                                 |
| Zoom                                                                                            |                                                        |                                                                                                    |                                                                                                    |
| Set specific zoom value                                                                         | Esc X18 Z00M ←                                         | Zoom X1 * X18 ←                                                                                                    | Set the zoom percentage to <b>X18</b> .                                                                                          |
| Zoom in                                                                                         | Esc + Z00M ←                                           | Zoom <u>X1</u> * <u>X18</u> ←                                                                                                    | Zoom in and make the image larger.                                                                                               |
| Zoom out                                                                                        | Esc — Z00M ←                                           | Zoom <u>X1</u> * <u>X18</u> ←                                                                                                    | Zoom out and make the image smaller.                                                                                             |
| View zoom                                                                                       | Esc ZOOM ←                                             | X18 ←                                                                                                    | View the zoom percentage.                                                                                                    |
| NOTE: The pan value                                                                             | ue (🛛 19) is based on the curr                         | ent zoom setting.                                                                                                    |                                                                                                    |
| Set horizontal value                                                                            | Esc X19 HPAN ←                                         | Hpan <b>x</b> 1 * <b>x</b> 19 ←                                                                                                    | Set the horizontal pan value to X19.                                                                                             |
| Right                                                                                           | Esc – HPAN ←                                           | Hpan 🛛 * 🔀 🕶                                                                                                    | Set the value to pan to the right.                                                                                               |
| Left                                                                                            | Esc + HPAN ←                                           | — . — .                                                                                                    |                                                                                                    |
|                                                                                                 | ESC T FIF AIN                                          | Hpan 🛛 * 🔀 🕶 ←                                                                                                    | Set the value to pan to the left.                                                                                                |
| View horizontal pan value                                                                       | Esc HPAN ←                                             | Hpan <u>x1</u> * <u>x19</u> ←                                                                                                    | Set the value to pan to the left. View the horizontal pan value.                                                                 |
| View horizontal pan                                                                             | <u> </u>                                               |                                                                                                    | •                                                                                                    |
| View horizontal pan<br>value                                                                    | Esc HPAN ←                                             | X19 <b>←</b>                                                                                                    | View the horizontal pan value.                                                                                                   |
| View horizontal pan<br>value<br>Set vertical pan value                                          | Esc HPAN ←  Esc X19 VPAN ←                             | <u>X19</u> <b>✓</b> Vpan <u>X1</u> * <u>X19</u> <b>✓</b>                                                                                                    | View the horizontal pan value.  Set the vertical pan value to X19.                                                               |
| View horizontal pan<br>value<br>Set vertical pan value<br>Up                                    | Esc HPAN ←  Esc X19 VPAN ←  Esc — VPAN ←               | Vpan <u>X1</u> * <u>X19</u> ← Vpan <u>X1</u> * <u>X19</u> ←                                                                                                    | View the horizontal pan value.  Set the vertical pan value to x19.  Set the value to pan upward.                                 |
| View horizontal pan<br>value<br>Set vertical pan value<br>Up<br>Down                            | ESC HPAN ←  ESC X19 VPAN ←  ESC — VPAN ←  ESC + VPAN ← | Vpan x1 * x19 ← Vpan x1 * x19 ← Vpan x19 ← Vpan x19 ← Vpan x19 ← Vpan x19 ← Vpan x19 ← Vpan x19 ← Vpan x19 ← Vpan x19 ← Vpan x19 ← Vpan x19 ← Vpan x19 ← Vpan x19 ← Vpan x19 ← Vpan x19 ← Vpan x19 ← Vpan x19 ← Vpan x19 ← Vpan x19 ← Vpan x19 ← Vpan x19 ← Vpan x19 ← Vpan x19 ← Vpan x19 ← | View the horizontal pan value.  Set the vertical pan value to x19.  Set the value to pan upward.  Set the value to pan downward. |
| View horizontal pan<br>value<br>Set vertical pan value<br>Up<br>Down<br>View vertical pan value | ESC HPAN ←  ESC X19 VPAN ←  ESC — VPAN ←  ESC + VPAN ← | Vpan x1 * x19 ← Vpan x1 * x19 ← Vpan x19 ← Vpan x19 ← Vpan x19 ← Vpan x19 ← Vpan x19 ← Vpan x19 ← Vpan x19 ← Vpan x19 ← Vpan x19 ← Vpan x19 ← Vpan x19 ← Vpan x19 ← Vpan x19 ← Vpan x19 ← Vpan x19 ← Vpan x19 ← Vpan x19 ← Vpan x19 ← Vpan x19 ← Vpan x19 ← Vpan x19 ← Vpan x19 ← Vpan x19 ← | View the horizontal pan value.  Set the vertical pan value to x19.  Set the value to pan upward.  Set the value to pan downward. |

| NOTE: | x1 = Input selection                          | 1 through 1Ø                                             |
|-------|-----------------------------------------------|----------------------------------------------------------|
|       | <b>X17</b> = Horizontal and vertical size     | (Width and height) Values depend on current output rate. |
|       | X18 = Zoom value                              | 100% through 200%                                        |
|       | X19 = Pan value                               | -100 through +100 (Values depend on the zoom setting.)   |
|       |                                               | Default = $\emptyset$ .                                  |
|       | <b>X21</b> = EDID resolution and refresh rate | See the <b>EDID resolution table</b> on page 53 for the  |
|       |                                               | available values.                                        |

| Command                 | ASCII Command<br>(Host to Scaler) | Response<br>(Scaler to Host)   | Additional Description                                                           |
|-------------------------|-----------------------------------|--------------------------------|----------------------------------------------------------------------------------|
| Output Sync Form        | at and Polarity                   |                                |                                                                                  |
| Set sync format         | Esc X24 OSYN ←                    | 0syn <u>x24</u> ←              | Set the sync format for the VGA output to X24.                                   |
| NOTE: Setting the       | e sync format to YUV bi-level     | and tri-level also affects the | colorspace of the DVI output.                                                    |
| View sync format        | Esc OSYN ←                        | X24 <b>←</b>                   | View the current output sync format.                                             |
| Set polarity            | Esc X23 OPOL ←                    | 0pol <u>x23</u> ←              | Set the sync polarity for the VGA output to X23.                                 |
| View polarity           | Esc 0P0L ←                        | X23 <b>←</b>                   | View the output video and sync polarity.                                         |
| Power Save / Scree      | en Saver                          |                                |                                                                                  |
| <b>NOTE:</b> The action | n initiated by these comman       | ds takes place when there      | is no active video on the selected input.                                        |
| Video mute              | Esc Ø PSAV ←                      | Psav Ø ←                       | Mute the video output and retain the output sync (default). The screen is black. |
| Blue output             | Esc 1 PSAV ←                      | Psav 1 ←                       | Set the video output to blue.                                                    |
| Blue output and timeout | Esc 2 PSAV ←                      | Psav 2 ←                       | Set the video output to blue for 1 minute, then mute the output video and sync.  |
| View setting            | Esc PSAV ←                        | X40 ←                          | View the current power save mode.                                                |
| Picture-in-Picture (    | (PIP)                             |                                |                                                                                  |
| PIP on                  | Esc X1 PIP ←                      | Pip 📶 ←                        | Enable picture-in-picture with input 📶 as the PIP input.                         |

**NOTES:** • When PIP is enabled, all picture control commands apply only to the image in the PIP window.

• If input x1 is in the same high or low resolution category as the currently displayed input, the error code E13 (invalid parameter) is returned. The table below shows the categories for each input.

| Input | High Resolution   | Low Resolution |
|-------|-------------------|----------------|
| 1     |                   | Composite      |
| 2     |                   | Composite      |
| 3     |                   | S-video        |
| 4     |                   | S-video        |
| 5     | RGB, YUVp/HDTV    | YUVi, RGBcvS   |
| 6     | RGB, YUVp/HDTV    | YUVi, RGBcvS   |
| 7     | RGB, YUVp/HDTV    | YUVi, RGBcvS   |
| 8     | DVI (all formats) |                |
| 9     | RGB, YUVp/HDTV    | YUVi, RGBcvS   |
| 10    | DVI (all formats) |                |

PIP off Esc Ø PIP ← Pip Ø ← Disable PIP.

NOTE: X1 = Input selection for PIP

X23 = Output polarity

X24 = Output sync format

X40 = Power save and screen saver modes

1 through 1Ø

Ø = H-/V- (default), 1 = H-/V+, 2 = H+/V-, 3 = H+/V+

Ø = RGBHV (default), 1 = RGBS, 2 = RGsB, 3 = YUV bi-level,

4 = YUV tri-level

Ø = Black screen; output sync retained

1 = Blue screen; continuous sync

2 = Timed blue screen is blue for 1 minute, then output video and sync are muted.

| Command                                                                                                    | ASCII Command (Host to Scaler)                                                                                                    | Response<br>(Scaler to Host)                              | Additional Description                                                                                                    |
|----------------------------------------------------------------------------------------------------|----------------------------------------------------------------------------------------------------|-----------------------------------------------------------|----------------------------------------------------------------------------------------------------|
| Picture-in-Picture                                                                                          | (PIP) (continued)                                                                                                    |                                                           |                                                                                                    |
| View PIP input                                                                                              | Esc PIP ←                                                                                                    | X1 <b>←</b>                                               | View the input in the PIP window.                                                                                                    |
| Swap                                                                                                    | %                                                                                                    | <br>Tke <b>←</b>                                          | Exchange the displayed content between the main and PIP windows.                                                                      |
| Audio Command                                                                                               | S                                                                                                    |                                                           |                                                                                                    |
| Audio Volume                                                                                                |                                                                                                    |                                                           |                                                                                                    |
| Set output volume                                                                                           | X50 V                                                                                                    | Vol <u>x50</u> ←                                          | Set the volume for the output to <b>x50</b> .                                                                                         |
| Increment volume                                                                                            | + V                                                                                                    | Vol <u>x50</u> ←                                          | Increase the audio volume.                                                                                                    |
| Decrement volume                                                                                            | – V                                                                                                    | Vol <u>x50</u> ←                                          | Decrease the audio volume.                                                                                                    |
| View volume                                                                                                 | V                                                                                                    | X50 <b>←</b>                                              | Show the current volume setting.                                                                                                    |
| Audio Gain and Atte                                                                                         | enuation (per input)                                                                                                    | <del></del>                                               |                                                                                                    |
|                                                                                                    | ain (G) and set attenuation (g) c<br>ds <b>are not</b> .                                                                                                  | ommands <b>are case sensitiv</b>                          | re. The increment, decrement, and view                                                                                                |
| Set audio gain                                                                                              | <u>x52</u> G                                                                                                    | In 🛛 • Aud 🔀 ←                                            | Set audio gain level to x52 dB.                                                                                                    |
| Example                                                                                                    | 5G                                                                                                    | In 🛛 • Aud5 🕶                                             | Set the audio gain to 5 dB.                                                                                                    |
| Set attenuation                                                                                             | x53 g                                                                                                    | In 🛛 • Aud 🔀 ←                                            | Set attenuation to <b>x53</b> dB.                                                                                                    |
| Example                                                                                                    | 15g                                                                                                    | In 🔟 • Aud −15 🕶                                          | Set the audio attenuation to -15 dB.                                                                                                  |
| Increment level                                                                                             | + G                                                                                                    | In 🛛 • Aud 🔀 ←                                            | Increase the audio level by 1 dB.                                                                                                    |
| Decrement level                                                                                             | – G                                                                                                    | In 🛛 • Aud 🔀 ←                                            | Decrease the audio level by 1 dB.                                                                                                    |
| View                                                                                                    | G                                                                                                    | X54 ←                                                     | View the current audio level.                                                                                                    |
| Audio Bass (global)                                                                                         |                                                                                                    |                                                           |                                                                                                    |
| Set the bass level                                                                                          | X55 <                                                                                                    | Bas x55 ←                                                 | Set the global bass level to <b>x55</b> .                                                                                             |
| Example                                                                                                    | 10 <                                                                                                    | Bas Ø1Ø ←                                                 | Set the bass level to +3 dB.                                                                                                    |
| Increment bass                                                                                              | + <                                                                                                    | Bas x55 ←                                                 | Increase the bass level.                                                                                                    |
| Decrement bass                                                                                              | -<                                                                                                    | Bas x55 ←                                                 | Decrease the bass level.                                                                                                    |
| View bass level                                                                                             | <                                                                                                    | X55 <b>←</b>                                              | Show the current bass level.                                                                                                    |
| Audio Treble (globa                                                                                         | 1)                                                                                                    |                                                           |                                                                                                    |
| Set the treble level                                                                                        | X55 >                                                                                                    | Trb <u>x55</u> ←                                          | Set the global treble level to <b>x55</b> .                                                                                           |
| Increment treble                                                                                            | +>                                                                                                    | Trb <u>x55</u> ←                                          | Increase the treble level.                                                                                                    |
| Decrement treble                                                                                            | ->                                                                                                    | Trb <u>x55</u> ←                                          | Decrease the treble level.                                                                                                    |
| View treble level                                                                                           | >                                                                                                    | X55 <b>←</b>                                              | Show the current treble level.                                                                                                    |
| Power Amp Limiter                                                                                           | (DVS 510 SA only)                                                                                                    |                                                           |                                                                                                    |
| Enable                                                                                                    | Esc 1 APWR ←                                                                                                    | Apwr 1 ←                                                  | Enable the power amp limiter to detect and eliminate clipping distortion.                                                             |
| Disable                                                                                                    | Esc Ø APWR ←                                                                                                    | Apwr Ø ←                                                  | Disable the power amp limiter.                                                                                                    |
| View setting                                                                                                | Esc APWR ←                                                                                                    | X10 ←                                                     | Show current power amp limiter setting.                                                                                               |
| <ul> <li>X10 = Limit</li> <li>X50 = Aud</li> <li>X52 = Aud</li> <li>X53 = Aud</li> <li>X54 = Aud</li> </ul> | nput selection<br>ter on and off<br>io volume level<br>lio gain level<br>lio attenuation level<br>io gain or attenuation (unit resp<br>io bass and treble | Ø through 12 d<br>onse) -12 dB through<br>Ø through 16 (- | B (dependent of resolutions) B (decibels below 0) n +12 dB (can be positive or negative) 12 dB through +12 dB) in increments of 1.5 d |

| Command                     | ASCII Command<br>(Host to Scaler) | Response<br>(Scaler to Host) | Additional Description                                                                                                |
|-----------------------------|-----------------------------------|------------------------------|----------------------------------------------------------------------------------------------------|
| Audio Commands (            | continued)                        |                              |                                                                                                    |
| Limit Audio Level on Po     | ower-up                           |                              |                                                                                                    |
| Set power-up limit          | Esc X50 ALMT ←                    | Almt x50 ←                   | Set the maximum volume level at power-up to <b>x50</b> .                                                              |
| View setting                | Esc ALMT ←                        | X50 <b>←</b>                 | Show the current power-up volume limit.                                                                               |
| Audio Input Format (fo      | r embedded digital audio          | source)                      |                                                                                                    |
| Set digital 2-channel audio | Esc I 2 AFMT ←                    | Afmt I 2 ←                   | Select digital 2-channel audio EDID (default).                                                                        |
| Set full digital audio      | Esc I 3 AFMT ←                    | AfmtI3←                      | Select full digital audio EDID.                                                                                       |
| View                        | Esc I AFMT ←                      | X58 <b>←</b>                 | Show selected digital audio EDID type.                                                                                |
| Audio Output Format         |                                   |                              |                                                                                                    |
| Set format                  | Esc 0 X51 AFMT ←                  | Afmt O x51 ←                 | Select variable and amplified output signal format <u>X51</u> .                                                       |
| View                        | Esc O AFMT ←                      | X51 <b>←</b>                 | Show selected audio output format.                                                                                    |
| Audio Mute                  |                                   |                              |                                                                                                    |
| Enable mute                 | 1 Z                               | Amt1 ←                       | Mute the current input.                                                                                               |
| Disable mute                | ØZ                                | AmtØ <b>←</b>                | Unmute the current input.                                                                                             |
| View mute status            | Z                                 | X10 ←                        | Show the mute status. For $\boxed{x10}$ : 0 = mute off, 1 = mute on.                                                  |
| Audio Delay                 |                                   |                              |                                                                                                    |
| Enable audio delay          | Esc 1 ADLY ←                      | Adly 1 ←                     | Enable audio delay to compensate for the time needed to process the input signal.                                     |
| Disable audio delay         | Esc Ø ADLY ←                      | Adly Ø <b>←</b>              | Disable audio delay.                                                                                                  |
| View                        | Esc ADLY ←                        | X10 ←                        | Show the status of audio delay. For $\boxed{x10}$ : $\emptyset$ = audio delay disabled $1$ = audio delay enabled      |
| Audio Follow                |                                   |                              |                                                                                                    |
| Set audio follow            | Esc X57 AFLW ←                    | Aflw x57 ←                   | Select source <b>x57</b> for the audio.                                                                               |
| View                        | Esc AFLW ←                        | X57 <b>←</b>                 | Show the current audio source.                                                                                        |
| Presets                     |                                   |                              |                                                                                                    |
| User Presets                |                                   |                              |                                                                                                    |
| Recall user preset          | 1 * X25 .                         | 1 Rpr <u>x25</u> ←           | Recall user preset <b>x25</b> for selected input.                                                                     |
| Save user preset            | 1 * <del>X25</del> ,              | 1 Spr <u>x25</u> ←           | Save user preset <b>Y25</b> for the selected input (see " <b>User presets</b> " on page 53 for the saved parameters). |

| NOTE: | X10 = Audio mute or delay status<br>X25 = User preset number | $\emptyset$ = unmuted or disabled, 1 = muted or enabled 1 through 16 |
|-------|--------------------------------------------------------------|----------------------------------------------------------------------|
|       | x50 = Audio volume level                                     | Ø through 100                                                        |
|       | <b>X51</b> = Audio format                                    | 1 = mono, 2 = stereo                                                 |
|       | <b>X57</b> = Audio source                                    | $\emptyset$ = follow main window, 1 = follow PIP window              |
|       | <b>x58</b> = Digital audio input type                        | 2 = digital, 2-channel LPCM 48 kHz (default)                         |
|       |                                                              | 3 = digital full audio (7.1, DTS, and so on)                         |

| Command                                                                                           | ASCII Command (Host to Scaler)     | Response<br>(Scaler to Host)                       | Additional Description                                                                                                    |
|---------------------------------------------------------------------------------------------------|------------------------------------|----------------------------------------------------|----------------------------------------------------------------------------------------------------|
| Presets (continue                                                                                 | d)                                 |                                                    |                                                                                                    |
| Input Presets                                                                                     |                                    |                                                    |                                                                                                    |
| Recall input preset                                                                               | 2 * X26 .                          | 2 Rpr <u>x26</u> ←                                 | Recall input preset <b>x26</b> .                                                                                                    |
| Save input preset                                                                                 | 2 * 1226 ,                         | 2 Spr <u>№26</u> 🕶                                 | Save the parameters of the current input to preset [25] (for saved parameters, see "Input presets" under "Symbol Definitions for DVS 510 Series SIS Commands").                                         |
| Input Preset Name                                                                                 |                                    |                                                    |                                                                                                    |
| Write preset name                                                                                 | Esc X26 , X14 NP ←                 | Nmp <u>X26</u> , <u>X14</u> ←                      | Set name of preset <b>X26</b> to <b>X14</b> . The command character is a comma. Presets can have up to 16 characters.                                                                                   |
|                                                                                                   | wing characters are invalid in ir  |                                                    | <b>?</b> and space.                                                                                                    |
| View preset name                                                                                  | Esc X26 NP ←                       | X14 ←                                              | View the name of input preset <b>E26</b> .                                                                                                    |
| <b>NOTE:</b> To clear a                                                                           | n input preset name, enter one     | e space character for <b>x14</b> .                 |                                                                                                    |
| Auto Memories                                                                                     |                                    |                                                    |                                                                                                    |
| Enable                                                                                            | Esc 1 AMEM ←                       | Amem 1 ←                                           | Enable auto memories to automatically recall the previous settings for the incoming signal (default).                                                                                                   |
| Disable                                                                                           | Esc Ø AMEM ←                       | Amem Ø ←                                           | Disable auto memories. Input presets                                                                                                    |
|                                                                                                   |                                    |                                                    | must be manually recalled to configure the input.                                                                                                    |
| View setting                                                                                      | Esc AMEM ←                         | <u> </u>                                           | must be manually recalled to configure                                                                                                    |
| View setting  Advanced Configu                                                                    |                                    | <u>X10</u> <b>←</b> J                              | must be manually recalled to configure the input.                                                                                                    |
| <del>-</del>                                                                                      |                                    | X10 ←J                                             | must be manually recalled to configure the input.                                                                                                    |
| Advanced Configu                                                                                  |                                    | <u>X10</u> <b>↓</b> Test <u>X20</u> <b>↓</b>       | must be manually recalled to configure the input.                                                                                                    |
| Advanced Configu                                                                                  | uration                            |                                                    | must be manually recalled to configure the input.  View the status of auto memories.                                                                                                    |
| Advanced Configu<br>Test Pattern<br>Set test pattern                                              | uration  Esc X20 TEST ←            | <br>Test <u>x20</u> <b>←</b>                       | must be manually recalled to configure the input.  View the status of auto memories.  Select test pattern X20.                                                                                          |
| Advanced Configu<br>Test Pattern<br>Set test pattern<br>View test pattern                         | uration  Esc X20 TEST ←            | <br>Test <u>x20</u> <b>←</b>                       | must be manually recalled to configure the input.  View the status of auto memories.  Select test pattern X20.                                                                                          |
| Advanced Configurest Pattern Set test pattern View test pattern Freeze                            | Esc X20 TEST ← Esc TEST ←          | Test <u>x20</u> ← 1<br><u>x20</u> ← 1              | must be manually recalled to configure the input.  View the status of auto memories.  Select test pattern 20.  View the current test pattern.                                                           |
| Advanced Configurest Pattern Set test pattern View test pattern Freeze Set freeze                 | Esc X20 TEST ← Esc TEST ←          | Test <u>x20</u> ← 1<br><u>x20</u> ← 1<br>Frz 1 ← 1 | must be manually recalled to configure the input.  View the status of auto memories.  Select test pattern 20.  View the current test pattern.  Freeze the selected input.                               |
| Advanced Configurest Pattern Set test pattern View test pattern Freeze Set freeze Set freeze      | Esc X20 TEST ← Esc TEST ←  1 F Ø F | Test x20 ← 1 x20 ← 1 Frz 1 ← 1 Frz Ø ← 1           | must be manually recalled to configure the input.  View the status of auto memories.  Select test pattern 20.  View the current test pattern.  Freeze the selected input.  Unfreeze the selected input. |
| Advanced Configurest Pattern Set test pattern View test pattern Freeze Set freeze Set freeze View | Esc X20 TEST ← Esc TEST ←  1 F Ø F | Test x20 ← 1 x20 ← 1 Frz 1 ← 1 Frz Ø ← 1           | must be manually recalled to configure the input.  View the status of auto memories.  Select test pattern 20.  View the current test pattern.  Freeze the selected input.  Unfreeze the selected input. |

| NOTE: | X10 = Auto memories or freeze status X14 = Input preset name | Ø = disabled, 1 = enabled Up to 16 characters; no special characters                                                          |
|-------|--------------------------------------------------------------|----------------------------------------------------------------------------------------------------|
|       | x20 = Test pattern                                           | Ø through 13 (see "Test pattern" under "Symbol Definitions for DVS 510 Series SIS Commands" for the available test patterns). |
|       | x26 = Input preset number<br>x37 = RGB delay amount          | 1 through 128<br>Ø through 5Ø in 0.1-second increments. Default is Ø5 (0.5 seconds).                                          |

| Command                            | ASCII Command<br>(Host to Scaler) | Response<br>(Scaler to Host) | Additional Description                                                                                                    |  |
|------------------------------------|-----------------------------------|------------------------------|----------------------------------------------------------------------------------------------------|--|
| Advanced Configuration (continued) |                                   |                              |                                                                                                    |  |
| Front Panel Security Lo            | ckout (Executive Mode)            |                              |                                                                                                    |  |
| Set mode 1                         | 1 X                               | Exe 1 ←                      | Lock all front panel functions.                                                                                                    |  |
| Set mode 2                         | 2 X                               | Exe 2 <b>←</b>               | Allow limited adjustments to be made from the front panel (input switching, PIP, volume control, and Auto-Image).                                                           |  |
| Disable                            | ØX                                | Exe Ø ←                      | Allow all front panel adjustments.                                                                                                    |  |
| View status                        | Χ                                 | X59 <b>←</b>                 | Show current lock mode status.                                                                                                    |  |
| Input Aspect Ratio                 |                                   |                              |                                                                                                    |  |
| Set to Fill                        | Esc 1 ASPR ←                      | Aspr 1 ←                     | Set the input to always fill the entire output raster (default).                                                                                                    |  |
| Set to Follow                      | Esc 2 ASPR ←                      | Aspr 1 ←                     | Display the input with its native aspect ratio.                                                                                                    |  |
| View aspect ratio                  | Esc ASPR ←                        | Aspr x39 ←                   | View the current aspect ratio setting.                                                                                                    |  |
| Overscan Mode                      |                                   |                              |                                                                                                    |  |
| <b>NOTE:</b> Overscan m            | ode applies only to SMPTE in      | out rates (NTSC, PAL, 480p   | , 576p, 720p, 1080i, and 1080p).                                                                                                    |  |
| Set value                          | Esc X3 * X38 OSCN ←               | 0scn 🗷 * 🔀 ←                 | Set input signal type <b>x3</b> to overscan mode <b>x38</b> .                                                                                                    |  |
| View status                        | Esc X3 OSCN ←                     | 0scn 🕶 * 🔀 ←                 | Show overscan status for input type <b>x3</b> .                                                                                                    |  |
| HDCP Notification                  |                                   |                              |                                                                                                    |  |
| Enable HDCP<br>notification        | Esc N 1 HDCP ←                    | Hdcp N 1 ←                   | Enable HDCP notification (default). A full-screen green signal and an on-screen message are displayed when an HDCP compliant source is switched to a non-compliant display. |  |
| Disable notification               | Esc N Ø HDCP ←                    | Hdcp NØ ←                    | Disable HDCP notification; mute output instead.                                                                                                    |  |
| View notification status           | Esc N HDCP ←                      | X10 ←                        | View HDCP notification status                                                                                                    |  |

| NOTE: | x3 = Input signal type                         | 1 = RGB, 2 = YUVp/HDTV, 3 = RGBcvS, 4 = YUVi, 5 = S-video,                                                    |
|-------|------------------------------------------------|----------------------------------------------------------------------------------------------------|
|       |                                                | 6 = Composite, 7 = DVI                                                                                        |
|       | X10 = HDCP notification status                 | $\emptyset$ = disabled, 1 = enabled                                                                           |
|       | x38 = Overscan setting                         | $\emptyset$ = <b>0.0%</b> (default for RGB and DVI). A true Auto-Image is executed on SMPTE inputs.           |
|       |                                                | 1 = 2.5% (default for YUVp/HDTV). An Auto-Image command snaps to a 2.5% table.                                |
|       |                                                | 2 = 5.0% (default for composite, S-video, YUVi, and RGBcvS). An Auto-Image command snaps to a 5.0% table.     |
|       | x39 = Aspect ratio                             | 1 = Fill: each input rate fills the entire output raster (default).                                           |
|       |                                                | 2 = <b>Follow:</b> each input rate is displayed with its native aspect ratio.                                 |
|       | <b>x59</b> = Front panel lock (executive mode) | $\emptyset$ = executive mode disabled, 1 = full front panel lockout,                                          |
|       |                                                | 2 = Partial front panel lockout (Only input selection, PIP, volume control,<br>and Auto-Image are available.) |

| Command                                                                                                    | ASCII Comma<br>(Host to Scale |                                                                                                    | Additional Description                                                                                                    |
|----------------------------------------------------------------------------------------------------|-------------------------------|----------------------------------------------------------------------------------------------------|----------------------------------------------------------------------------------------------------|
| Advanced Configur                                                                                                    | ation (continue               | l)                                                                                                    |                                                                                                    |
| <b>HDCP Signal Status</b>                                                                                                    |                               |                                                                                                    |                                                                                                    |
| Query input                                                                                                    | Esc I HDCP ←                  | <u>x44</u> ← J                                                                                                    | Request the HDCP signal status of the current input.                                                                                               |
| Query output                                                                                                    | Esc 0 HDCP ←                  | <u>x44</u> ←                                                                                                    | Request the HDCP signal status of the DVI output.                                                                                                  |
| Video Switch Effect                                                                                                    |                               |                                                                                                    |                                                                                                    |
| <b>NOTE:</b> The video so                                                                                                    | witch effect also affe        | cts the audio switch, as discussed ir                                                                                                    | n the following command descriptions.                                                                                                    |
| Cut                                                                                                    | Esc Ø SWEF ←                  | Swef Ø <b>←</b>                                                                                                    | Set the video switch effect to <b>cut</b> . The audio output is instantly switched to the next input.                                              |
| Fade                                                                                                    |                               | Swef 1 ←                                                                                                    | Set the video switch effect to <b>fade</b> (default). The audio ramps down from the current input, then ramps up to the new input.                 |
| View effect                                                                                                    | Esc SWEF ←                    | X45 <b>←</b>                                                                                                    | Show the current switch effect.                                                                                                    |
| IR Receiver                                                                                                    |                               |                                                                                                    |                                                                                                    |
| Enable receiver                                                                                                    | 65 * 1 #                      | IRDisable 1 ←                                                                                                    | Enable the IR receiver on the DVS front panel.                                                                                                    |
| Disable receiver                                                                                                    | 65 * Ø #                      | IRDisable Ø <b>←</b>                                                                                                    | Disable the IR receiver (default).                                                                                                    |
| View IR receiver status                                                                                                    | 65 #                          | X10 ←                                                                                                    | View IR receiver status.                                                                                                    |
| Information Reques                                                                                                    | st                            |                                                                                                    |                                                                                                    |
| General information                                                                                                    | I                             | Vid X1 • Aud X1 • Pi                                                                                                    | p <u>x1</u> • Typ <u>x3</u> • Std <u>x11</u> ←                                                                                                    |
|                                                                                                    |                               |                                                                                                    | View the following device information:  Vid = video input  Aud = audio input  Pip = PIP input  Typ = video signal type  Std = video standard (X11) |
| Query firmware version                                                                                                    | Q                             | n.nn ←                                                                                                    | View the current firmware version.                                                                                                    |
| Query part number                                                                                                    | N                             | 6Ø-835-nn <b>←</b>                                                                                                    | DVS 510 = 60-835-01<br>DVS 510 SA = 60-835-02                                                                                                    |
| View internal temp.                                                                                                    | Esc 2ØSTAT ←                  | X12 ←                                                                                                    | View the internal temperature in degrees Celsius (response contains leading zeros).                                                                |
| NOTE: X1 = Input selection X3 = Input signal type  X10 = IR receiver status X11 = Input video standard  X12 = Internal temperature X44 = HDCP signal status  X45 = Video switching effect |                               | <ul> <li>1 through 1Ø</li> <li>1 = RGB, 2 = YUVp/HDTV, 3 = RGBcvS, 4 = YUVi, 5 = S-video, 6 = Composite,</li> <li>7 = DVI</li> <li>Ø = IR receiver disabled; 1 = IR receiver enabled</li> <li>Ø = No signal, 1 = NTSC 3.58, 2 = PAL, 3 = NTSC 4.43, 4 = SECAM</li> <li>— = Not applicable (occurs when the input is set to RGB or YUVp/HDTV)</li> <li>Shown in degrees Celsius with leading zeros</li> <li>Ø = No receiver or source device detected (analog or digital inputs or outputs)</li> <li>1 = Receiver or source detected with HDCP/DPCP (digital inputs or outputs only)</li> <li>2 = Receiver or source detected but no HDCP/DPCP is present (analog or digital inputs or outputs)</li> <li>Ø = Cut. Instantly switches audio output to the next input.</li> <li>1 = Fade. Audio ramps down from the current input, then ramps up to the new input (default).</li> </ul> |                                                                                                    |

| Command                                | ASCII Command<br>(Host to Scaler) | Response<br>(Scaler to Host) | Additional Description                                                                                                    |
|----------------------------------------|-----------------------------------|------------------------------|----------------------------------------------------------------------------------------------------|
| Resets                                 |                                   |                              |                                                                                                    |
| Erase flash memory <sup>24</sup>       | Esc ZFFF ←                        | Zpf <b>←</b>                 | Clear all data from flash memory.                                                                                                    |
| Reset audio settings                   | Esc ZA ←                          | Zpa <b>←</b>                 | Reset the audio input gain and global treble and bass settings to 0.                                                                                                    |
| Reset all audio settings               | Esc ZAAA ←                        | Zaa <b>←</b>                 | Reset all audio settings to the factory defaults.                                                                                                    |
| Reset all settings to factory defaults | Esc ZXXX ←                        | Zpx <b>←</b>                 | Reset all settings and adjustments to the factory default settings.                                                                                                    |
| Absolute system reset                  | Esc ZQQQ ←                        | Zpq <b>←</b>                 | Reset all settings and adjustments to the factory defaults, the IP address to 192.168.254.254, and the subnet mask to 255.255.0.0.                                                                                                    |
| System reset retaining<br>IP settings  | Esc ZY ←                          | Zpy <b>←</b> J               | Reset all settings and adjustments to the factory default settings except IP settings: IP address, subnet mask, gateway IP address, unit name, DHCP setting, and port mapping (Telnet, web, and direct access). This preserves communication with the device, and is recommended after a firmware update. |

## Symbol Definitions for IP-specific SIS Commands

Space

Carriage return with line feed

Carriage return with no line feed

Pipe (vertical bar) character. For URL-encoded commands, has the same function as ←.

Esc =

For URL-encoded commands, has the same function as Esc

14, 24, 27, 28 = Superscripts indicate the error message displayed if the command is entered incorrectly or with invalid parameters (see "Error Response References" on page 50).

Input selection 1 through 10 X1 =  $\overline{x_{10}}$  = On and off  $\emptyset$  = Off or disable 1 = On or enable

Ø1-99 (represented as two ASCII characters with **X71** = Port number

leading zero if required)

**X72** = Command data section Factory default name (model name + last 3 pairs of

MAC address)

 $\overline{X73} = GMT \text{ offset}$ -12.0 through +14.0. Represents hours and minutes

offset from Greenwich mean time (GMT).

**X81** = Firmware version number n.nn (listed to two decimal places)

X82 = Unit name Up to 24 characters: alphabetical (A–Z or a–z), digits

 $(\emptyset-9)$ , or hyphen (-).

**NOTES:** • The following characters are invalid or not recommended in names:

 $\{space\} + \sim$ , @ = ` [ ] { } < > ' ' " ; : | \ and ?.

The first character must be alphabetical.

The last character must **not** be a hyphen.

**X83** = Local date and time format

For setting:

In the format MM/DD/YY•HH:MM:SS

MM = month: 10 (January) through 12 (December)

 $DD = \emptyset 1$  through 31  $YY = \emptyset\emptyset$  through 99  $HH = \emptyset\emptyset$  through 23  $MM = \emptyset\emptyset$  through 59  $SS = \emptyset\emptyset$  through 59

For reading:

In the format *Day*, •DD•Mmm•YYYY•HH:MM:SS:

Day = weekday: Mon through Sun

 $DD = \emptyset 1$  through 31

Mmm = month: (Jan through Dec) YYYY = year: 2000 through 2099

 $HH = hour: \emptyset\emptyset through 23$ MM = minutes: ØØ through 59 SS = seconds: ØØ through 59

**X84** = IP address nnn.nnn.nnn.nnn

> (Leading zeros in each of the four fields are optional for setting values and are suppressed in returned

values.)

Factory default IP address: 192.168.254.254 Default broadcast IP address: 255.255.255.255

 $\boxed{x87}$  = Time (in 10-ms increments) to wait for characters to arrive at a serial port before terminating the

connection

1Ø through 32767 Default = 100, or 100 ms

| X88 =         | Time (in 10-ms increments) to wait<br>between characters before<br>terminating the connection             | 2 through 32767<br>Default = 2, or 20 ms                                                                                                    |
|---------------|----------------------------------------------------------------------------------------------------|----------------------------------------------------------------------------------------------------|
| <b>X89</b> =  | Hardware (MAC) address                                                                                    | ØØ-Ø5-A6- <i>xx-xx-xx</i>                                                                                                    |
| <b>X90</b> =  | Subnet mask                                                                                               | nnn.nnn.nnn                                                                                                    |
|               |                                                                                                    | (Leading zeros in each of the four fields are optional for setting values and are suppressed in returned values.                                                                                                    |
|               |                                                                                                    | Factory default subnet mask: 255.255.0.0                                                                                                    |
| <b>X91</b> =  | Message length, delimiter value,<br>or byte count (via the serial port).<br>(This parameter is optional.) | $n\mathbf{L} = \mathbf{L}$ ength of message to be received. For the length, $n = \text{byte count (1 through 32767; default is } \emptyset).} $                                                                                                    |
| <b>X92</b> =  | Verbose mode                                                                                              | <ul> <li>Ø = clear or none (default for Telnet connection)</li> <li>1 = verbose mode (default for RS-232 and RS-422)</li> <li>2 = tagged responses for queries</li> <li>3 = verbose mode and tagged responses for queries</li> </ul>                                                                 |
| NOT           |                                                                                                    | nodes 1 and 3), you are shown all actions (commands)<br>web, RS-232/RS-422, or the front panel. (This does not                                                                                                    |
|               | view commands with the com                                                                                | led (modes 2 and 3), the unit responds to all read or mand text as well as the value or information requested ommand Esc CN ← returns Ipn • 区図 ← instead of                                                                                                    |
| <u>x93</u> =  | Priority status for receiving timeouts                                                                    | <ul><li>1 = use Send data string parameters (if they exist) (default).</li><li>2 = use Configure receive timeout command</li></ul>                                                                                                    |
|               |                                                                                                    | parameters instead.                                                                                                    |
| X95 =         | Baud rate                                                                                                 | 96ØØ (default), 192ØØ, 384ØØ, or 1152ØØ                                                                                                    |
| <u> </u>      | Parity                                                                                                    | <u>O</u> dd, <u>E</u> ven, <u>N</u> one (default), <u>M</u> ark, <u>S</u> pace (Only the first letter is required.)                                                                                                    |
| X97 =         | Data bits                                                                                                 | 7 or 8 (default)                                                                                                    |
| <b>X98</b> =  | Stop bits                                                                                                 | 1 (default) or 2                                                                                                    |
| <b>X99</b> =  | Port type                                                                                                 | Ø = RS-232 (default)<br>1 = RS-422                                                                                                    |
| X100 =        | Flow control                                                                                              | Hardware, <b>S</b> oftware, <b>N</b> one (default) (Only the first letter is required.)                                                                                                    |
| X101 =        | Data pacing                                                                                               | Specified in milliseconds between bytes: ØØØØ through 1ØØØ (default = Ø ms)                                                                                                    |
| X102 =        | Password                                                                                                  | 12 characters maximum                                                                                                    |
| NOTE:         | The following characters are invali                                                                       | id in passwords:                                                                                                    |
|               | {space} + ~ , @ = ` [ ] {                                                                                 |                                                                                                    |
| <u>X103</u> = | Daylight saving time                                                                                      | <ul> <li>Ø = off or ignore</li> <li>1 = USA (begins second Sunday in March and ends first Sunday in November.)</li> <li>2 = Europe (Begins last Sunday in March and ends last Sunday in October.)</li> <li>3 = Brazil (Begins third Sunday in October and ends third Sunday in February.)</li> </ul> |
| X104 =        | Event number                                                                                              | Ø through 99 (The event must be running.)                                                                                                    |

 $\emptyset$  = receive **X105** = Event buffer

1 = unified 2 = data3 = NVRAM

**X106** = Event buffer offset Ø through maximum buffer size

X107 = Event data size

B = byte (8 bits)S = short (16 bits) L = long (32 bits)

NOTE: In a write operation, this parameter can optionally be preceded by A (for and) or O (for

**or**) to logically combine with content instead of replacing it.

Event data to write X108 =

X109 =Reading password If a password exists, the unit responds with the

> password (RS-232 connection) or 4 asterisks (\*\*\*\*) (IP connection). If there is no password, the response is

empty.

X110 = Number of bytes to read 1 through 127

X115 = Default unit name Combination of the model name and the last three

pairs of the unit MAC address (for example,

DVS-51Ø-SA-Ø5-62-3D)

**X118** = Security level of connection  $\emptyset$  = anonymous

 $\emptyset 1 - 1\emptyset$  = extended security levels

11 = user

12 = administrator

**X120** = ASCII digits representing numeric

value of data element read from

Leading zeros are suppressed.

event buffer.

X125 = Broadcast repetition rate in seconds Ø through 255

Default =  $\emptyset$  (clear) (The response is returned with leading zeros.)

**X127** = Threshold settings for all ports

 $\emptyset$  = none

**1** = full 2 = standby and full

X129 = Number of seconds before IP

1 through 65000

connection timeout

**X133** = Hardware (MAC) address with the 4 most significant hex

16-bit decimal number

nibbles converted into a single

**X134** = Hardware (MAC) address with

the 8 least significant hex nibbles converted into a single 32-bit decimal number.

Can be up to 10 digits.

Default =  $3\emptyset$  = 300 seconds

# **Command and Response Table for IP-Specific SIS Commands**

| Command                                                                                                    | ASCII Command<br>(Host to Scaler)               | Response<br>(Scaler to Host)                 | Additional Description                                                                                                    |  |
|----------------------------------------------------------------------------------------------------|-------------------------------------------------|----------------------------------------------|----------------------------------------------------------------------------------------------------|--|
| Bidirectional Serial Port                                                                                                    |                                                 |                                              |                                                                                                    |  |
| Send data string                                                                                                    | Esc X71 * X87 * X88 * X91 RS                    | S ← X72<br>response from comman              | nd ←                                                                                                    |  |
| Configure port type<br>Configure port parameters <sup>24</sup>                                                                                                    | Esc X11 * X71 CY ← Esc X71 * X95, X96, X97, X98 | Cpn 🛛 • Cty 🟹 ←                              | For $\boxed{X71}$ : $\emptyset$ = RS-232; $1$ = RS-422                                                                                                    |  |
|                                                                                                    |                                                 |                                              | Set baud rate x95, parity x96, x97 data bits, and x98 stop bits for port x71. x95 = 9600, 19200, 38400, or 115200 (default = 9600) x96 = odd, even, none, mark, or space. (Only the first letter is required.) x97 = Data bits: 7 or 8 (default = 8) x98 = Stop bits: 1 or 2 (default = 1) |  |
| View port parameters                                                                                                    | Esc X71 CP ←                                    | X95, X96, X97, X98 ←                         |                                                                                                    |  |
| Configure flow control <sup>24</sup>                                                                                                    | Esc X71 * X100, X101 CF ←                       |                                              | Set flow control type X100 for port X71 with X101 ms between bytes. For X100:  H = Hardware S = Software N = None (default)  X101 = ØØØØ through ØØØ1 (default = Ø ms)                                                                                                    |  |
| View flow control                                                                                                    | Esc X71 * CF ←                                  | X100, X101 ←                                 |                                                                                                    |  |
| Configure receive timeout <sup>24</sup>                                                                                                    | Esc X71 * X87 * X88 * X93 * X                   | 91 CE ←<br>Cpn     T71 • Cce     X87     X88 | x93, X91 CE ←                                                                                                    |  |
| NOTES: X87 = Time in tens of milliseconds that the DVS will wait for receipt of the first response character before terminating the command. (Default = 1 = 10 ms; max. = 32767.)  X88 = Time in tens of milliseconds that the DVS will wait between characters being received via a serial port before terminating the current command or receive operation. (Default = 2 = 20 ms; max. = 32767.)  X91 = #L or #D. The letter parameter is case sensitive (requires capital D or capital L). For X91:  L = Length of the message to be received, D = Delimiter value. A delimiter of ASCII ØA = 1ØD.  # = Byte count (for L) or a single ASCII character expressed in decimal form (for D). Byte count # can be Ø through 32767; default = Ø. The ASCII decimal # can be Ø through ØØ255; default = the byte count A 3-byte length = 3L. The response includes leading zeros.  X93 = Priority Status for port X71 receiving timeouts. For X93: Ø = Use Send data string command parameters (default); 1 = Use Configure receive timeout command parameters. The response includes leading zeros. |                                                 |                                              |                                                                                                    |  |
| View receive timeout                                                                                                    | Esc X71 CE ←                                    | X87, X88, X93, X91 ←                         |                                                                                                    |  |

| Command                                          | ASCII Command (Host to Scaler) | Response<br>(Scaler to Host)     | Additional Description                                                                                                    |
|--------------------------------------------------|--------------------------------|----------------------------------|----------------------------------------------------------------------------------------------------|
| Ethernet Data Port                               |                                |                                  |                                                                                                    |
| Set current connection port timeout              | Esc Ø * X129 TC ←              | PtiØ * <del>X129</del> <b>←</b>  | Set number of seconds (in tens of seconds) before timeout on IP connections. $\boxed{x129} = 1$ through 65000.                                                                                                    |
| View current connection port timeout             | Esc Ø TC ←                     | X129 ←                           |                                                                                                    |
| Set global port timeout                          | Esc 1 * X129 TC ←              | Pti1* <u>X129</u> ←              |                                                                                                    |
| View global port timeout                         | Esc 1TC ←                      | X129 ←                           |                                                                                                    |
| <b>IP Setup Commands</b>                         |                                |                                  |                                                                                                    |
| Set unit name                                    | Esc X82 CN ←                   | Ipn • <u>x82</u> <b>←</b>        | Set DVS unit name x82. x82 can be up to 24 characters consisting of A to Z, a to z, Ø through 9, and hyphen (-). The first letter must be alphabetical; the last one must not be a hyphen.                                                                                                    |
| View unit name                                   | Esc CN ←                       | X82 <b>←</b>                     |                                                                                                    |
| Reset unit name to factory default <sup>24</sup> | Esc • CN ←                     | Ipn • <del>X115</del> <b>←</b> J | Reset DVS name to its factory default name X115.  X115 consists of the model name and the last three pairs of the MAC address.                                                                                                    |
| Example:                                         | Esc • CN ←                     | Ipn•DVS-51Ø-SA-0                 |                                                                                                    |
| Set time and date <sup>24</sup>                  | Esc X83 CT ←                   | Ipt 🚾 ←                          | X83 is the local date and time format. The set format is MM/DD/YY-HH:MM:SS. (The hours, minutes, and seconds can also be separated by periods.)  Examples:  11/13/Ø6-1Ø:54:ØØ or  11/13/Ø6-1Ø.54.ØØ                                                                                                    |
| View time and date                               | Esc CT ←                       | X83 <b>←</b>                     | ,,                                                                                                    |
| Set GMT offset <sup>24</sup>                     | Esc X73 CZ ←                   | Ipz <u>x73</u> <b>↓</b>          | Set the Greenwich Mean Time (GMT) offset value (\$\overline{K73}\$) for the DVS location. GMT offset (-12.00 to +14.00) represents the time difference in hours and minutes (\$\pm\$ hh:mm relative to Greenwich, England). The plus sign and leading zero are optional.  \$\overline{K73}\$ is in the format hh:mm.  \$Example: 5:3\overline{O}\$ or 5.3\overline{O}\$ = +\overline{O}\$5:3\overline{O}\$ |
| <b>NOTE:</b> In the command,                     | the divider between hours and  | minutes can be a colon or a      | a period. In the response, it is a colon.                                                                                                    |
| Example:                                         | Esc 8.ØCZ ←                    | Ipz+Ø8:ØØ ←                      |                                                                                                    |
| View GMT offset                                  | Esc CZ ←                       | X73 ←                            |                                                                                                    |

| Command                                | ASCII Command<br>(Host to Scaler) | Response<br>(Scaler to Host)                           | Additional Description                                                                                                    |
|----------------------------------------|-----------------------------------|--------------------------------------------------------|----------------------------------------------------------------------------------------------------|
| IP Setup Commands (cont                | inued)                            |                                                        |                                                                                                    |
| Set Daylight Saving Time <sup>24</sup> | Esc X103 CX ←                     | Ipx <u>x103</u> <b>←</b>                               | <ul> <li>Set daylight saving time 103:</li> <li>Ø = off or ignore</li> <li>1 = USA (Begins second Sunday in March and ends first Sunday in November.)</li> <li>2 = Europe (Begins last Sunday in March and ends last Sunday in October.)</li> <li>3 = Brazil (Begins third Sunday in October and ends third Sunday in February.)</li> </ul> |
| View Daylight Saving<br>Time           | Esc CX ←                          | X103 ←                                                 |                                                                                                    |
| Set DHCP on <sup>24</sup>              | Esc 1DH ←                         | Idh1 <b>←</b>                                          | Set Dynamic Host Configuration Protocol (DHCP) to On. The DVS automatically obtains its IP address from the local network.                                                                                                    |
| Set DHCP off <sup>24</sup>             | Esc ØDH ←                         | IdhØ <b>←</b>                                          | Set DHCP to Off.                                                                                                    |
| View DHCP mode                         | Esc DH ←                          | <u>X10</u> ←                                           | For $\boxed{x10}$ :<br>1 = DHCP is on.<br>$\emptyset$ = DHCP is off.                                                                                                    |
| Set IP address                         | Esc X84 CI ←                      | Ipi• <u>¤84</u> ←                                      | (nnn.nnn.nnn). Leading zeros in the octets are optional.                                                                                                    |
| View IP address                        | Esc CI ←                          | X84 <b>←</b>                                           | Leading zeros are suppressed in returned values.                                                                                                    |
| View hardware (MAC) address            | Esc CH ←                          | X89  ← <br> In verbose mode:<br>  Iph •  X89  ←        | <b>X89</b> = hardware media access control (MAC) address ( <i>xx-xx-xx-xx-xx-xx</i> ).                                                                                                    |
| View number of open connections        | Esc CC ←                          | Number of connect: In verbose mode: Icc Number of conn |                                                                                                    |
| Set subnet mask                        | Esc X90 CS←                       | Ips• <u>x90</u> ←                                      | (nnn.nnn.nnn). Syntax is the same as for IP addresses. Leading zeros are optional in the octets.                                                                                                    |
| View subnet mask                       | Esc CS ←                          | ¥90 <b>←</b>                                           | Leading zeros are suppressed in returned values.                                                                                                    |
| Set gateway IP address                 | Esc X84 CG ←                      | Ipg x84 ←                                              | <ul><li>X84 = IP address</li><li>(nnn.nnn.nnn.nnn). Leading zeros are optional.</li></ul>                                                                                                    |
| View gateway IP address                | Esc CG ←                          | X84 <b>←</b>                                           | Leading zeros are suppressed in returned values.                                                                                                    |
| Set DNS server IP address              | Esc X84 DI ←                      | Ipd• <del>x84</del> ←                                  | Set the IP address <b>X84</b> for the Domain Name System (DNS) in the format ( <i>nnn.nnn.nnn.nnn</i> ). Leading zeros in the octets are optional.                                                                                                    |
| View DNS server IP address             | Esc DI ←                          | X84] <b>←</b> J                                        | Leading zeros are not shown response.                                                                                                    |
|                                        |                                   |                                                        |                                                                                                    |

| Command                                            | ASCII Command<br>(Host to Scaler)                                                         | Response<br>(Scaler to Host)                       | Additional Description                                                                                                    |
|----------------------------------------------------|-------------------------------------------------------------------------------------------|----------------------------------------------------|----------------------------------------------------------------------------------------------------|
| IP Setup Commands (cont                            | tinued)                                                                                   |                                                    |                                                                                                    |
| Set verbose mode                                   | Esc X92 CV ←                                                                              | Vrb x92 ←                                          | Set verbose mode [x92]. For [x92]: Ø = verbose mode and tagged responses disabled 1 = verbose mode 2 = tagged responses for queries 3 = verbose mode and tagged responses for queries Default is Ø for Telnet connections and 1 for RS-232 or RS-422 control.                                                                                                    |
|                                                    | s is enabled (modes 1 and 3), you<br>RS-422, or the front panel. (This                    |                                                    | nands) initiated by other users via<br>n requests.)                                                                                                    |
| command text as                                    | nses are enabled (modes 2 and 3)<br>well as the value or information of the name only (x8 | requested. For example, the                        | nd or view commands with the view name command Esc CN ←                                                                                                    |
| View verbose mode                                  | Esc CV←                                                                                   | <u>x92</u> ←                                       |                                                                                                    |
| Set broadcast mode                                 | Esc X125 , X84 ←                                                                          | Bmd <u>X125</u> , <u>X84</u> ←                     |                                                                                                    |
| Set broadcast mode to default address              | Esc X125 EB ←                                                                             | Bmd <u>x125</u> , <u>x84</u> ←                     |                                                                                                    |
| Clear broadcast mode                               | Esc ØEB ←                                                                                 | BmdØØØ, <b>x84</b> ←                               |                                                                                                    |
| View broadcast mode                                | Esc EB ←                                                                                  | Bmd <u>x125</u> , <u>x84</u> ←                     |                                                                                                    |
| Set broadcast port and MAC address                 | Esc X72 * X133 * X134 PB ←                                                                | Bpt <u>x72</u> * <u>x89</u> ←                      | <ul> <li>X72 = UDP outgoing port</li> <li>X133 * X134 = MAC address for</li> <li>UDP unicast transmissions</li> </ul>                                                                                                    |
| Set event target IP address                        | Esc X104, X84 ID ←                                                                        | Edi <u>X104</u> * <u>X84</u> * <u>X72</u> <b>←</b> | $\boxed{\textbf{X104}}$ = event number (The event must be running.)<br>$\boxed{\textbf{X74}}$ = $\emptyset$ -99                                                                                                    |
| Set event target TCP port                          | Esc X104, X72 ID ←                                                                        | Edi X104 * X84 * X72 ←                             |                                                                                                    |
| Set event target IP address                        | Esc X104 ID ←                                                                             | X84 * X72 ←                                        |                                                                                                    |
| Password and Security Se                           | ettings                                                                                   |                                                    |                                                                                                    |
| Set administrator password <sup>24</sup>           | Esc X102 CA ←                                                                             | Ipa • <u>x109</u> <b>←</b>                         | Set administrator access password 12.  102 = 4 to 12 alphanumeric characters. The password is case sensitive. Special characters (spaces or symbols) are not allowed.  109 = password. If a password exists, the unit responds with the password (RS-232 or RS-422 connection) or 4 asterisks (****) (IP connection). If there is no password, the response is empty. |
| View administrator password <sup>24</sup>          | Esc CA ←                                                                                  | X109 ←                                             |                                                                                                    |
| Reset (clear) administrator <sup>24</sup> password | Esc • CA ←                                                                                | Ipa• <b>←</b>                                      | Clear or remove all passwords (administrator and user).                                                                                                    |

| Command                                                                                                    | ASCII Command (Host to Scaler)                                                                                                    | Response<br>(Scaler to Host)                                                                                                    | <b>Additional Description</b>                                                                                                    |
|----------------------------------------------------------------------------------------------------|----------------------------------------------------------------------------------------------------|----------------------------------------------------------------------------------------------------|----------------------------------------------------------------------------------------------------|
| Password and Security Set                                                                                                    | ttings (continued)                                                                                                    |                                                                                                    |                                                                                                    |
| Set user password <sup>14</sup>                                                                                                    | Esc X102 CU ←                                                                                                    | Ipu • <u>x109</u> <b>←</b>                                                                                                    | Set user access password [X102].  [X102] = 4 to 12 alphanumeric characters. The password is case sensitive. Special characters (spaces or symbols) are not allowed. |
|                                                                                                    |                                                                                                    |                                                                                                    | exists, the unit responds with the password (RS-232 or RS-422 connection) or 4 asterisks (****) (IP connection). If there is no password, the response is empty.    |
| DVS has not been co<br>(removed), the user                                                                                                    | onfigured yields an E14 error<br>password is removed also.                                                                                                    | response from the scaler. If                                                                                                    | exist. Entering a password when the the administrator password is cleared                                                                                           |
| View user password                                                                                                    | Esc CU ←                                                                                                    | X109 ←                                                                                                    |                                                                                                    |
| Reset (clear) user password                                                                                                    | Esc • CU ←                                                                                                    | Ipu• <b>┵</b>                                                                                                    | Clear or remove the user password.                                                                                                    |
| Query session security level                                                                                                    | Esc CK ←                                                                                                    | X118 ←<br>In verbose mode:                                                                                                    |                                                                                                    |
|                                                                                                    |                                                                                                    | Pvl <u>X118</u> ←                                                                                                    |                                                                                                    |
| Remap Port Destinations                                                                                                    |                                                                                                    |                                                                                                    |                                                                                                    |
| Set Telnet port map <sup>24</sup>                                                                                                    | Esc X72 MT ←                                                                                                    | Pmt <u>x72</u> ←                                                                                                    | <b>X72</b> = Telnet port number                                                                                                    |
|                                                                                                    | C COUT                                                                                                    |                                                                                                    |                                                                                                    |
| Reset Telnet port map <sup>24</sup>                                                                                                    | Esc 23MT ←                                                                                                    | PmtØØØ32 ←                                                                                                    |                                                                                                    |
|                                                                                                    | Esc ØMT ←                                                                                                    | PmtØØØ32 <b>←</b><br>PmtØØØØØ <b>←</b>                                                                                                    |                                                                                                    |
| Reset Telnet port map <sup>24</sup> Disable Telnet port View Telnet port mapping                                                                                                    |                                                                                                    |                                                                                                    |                                                                                                    |
| Disable Telnet port View Telnet port mapping  NOTES: • Duplicate port nur same). An E13 (inv                                                                                                    | Esc ØMT ← Esc MT ← mber assignments are not pe valid parameter) error code re                                                                                                    | PmtØØØØØ   X72   rmitted (for example, the Te esults.  reset it to defaults 80 or 23 or                                                                                                    | Inet and web mapping cannot be the or to disable it by resetting it to 0 can                                                                                        |
| Disable Telnet port View Telnet port mapping  NOTES: • Duplicate port nur same). An E13 (inv • Remapping of the be done only to po                                                                                                    | Esc ØMT ← Esc MT ← mber assignments are not pe valid parameter) error code re port number other than to r orts numbered 1024 or highe                                                                | PmtØØØØØ   772   rmitted (for example, the Te esults.  reset it to defaults 80 or 23 der.                                                                                                    |                                                                                                    |
| Disable Telnet port View Telnet port mapping  NOTES: • Duplicate port nur same). An E13 (inv. • Remapping of the be done only to po                                                                                                    | Esc ØMT ← Esc MT ← mber assignments are not pervalid parameter) error code report number other than to reports numbered 1024 or higher                                                               | PmtØØØØØ ←<br>X72 ←<br>rmitted (for example, the Te esults.<br>reset it to defaults 80 or 23 der.<br>Pmh X72 ←                                                                                                    |                                                                                                    |
| Disable Telnet port View Telnet port mapping  NOTES: • Duplicate port nur same). An E13 (inv. • Remapping of the be done only to pose to be done only to pose to be port map <sup>24</sup> Reset web port map <sup>24</sup>                                                                                 | Esc ØMT ←  Esc MT ←  mber assignments are not pervalid parameter) error code resport number other than to resorts numbered 1024 or higher  Esc X72 MH ←  Esc 8ØMH ←                                  | PmtØØØØØ   X72   rmitted (for example, the Te esults.  reset it to defaults 80 or 23 der.  Pmh X72   PmhØØØ8Ø   PmhØØØ8Ø                                                                                                    |                                                                                                    |
| Disable Telnet port View Telnet port mapping  NOTES: • Duplicate port nur same). An E13 (inv • Remapping of the be done only to po  Set web port map <sup>24</sup> Reset web port map <sup>24</sup> Disable web port <sup>24</sup>                                                                          | Esc ØMT ←  Esc MT ←  mber assignments are not pervalid parameter) error code report number other than to reports numbered 1024 or higher  Esc X72 MH ←  Esc ØMH ←  Esc ØMH ←                         | PmtØØØØØ  X72   rmitted (for example, the Te esults.  reset it to defaults 80 or 23 der.  Pmh X72  PmhØØØ8Ø  PmhØØØØØ                                                                                                    |                                                                                                    |
| Disable Telnet port View Telnet port mapping  NOTES: • Duplicate port nur same). An E13 (inv. • Remapping of the be done only to possible web port map <sup>24</sup> Reset web port map <sup>24</sup> View web port map <sup>24</sup> View web port map <sup>24</sup>                                       | Esc ØMT ←  Esc MT ←  mber assignments are not pervalid parameter) error code report number other than to report numbered 1024 or higher  Esc X72 MH ←  Esc ØMH ←  Esc ØMH ←  Esc ØMH ←               | PmtØØØØØ    TT2    rmitted (for example, the Te esults.  reset it to defaults 80 or 23 der.  Pmh TT2   PmhØØØ8Ø   PmhØØØØØ   TT2   PmhØØØØØ   TT2   PmhØØØØØ   TT2   PmhØØØØØ   TT2   PmhØØØØØ   TT2   TT2   TT2   TT2   TT2   TT2   TT2   TT2   TT2   TT2   TT2   TT2   TT2   TT2   TT2   TT2   TT2   TT2   TT2   TT2   TT2   TT2   TT2   TT2   TT2   TT2   TT2   TT2   TT2   TT2   TT2   TT2   TT2   TT2   TT2   TT3  TT4   TT4   TT5  TT5  TT5  TT5  TT5  T                                                                                                    | · · ·                                                                                                    |
| Disable Telnet port View Telnet port mapping  NOTES: • Duplicate port nur same). An E13 (inv • Remapping of the be done only to pose to web port map <sup>24</sup> Reset web port map <sup>24</sup> Disable web port <sup>24</sup> View web port map <sup>24</sup> Set Direct Access port map <sup>24</sup> | Esc ØMT ←  Esc MT ←  mber assignments are not pervalid parameter) error code report number other than to reports numbered 1024 or higher  Esc X72 MH ←  Esc ØMH ←  Esc ØMH ←  Esc MH ←  Esc X72 MD ← | PmtØØØØØ   X72   rmitted (for example, the Te esults.  reset it to defaults 80 or 23 der.  Pmh X72   PmhØØØ8Ø   PmhØØØØØ   X72   Pmd X72   Pmd X72 | · · ·                                                                                                    |
| Disable Telnet port View Telnet port mapping  NOTES: • Duplicate port nur same). An E13 (inv. • Remapping of the be done only to possible web port map <sup>24</sup> Reset web port map <sup>24</sup> View web port map <sup>24</sup> View web port map <sup>24</sup>                                       | Esc ØMT ←  Esc MT ←  mber assignments are not pervalid parameter) error code report number other than to report numbered 1024 or higher  Esc X72 MH ←  Esc ØMH ←  Esc ØMH ←  Esc ØMH ←               | PmtØØØØØ    TT2    rmitted (for example, the Te esults.  reset it to defaults 80 or 23 der.  Pmh TT2   PmhØØØ8Ø   PmhØØØØØ   TT2   PmhØØØØØ   TT2   PmhØØØØØ   TT2   PmhØØØØØ   TT2   PmhØØØØØ   TT2   TT2   TT2   TT2   TT2   TT2   TT2   TT2   TT2   TT2   TT2   TT2   TT2   TT2   TT2   TT2   TT2   TT2   TT2   TT2   TT2   TT2   TT2   TT2   TT2   TT2   TT2   TT2   TT2   TT2   TT2   TT2   TT2   TT2   TT2   TT3  TT4   TT4   TT5  TT5  TT5  TT5  TT5  T                                                                                                    | · · ·                                                                                                    |

| Command                                                                          | ASCII Command<br>(Host to Scaler)  | Response<br>(Scaler to Host)                                                             | <b>Additional Description</b>                                                              |
|----------------------------------------------------------------------------------|------------------------------------|------------------------------------------------------------------------------------------|--------------------------------------------------------------------------------------------|
| Directories                                                                      |                                    |                                                                                          |                                                                                            |
|                                                                                  | (:). No blank or space charac      |                                                                                          | <b>.9</b> , minus signs or hyphens (-), plus<br>are not case-sensitive. The first characte |
| A directory does                                                                 | not truly exist until a file has b | een copied into that path.                                                               |                                                                                            |
| A file and a direct                                                              | tory <b>can</b> have the same name |                                                                                          |                                                                                            |
|                                                                                  | tory is a per-connection setting   |                                                                                          | each new IP session.                                                                       |
| Change or create a directory                                                     | Esc path/directory/                |                                                                                          |                                                                                            |
| enange of create a americal,                                                     | List pacificati obcory             | Dir•path/direct                                                                          | torv/ ←                                                                                    |
| Return to root directory                                                         | Esc /CJ ←                          | Dir•/←                                                                                   |                                                                                            |
| Go up one directory                                                              | EscCJ ←                            | Dir•path/direct                                                                          | tory/ <b>←</b>                                                                             |
| View current directory                                                           | Esc CJ ←                           | path/directory/                                                                          | <b>4</b>                                                                                   |
| File Commands                                                                    |                                    |                                                                                          |                                                                                            |
| Erase user-supplied web page or file <sup>24,28</sup>                            | Esc filenameEF ←                   | Del•filename ←                                                                           |                                                                                            |
| Erase current directory and its files <sup>24,28</sup>                           | Esc /EF ←                          | Ddl <b>←</b>                                                                             |                                                                                            |
| Erase current directory and sub-directories <sup>24,28</sup>                     | Esc //EF ←                         | Ddl <b>←</b>                                                                             |                                                                                            |
| List files in current directory List files in current directory and lower levels | Esc DF ←<br>Esc LF ←               | Unit response—Teln filenamex • date/ filenamex • date/ filenamex • date/ space_remaining | /time • length <b>←</b><br>/time • length <b>←</b><br>/time • length <b>←</b>              |
|                                                                                  |                                    | <pre>file [2] = 'filena file [n] = 'filen</pre>                                          |                                                                                            |

| Command                                                                                                    | ASCII Command<br>(Host to Scaler)         | Response<br>(Scaler to Host)               | Additional Description                                                                                            |
|----------------------------------------------------------------------------------------------------|-------------------------------------------|--------------------------------------------|----------------------------------------------------------------------------------------------------|
| Stream Files via Telnet, R                                                                                                    | S-232, or RS-422                          |                                            |                                                                                                    |
| Load file to user flash memory <sup>24,28</sup>                                                                                                    | Esc +UF filesize, fi                      | lename ←                                   |                                                                                                    |
|                                                                                                    |                                           | Upl <b>←</b>                               |                                                                                                    |
| Load file to user flash and set specific time and date <sup>24,28</sup>                                                                                                    | Esc +UF filesize*day<br>filename ←        | /-of-week•month•day•y                      | year•hour•minute•second,                                                                                          |
|                                                                                                    |                                           | Upl <b>←</b>                               |                                                                                                    |
|                                                                                                    |                                           |                                            | Day-of-week = 1-7<br>(1 = Sunday, 2 = Monday)<br>Month = 1-12<br>(1 = Jan, 2 = Feb,)<br>Day = 1-31<br>Hour = 0-23 |
|                                                                                                    |                                           |                                            | Minute and Second = 0-59                                                                                          |
| <b>NOTES:</b> If there is insufficier failure.                                                                                                    | nt space on the unit to store t           | he sent file, the response is              | Fld ← instead of Upl ← to denote                                                                                  |
|                                                                                                    |                                           |                                            | th a .S19 extension. If the unit use is followed by Fwm ← (firmware                                               |
| Retrieve file from user flash memory <sup>24,28</sup>                                                                                                    | Esc filename SF ←                         | Responds with 4 bytes<br>data in the file. | s of file-size plus raw, unprocessed                                                                              |
| Stream files via Port 80                                                                                                    |                                           |                                            |                                                                                                    |
| Load file to user flash memory                                                                                                    | Use a <b>POST</b> on port 80, for memory. | ollowed by the delimited da                | ta to be written to the flash file                                                                                |
| Retrieve file from user flash                                                                                                    | Send a page GET on port                   | 80 followed by:                            |                                                                                                    |
| memory                                                                                                    | Ie.http://192.168.                        | 254.254/mypage.html?                       | ·                                                                                                    |
|                                                                                                    |                                           | Responds with raw, ui                      | nprocessed data in file.                                                                                          |
| Back Up and Restore Unit                                                                                                    |                                           |                                            |                                                                                                    |
| Save unit configuration (to file system)                                                                                                    | Esc 1 * configuration                     | n type XF <del>←</del>                     |                                                                                                    |
|                                                                                                    |                                           | Cfg1 * configurat                          | For configuration type:  Ø = IP configuration (ip.cfg)  1 = Event configuration                                   |
| Restore unit configuration                                                                                                    | Esc Ø * configuratio                      | n type XF ←                                |                                                                                                    |
| , and the second second |                                           | CfgØ * configurat                          | tion type <b>←</b>                                                                                                |

| Command                                                                                                    | ASCII Command (Host to Scaler)                                                                                              | Response<br>(Scaler to Host)                                              | Additional Description                                                |
|----------------------------------------------------------------------------------------------------|----------------------------------------------------------------------------------------------------|---------------------------------------------------------------------------|-----------------------------------------------------------------------|
| Event Control                                                                                                    |                                                                                                    |                                                                           |                                                                       |
| View event buffer memory <sup>27</sup>                                                                                                    | Esc X104, X105, X106, X10                                                                                                   | 07 E ←<br><u>X120</u> ←                                                   |                                                                       |
| Write event buffer memory <sup>24,27</sup>                                                                                                    | Esc X104, X105, X106, X10                                                                                                   | 08 X107 E ←<br>Evt X104, X105, X106,                                      | <u> </u>                                                              |
| <b>NOTE:</b> The response to th<br><b>x104</b> = 5 digits; <b>x1</b> 1                                                                                           | e <b>Write Event</b> command is<br>og = 10 digits.                                                                          | padded with leading zeros fo                                              | or <b>X104</b> and <b>X106</b> .                                      |
| Write string to event buffer<br>memory <sup>24,27</sup>                                                                                                    | Esc String * X104, X10                                                                                                    | 5, <mark>X106</mark> FE ←                                                 |                                                                       |
|                                                                                                    |                                                                                                    | Evt X104, X105, X106,                                                     | string <b>←</b>                                                       |
|                                                                                                    | the Write String command                                                                                                    | •                                                                         | for <b>x104</b> and <b>x106</b> .                                     |
| <ul> <li>The response to X104 = 5 digits; [</li> <li>The Write Stri</li> </ul>                                                                                   | the Write String command x106 = 10 digits.                                                                                  | is padded with leading zeros                                              | for <b>x104</b> and <b>x106</b> .  urned by the device (read or write |
| The response to  104 = 5 digits;  The Write Stri response) are bir  View string from event buffer                                                                | the Write String command  x106  = 10 digits.  .ng command expects a string                                                  | is padded with leading zeros<br>preceded by Esc. Strings ret              |                                                                       |
| The response to  104 = 5 digits;  The Write Stri response) are bir  View string from event buffer                                                                | the Write String command  x106] = 10 digits.  Ing command expects a string  hary (non-escaped) data.                        | is padded with leading zeros<br>preceded by Esc. Strings ret              |                                                                       |
| • The response to  104 = 5 digits;  165 • The Write Strices response) are bire  View string from event buffer memory <sup>27</sup> Start events <sup>24,27</sup> | the Write String command x106 = 10 digits.  Ing command expects a string hary (non-escaped) data.  Esc X104, X105, X106, X1 | is padded with leading zeros preceded by Esc. Strings ret                 |                                                                       |
| <ul> <li>The response to X104 = 5 digits; [</li> <li>The Write Stri</li> </ul>                                                                                   | the Write String command x106 = 10 digits.  Ing command expects a string hary (non-escaped) data.  Esc X104, X105, X106, X1 | is padded with leading zeros preceded by Esc. Strings ret  To FE ← String |                                                                       |

# **Using the Signal Processing Products Control Program (SPPCP)**

The Windows-based Extron Signal Processing Products Control Program (SPPCP) offers an alternative way to control the DVS 510 Series via an RS-232, RS-422, or Ethernet connection. The graphical user interface includes the same functions as those on the scaler front panel with additional features that are available only through the software.

The control software is compatible with Windows 98, Windows NT, Windows 2000, Windows XP, and Windows 7. The Signal Processing Products Control Program is on the included Extron Software DVD, and updates can be downloaded from the Extron website (http://www.extron.com).

**NOTE:** The control program requires approximately 32 MB of hard disk space.

## **Installing the Software**

The SPPCP software can be installed onto the hard drive of a connected PC either directly from the supplied DVD, or downloaded from the Extron website.

## **Installing from the Extron DVD**

If you have an Extron disc containing the SPPCP program, install the software on your computer as follows:

1. Insert the DVD into the applicable drive. If the disc does not start automatically, open your Windows Explorer and double-click **Launch.exe** on the DVD drive to start it.

**NOTE:** The DVD starts only if your PC has a DVD (not a CD) drive.

2. On the Extron software DVD opening screen, click the **Software** button.

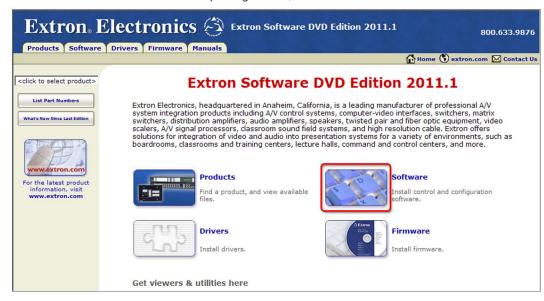

Figure 30. Software Button on the DVD Opening Screen

**3.** On the Control Software screen, locate the Signal Processing Products Control Program and click the **Install** link in the far right column.

| Signal Processing Products Control Program     Control software for DVS 304, DVS 304 DVI, IN1508,     RGB-DVI/HDMI 300, RGB-HDMI 300 A, Annotator and     USP 507 | 79-532-01 | 1.02 | Nov 9, 2010 | 11.1 MB | Download |
|----------------------------------------------------------------------------------------------------|-----------|------|-------------|---------|----------|
| Release Notes                                                                                                    |           |      |             |         |          |

Figure 31. SPPCP Install Link on the Software DVD Screen

**4.** Follow the on-screen instructions to complete the installation.

By default, the installation creates a C:\Program Files\Extron\Signal Processing directory and places a shortcut icon in it.

#### **Installing from the Extron website**

If you do not have an Extron software DVD, you can download the SPPCP software free of charge from the web as follows:

- 1. On the Extron website (www.extron.com) opening screen, select the **Download** tab.
- 2. On the Download Center screen, select **Software** from the sidebar menu on the left or click the **Control Software** button.

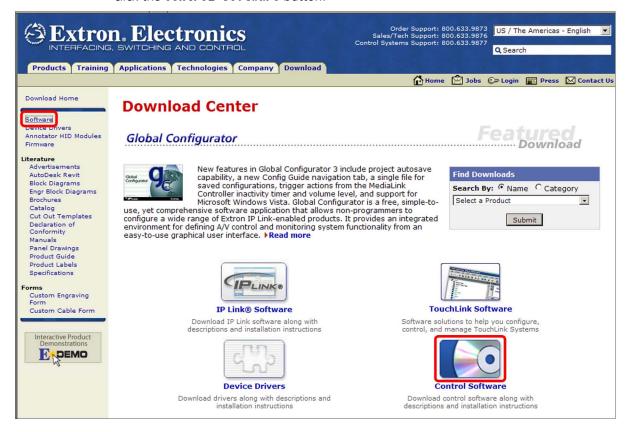

Figure 32. Download Center screen on the Extron Website

**3.** Locate the Signal Processing Products Control Program file from the list and click the **Download** link at right.

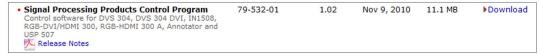

Figure 33. Download Link for SPPCP Software

**4.** Follow the on-screen instructions to download the program to your computer.

# **Starting the Software**

- Click Start > Programs > Extron Electronics > Signal Processing > Signal Processing Products Control Program.
  - Alternatively, if an SPPCP icon was installed on the desktop, double-click the icon. The Select Connection Type window appears.
- 2. Select either the **TCP/IP** tab for an IP connection or the **RS232** tab for a serial connection.
  - For an IP connection:
    - In the IP Address/Host Name field, either enter the IP address of your DVS or select the address from the menu.

**NOTE:** 192.168.254.254 is the factory-specified default IP address.

- If you are using a port other than the default port 23, enter the port number in the **Telnet Port** field.
- If the unit is password protected, enter the appropriate administrator or user password in the **Password** field.
- For a comm (serial) connection:
  - Select the COM port from the Port menu.
  - Select the transmission rate from the **Baud Rate** menu.

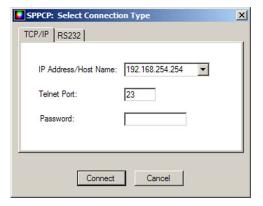

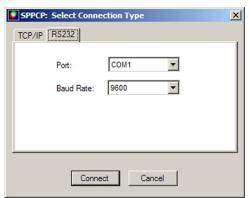

Figure 34. Tabs on the SPPCP: Select Connection Type Window

**3.** Click **Connect**. The Signal Processing Products Control Program main window opens (see **figure 35** on the next page), and the software is ready for operation.

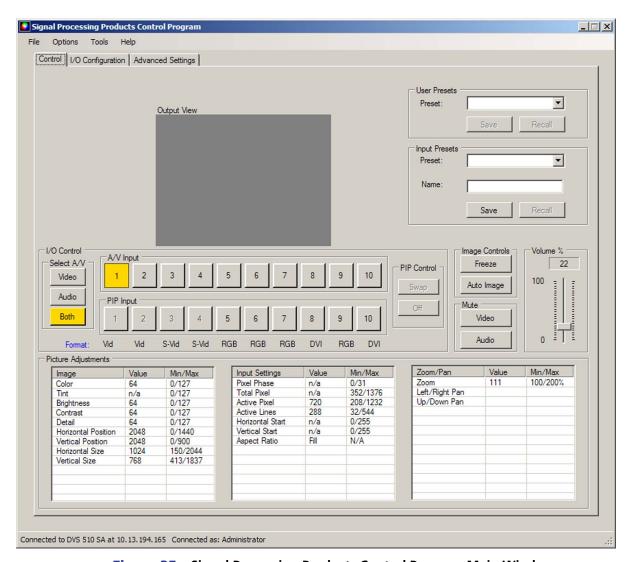

Figure 35. Signal Processing Products Control Program Main Window

#### **Accessing the Help File**

For instructions on using the SPPCP software, see the control program help file. To view this file, do either of the following:

- Select Contents from the Help menu.
- Press the <F1> key on your computer keyboard.

## **Updating the Firmware Using SPPCP**

The Firmware Loader utility, accessed through the Signal Processing Products Control Program, provides a way to replace the DVS 510 firmware. In addition to being provided on the Extron Software DVD, the Firmware Loader is available free of charge from the Extron website.

To update the firmware using the Firmware Loader:

- **1.** If necessary, download the Firmware Loader software from the Extron website (www.extron.com):
  - **a.** On the Extron web page, select the **Download** tab.
  - **b.** On the Download Center page, select the **Software** link on the left sidebar menu.
  - c. Locate the Firmware Loader and click the **Download** link at the far right.
  - **d.** Follow the on-screen instructions to download the Firmware Loader program to your computer.
- **2.** From the Extron website, download the latest firmware file and install it on your computer.
  - **a.** On the Extron web page, select the **Download** tab.
  - **b.** On the Download Center page, click the **Firmware** link on the left sidebar menu.
  - C. On the list of available firmware files, locate the DVS 510 and click the **Download** link at right.
  - **d.** On the next screen, fill in the required information, then click the **Download product name\_firmware version.exe** button.
  - e. On the next two File Download Security Warning windows, click Run.

    If you want to save the firmware installer file to install the firmware on your computer later, click Save on these two windows. On the Save As window that opens, browse to the folder where you want to save the firmware installation file, and click Save. When you are ready to install the firmware on your computer, locate and double-click this installer file.
  - f. Follow the instructions on the installation wizard screens to install the firmware on your computer. By default, the firmware file is placed in a folder at C:\Program Files\Extron\Firmware\DVS 51Ø or C:\Program Files (x86)\Extron\Firmware\DVS 51Ø (for Windows 7).
- **3.** Start the Signal Processing Products Control Program.
- **4.** From the **Tools** menu, select **Update Firmware**. The SPPCP window minimizes and the Firmware Loader window opens.

**NOTE:** For full instructions about using the Firmware Loader, select **Help** from the **Help** menu on the Firmware Loader window or press the <F1> key.

**5.** On the Firmware loader window, select your DVS 510 name in the Devices section, if necessary.

Double-click on <double click to set> in the New Firmware File column, or select New Firmware for Selected Devices from the File menu.

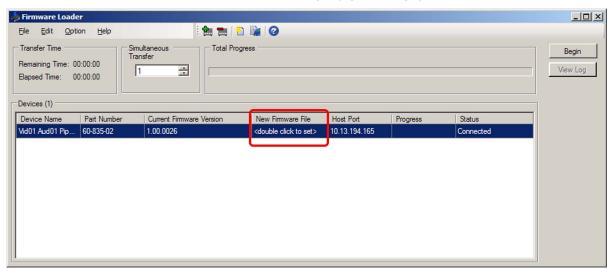

Figure 36. Firmware Loader Window

The Choose Firmware File window opens.

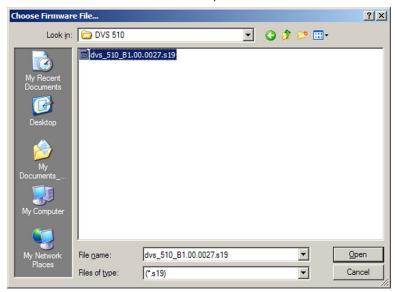

Figure 37. Choose Firmware File Window

**7.** Navigate to the new firmware file, which has a **.s19** extension, and double-click it. The Choose Firmware File window closes.

**CAUTION:** Valid firmware files must have the file extension **.s19**. A file with any other extension is not a firmware upgrade for this product and could cause the DVS to stop functioning.

- **NOTES:** The original factory-installed firmware is permanently available on the DVS 510. If the attempted firmware upload fails for any reason, the scaler reverts to the factory-installed firmware.
  - When downloaded from the Extron website, the firmware is placed in a folder at C:\Program Files\Extron\Firmware\DVS 51Ø or C:\Program Files (x86)\Extron\Firmware\DVS 51Ø (for Windows 7).

- **8.** Click **Begin**. The following indicators on the Firmware Loader window show the progress of the update:
  - The **Transfer Time** field shows the amounts of remaining and elapsed time for the update.
  - The **Total Progress** field displays a status bar with **Uploading...** above it.
  - In the **Devices** section, the **Progress** column displays an incrementing percentage and the **Status** column displays **Uploading**.

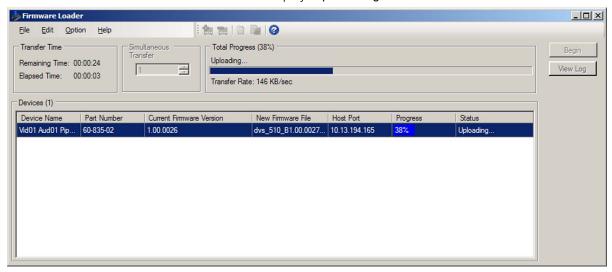

Figure 38. Firmware Upload in Progress

When the upload is complete, the **Remaining Time** field shows ØØ.ØØ.ØØ, the **Progress** column shows 100%, and Completed is displayed above the progress bar and in the **Status** field.

At this point, the DVS resets itself. The LCD screen on the unit displays Restarting Please Wait..., then Initializing Please Wait.... When the reset is complete, all the buttons on the front panel flash red, then green, then amber; and the LCD screen returns to the default cycle.

**9.** When the firmware upload and unit reset are complete, close the Firmware Loader window. The SPPCP window is redisplayed.

# HTML Configuration and Control

This section provides procedures for accessing and using the DVS 510 embedded web pages. The following topics are included:

- Accessing the Web Pages
- Special Characters
- System Status Page
- Configuration Pages
- File Management Page
- Control Pages

The DVS can be controlled and operated through its Ethernet port, connected via a LAN or WAN and using a web browser such as Microsoft® Internet Explorer®. The browser displays the DVS web pages, which provide an alternative means of configuring and operating the scaler. These factory-installed web pages are always available and cannot be erased or overwritten.

NOTE: If your Ethernet connection to the scaler is unstable, try turning off the proxy server in your web browser. To do this in Microsoft Internet Explorer, click

Tools > Internet Options > Connections > LAN Settings, clear the Use a proxy server... check box, then click OK.

# **Accessing the Web Pages**

Access the HTML pages as follows:

- 1. Start the web browser program.
- 2. Click in the browser **Address** field and enter the IP address of your DVS.

**NOTE:** If the local system administrators have not changed the value, use the factory-specified default 192.168.254.254 in this field.

**3.** If you want the browser to display a page other than the default page (such as a custom page that you have uploaded), enter a slash (/) following the IP address and the name of the page file to open.

NOTES: • The browser Address field should display the IP address in the following format: nnn.nnn.nnn.nnn/optional\_file\_name.html.
 • The following characters are invalid or not recommended in file names:

 $+ \sim , @ = `[] {} < > '' ""; : | \ and space.$ 

- **4.** Press the <Enter> key. The DVS checks to see if it is password protected.
  - If the scaler is not password protected, the System Status web page opens.
  - If the DVS is password protected, the network password dialog box is displayed.

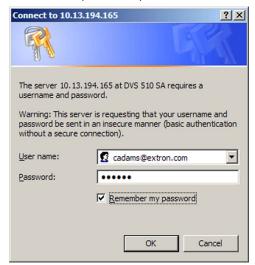

Figure 39. Example of a Network Password Dialog Box

5. If an administrator or user password is required, enter it in the Password field. If desired, select the check box to have the system input your password the next time you enter your DVS IP address. Click OK.

**NOTE:** A **User name** entry is not required.

The DVS 510 checks several possibilities, in the following order, and then responds accordingly:

- a. If the address includes a specific file name, such as 10.13.156.10/file\_name.html, the scaler downloads that HTML page.
- **b.** If there is a file in the DVS memory that is named index.html, the scaler downloads index.html as the default startup page.
- **c. If neither of the above conditions exists**, the scaler downloads and displays the factory-installed default startup page, nortxe\_index.html, which is the file name for the System Status page.

# **Special Characters**

The HTML language reserves certain characters for specific functions. The DVS does not accept these characters as part of preset names, the scaler name, passwords, or locally created file names.

Use of the following characters is not recommended:

```
+ \sim , @ = [] {} < > '' "" ; : | \ ? and space.
```

# **System Status Page**

The System Status page provides an overall view of the status of the DVS, including firmware version and serial port settings. The System Status page is the default page that the scaler downloads when connected. You can access the System Status page from other pages by clicking the **Status** tab.

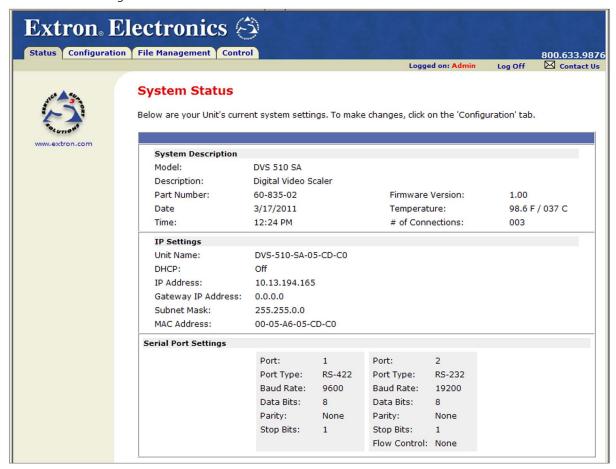

Figure 40. System Status Page

The System Status web page updates itself periodically to reflect the latest status of the scaler. If a variable changes, the display shows the change in status the next time it updates. You can also update the page by clicking the **Refresh** button in your browser.

# **Configuration Pages**

The **Configuration** tab contains four pages that only an administrator can access. These pages are listed in the left sidebar menu on the **Configuration** tab. The following sections describe the changes you can make from these pages.

## **System Settings Page**

The DVS 510 displays the System Settings page when you click the **Configuration** tab. The screen consists of fields in which you can view and edit IP administration and system settings. The Scaler Settings, Passwords, and Firmware Upgrade pages can be accessed by clicking the appropriate link on the left sidebar menu. (See "**IP Addressing**" on page 116 for basic information about IP addresses and subnetting.)

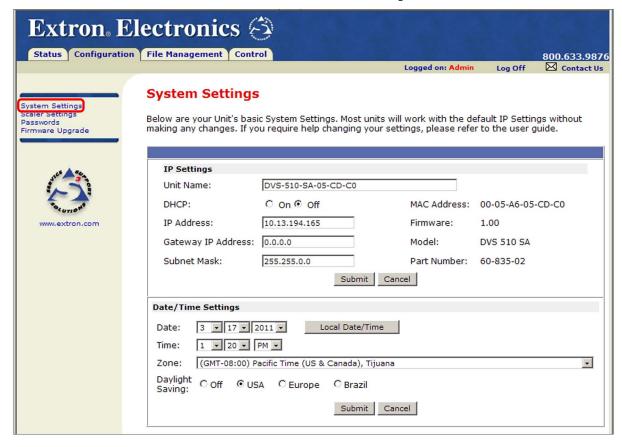

Figure 41. System Settings Page

On password-protected connections, there are two levels of protection: administrator and user. Administrators have full access to all scaling capabilities and editing functions. Users can select inputs, create and recall presets, and view all settings with the exception of passwords.

- Ethernet connection to the scaler can be password protected, either entering SIS commands (see the "Remote Configuration and Control" section, beginning on page 47) or using the Signal Processing Products Control Program (see the program help file).
- Connection via RS-232 or RS-422 is not password protected.

#### **IP Settings Fields**

The **IP Settings** fields let you view and edit settings unique to the Ethernet interface. After editing any of the IP settings, click the **Submit** button at the bottom of this section.

#### **Unit Name field**

The **Unit Name** field contains the name used as the "from" information when the DVS e-mails notification of its failed or repaired status. You can change this name field to any valid name, up to 24 alphanumeric characters.

NOTE: The following characters are invalid or not recommended in the name: + ~ , @ = [] { } < > ' ' " '; : | \ and ?.

#### **DHCP radio buttons**

The **DHCP On** radio button directs the DVS to ignore any entered IP addresses and to obtain its IP address from a Dynamic Host Configuration Protocol (DHCP) server (if the network is DHCP capable).

The **DHCP Off** radio button turns DHCP off (default).

Contact your local system administrator for this setting.

#### IP Address field

The **IP Address** field contains the IP address of the connected DVS. This address is encoded in the scaler flash memory.

Valid IP addresses consist of four octets: one-, two-, or three-digit numeric sub-fields separated by periods. Each octet can be numbered from 000 through 255. Leading zeros, up to three digits total per field, are optional. Values of 256 and above are invalid.

The factory-installed default address is 192.168.254.254, but if this conflicts with other equipment at your installation, you can change the IP address to any valid value.

**NOTE:** IP address changes can cause conflicts with other equipment. Only local system administrators should change IP addresses.

#### Gateway IP Address field

The **Gateway IP Address** field identifies the address of the gateway (to the mail server) to be used if the scaler and the mail server are not on the same subnet.

The gateway IP address has the same validity rules as the system IP address (see "IP Address field," above).

#### Subnet Mask field

The **Subnet Mask** field is used to determine whether the scaler is on the same subnet as the mail server when you are using a subnet (see "**Subnetting**, a **Primer**" on page 120 for more information).

The subnet mask address has the same validity rules as the system IP and gateway IP addresses.

#### **MAC Address field**

The MAC (media access control) address is a unique hardware address by which each individual DVS 510 can be identified. It consists of six pairs of characters separated by hyphens. For all Extron products, the first three character pairs are 00-05-A6, followed by three more pairs unique to the individual device. The MAC address is hard coded in the scaler and cannot be changed.

#### **Date/Time Settings section**

The fields in the Date/Time Settings section enable you to view and set the date and time parameters.

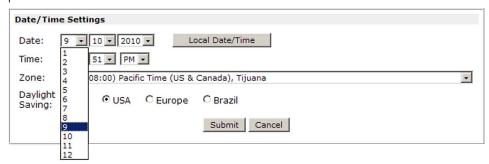

Figure 42. Date/Time Settings Fields

To change the date and time settings:

- 1. In each Date or Time field that you want to change, select the desired value from the drop-down menu or key it in the field. (The Month drop-down box is selected in the figure above); or
  - Click the **Local Date/Time** button to set the date and time to your local settings.
- 2. From the **Zone** menu, select your time zone. The selection displayed in the **Zone** field identifies the standard time zone and the amount of time, in hours and minutes, that local time varies from the Greenwich Mean Time (GMT) international time reference.
- **3.** If daylight saving time is currently in effect in your area, select the radio button for the area. If daylight saving time is not in effect or is not observed, select **0ff**.

**NOTE:** When daylight savings time is enabled, the scaler updates its internal clock between standard time and daylight savings time in the spring and fall on the date that the time change occurs in the United States of America and parts of Europe and Brazil. When daylight savings time is turned off, the scaler does not adjust its time reference.

**4.** Click the **Submit** button at the bottom of the Date/Time Settings section to implement your selections.

#### **Scaler Settings page**

The Scaler Settings page simulates elements of the DVS 510 front panel menu system and also allows you to set video input signals (for inputs 5, 6, 7, and 9 only), configure the output, and remotely select advanced configuration options.

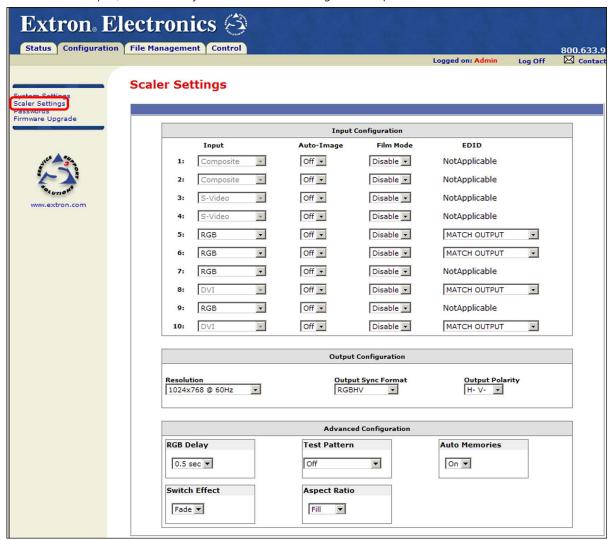

Figure 43. Scaler Settings Page

#### **Input Configuration section**

The Input Configuration section contains drop-down menus that enable you to select various parameters for all or some of the inputs. The following menus are provided:

- Input: Select the analog signal type (RGB, YUVp/HDTV, RGBcvS, or YUVi) for inputs 5, 6, 7, and 9.
- Auto-Image: Enable (On) or disable (Off) Auto-Image for each input. When Auto-Image is enabled, each time an input is selected the DVS performs an image adjustment.
  This consists of measuring where the active area starts and stops and adjusting input sampling accordingly so that the image fills the window.
- Film Mode: Select Enable or Disable for film mode detection for each input.

• **EDID:** Select an EDID (resolution and refresh rate) for inputs 5, 6, 8, and 10. You can select **Match Output**, which applies the EDID of the output to the selected input, or select one of the following EDIDs:

| 640x480 @ 50 Hz   | 1024x1024 @ 60 Hz | 1360x768 @ 75 Hz  | 1680x1050 @ 60 Hz | 1080i @ 60 Hz        |
|-------------------|-------------------|-------------------|-------------------|----------------------|
| 640x480 @ 60 Hz   | 1024x1024 @ 75 Hz | 1365x768 @ 50 Hz  | 1600x1200 @ 50 Hz | 1080p @ 23.98 Hz     |
| 640x480 @ 75 Hz   | 1280x768 @ 50 Hz  | 1365x768 @ 60 Hz  | 1600x1200 @ 60 Hz | 1080p @ 24 Hz        |
| 800x600 @ 50 Hz   | 1280x768 @ 60 Hz  | 1365x768 @ 75 Hz  | 1920x1200 @ 50 Hz | 1080p @ 25 Hz        |
| 800x600 @ 60 Hz   | 1280x768 @ 75 Hz  | 1366x768 @ 50 Hz  | 1920x1200 @ 60 Hz | 1080p @ 29.97 Hz     |
| 800x600 @ 75 Hz   | 1280x800 @ 50 Hz  | 1366x768 @ 60 Hz  | 480p @ 59.94 Hz   | 1080p @ 30 Hz        |
| 852x480 @ 50 Hz   | 1280x800 @ 60 Hz  | 1366x768 @ 75 Hz  | 480p @ 60 Hz      | 1080p @ 50 Hz        |
| 852x480 @ 60 Hz   | 1280x800 @ 75 Hz  | 1365x1024 @ 50 Hz | 576p @ 50 Hz      | 1080p @ 59.94 Hz     |
| 852x480 @ 75 Hz   | 1280x1024 @ 50 Hz | 1365x1024 @ 60 Hz | 720p @ 25 Hz      | 1080p @ 60 Hz        |
| 1024x768 @ 50 Hz  | 1280x1024 @ 60 Hz | 1365x1024 @ 75 Hz | 720p @ 29.97 Hz   | 2040x1080 @ 23.98 Hz |
| 1024x768 @ 60 Hz* | 1280x1024 @ 75 Hz | 1440x900 @ 50 Hz  | 720p @ 30 Hz      | 2040x1080 @ 24 Hz    |
| 1024x768 @ 75 Hz  | 1360x765 @ 50 Hz  | 1440x900 @ 60 Hz  | 720p @ 50 Hz      | 2040x1080 @ 25 Hz    |
| 1024x852 @ 50 Hz  | 1360x765 @ 60 Hz  | 1440x900 @ 75 Hz  | 720p @ 59.94 Hz   | 2040x1080 @ 29.97 Hz |
| 1024x852 @ 60 Hz  | 1360x765 @ 75 Hz  | 1400x1050 @ 50 Hz | 720p @ 60 Hz      | 2040x1080 @ 30 Hz    |
| 1024x852 @ 75 Hz  | 1360x768 @ 50 Hz  | 1400x1050 @ 60 Hz | 1080i @ 50 Hz     | 2040x1080 @ 50 Hz    |
| 1024x1024 @ 50 Hz | 1360x768 @ 60 Hz  | 1680x1050 @ 50 Hz | 1080i @ 59.94 Hz  | 2040x1080 @ 59.94 Hz |
| *Default          |                   |                   |                   | 2040x1080 @ 60 Hz    |
|                   |                   |                   |                   |                      |

# **Output Configuration section**

In this section, you can select output parameters from the following drop-down menus:

- **Resolution:** Select the resolution and refresh rate for the current output. Note that resolutions on this menu are linked to refresh rates as shown in the table above.
- Output Sync Format: Select the output signal type required by the display device. Available selections are RGBHV (default), RGBS, RGsB, YUV Bi-Level, and YUV Tri-Level.
- **Output Polarity:** Select the combination of horizontal and vertical sync signal polarities. Available selections are **H- V-** (default), **H- V+**, **H+ V-**, and **H+ V+**.

#### **Advanced Configuration section**

In this section, you can perform additional configuration by making selections from the following menus:

- **RGB Delay:** Select a period of delay before a new image is displayed on the screen, allowing the display device to adjust to the new sync timing. Options are Ø.Ø through 5.Ø seconds in 0.1-second increments.
- **Test Pattern**: Select a test pattern to assist you in adjusting the display device for color, convergence, focus, resolution, contrast, grayscale, and aspect ratio. **Figure 44** on the next page shows the test patterns that are available.

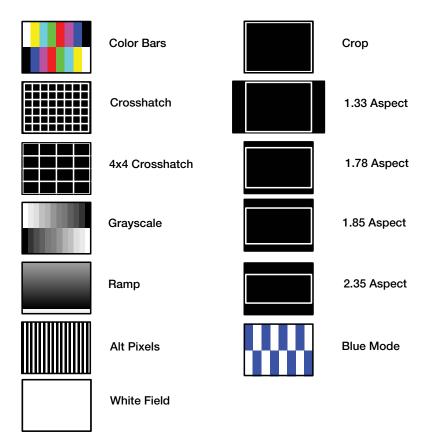

Figure 44. Test Patterns on the DVS 510

The default is **Off** (no test pattern). (See **"Test Pattern submenu**" on page 32 for more information on using test patterns.)

- **Auto Memories:** Select **On** or **Off** to enable or disable auto memories. When auto memories are activated, the DVS stores size, position, and picture settings based on the incoming signal from the connected input. When the same input signal is detected again, these image settings are recalled from memory and applied.
- **Switch Effect**: Select the effect that is displayed when inputs are switched. **Cut** immediately replaces the image from the current input with the image from the new input; **Fade** causes the current input to fade to black while the new input fades in (default).
- Aspect Ratio: Select Fill (the input signal at each rate fills the entire output raster), or Follow (the input signal at each rate is displayed with its native aspect ratio [default setting]). (See "Aspect Ratio submenu" on page 31 for more information about these fill modes.)

## **Passwords Page**

Access the Passwords page by clicking the **Passwords** link on the sidebar menu on the System Settings page.

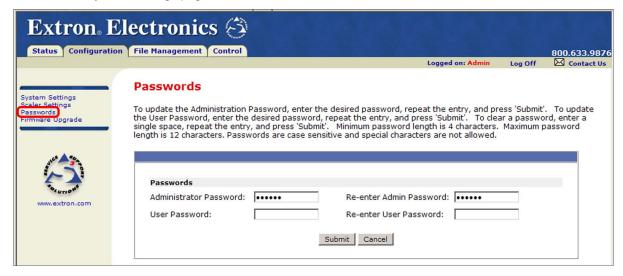

Figure 45. Passwords Page

#### **Setting a password**

The fields on the Passwords page are used to enter and verify administrator and user passwords. Passwords are case-sensitive and are limited to 12 upper- and lowercase alphanumeric characters.

- **1.** Enter the new administrator password in the **Administrator Password** field.
- 2. In the Re-enter Admin Password field, enter the same password to confirm it.
- 3. If you want to assign a user password, enter it in the User Password and Re-enter User Password fields.

**NOTE:** An administrator password must be created before a user password can be assigned.

**4.** Click the **Submit** button to set the passwords.

Characters in the password fields are masked by four bullets (••••). If you do not want to password-protect an access level, leave the **Password** and the **Re-enter Password** fields blank.

#### **Removing passwords**

To clear an existing password so that no password is required, delete the bullets in the **Password** and **Re-enter Password** fields and enter a space in each field, then click the **Submit** button at the bottom of the page.

## Firmware Upgrade page

The Firmware Upgrade page lets you update the firmware that is loaded on the DVS control board without taking the scaler out of service. Access the Firmware Upgrade page by clicking the **Firmware Upgrade** link on the System Settings page.

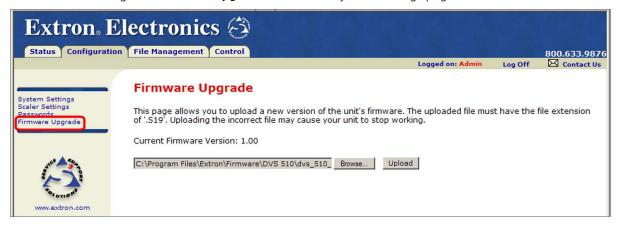

Figure 46. Firmware Upgrade Page

To update firmware using the Firmware Upgrade page:

- 1. From the Extron website, download the latest firmware file and install it on your computer.
  - **a.** On the Extron web page, select the **Download** tab.
  - **b.** On the Download Center page, click the **Firmware** link on the left sidebar menu.
  - **c.** On the list of available firmware files, locate the DVS 510 and click the **Download** link at right.
  - **d.** On the next screen, fill in the required information, then click the **Download product name\_firmware version.exe** button.
  - e. On the next two File Download Security Warning windows, click Run.
    If you want to save the firmware installer file to install the firmware on your computer later, click Save on these two windows. On the Save As window that opens, browse to the folder where you want to save the firmware installation file, and click Save. When you are ready to install the firmware on your computer, locate and double-click this installer file.
  - f. Follow the instructions on the installation wizard screens to install the firmware on your computer. By default, the firmware file is placed in a folder at C:\Program Files\Extron\Firmware\DVS 51Ø or C:\Program Files (x86)\Extron\Firmware\DVS 51Ø (for Windows 7).
- 2. Access the DVS 510 web pages.
- **3.** Select the **Configuration** tab.
- 4. On the Configuration page, click the **Firmware Upgrade** link on the left sidebar menu.

Choose File to Upload

Look in: DVS 510

My Recent Documents
Desktop

My Computer

My Computer

dvs\_510\_B1.00.0027.s19

All Files (\*.\*)

Files of type

**5.** Click the **Browse** button. A Choose File to Upload window opens.

Figure 47. Choose File to Upload Window with a Firmware File Selected

Open

Cancel

▼

**6.** Navigate to the folder where you saved the firmware upgrade file and double-click on the firmware file name (it must have a .s19 extension). The Choose Firmware File window closes, and the path to the new firmware file is displayed in the "**Current Firmware Version** *n.nn*" field on the Firmware Upgrade page.

**CAUTION:** Valid firmware files must have the file extension **.S19**. A file with any other extension is not a firmware upgrade for this product and could cause the DVS to stop functioning.

- **NOTES:** The original factory-installed firmware is permanently available on the DVS 510. If the attempted firmware upload fails for any reason, the scaler reverts to the factory-installed firmware.
  - When downloaded from the Extron website, the firmware is placed in a folder at C:\Program Files\Extron\Firmware\DVS 51Ø or C:\Program Files (x86)\Extron\Firmware\DVS 51Ø (for Windows 7).
- 7. Click Upload. While the new firmware is being uploaded, the Upload button changes to Uploading... and the LCD window on the DVS front panel displays Firmware Uploading. When the firmware upload is completed, the button changes back to Upload. (The uploading may take a few minutes.)

At this point, the DVS resets itself. The LCD screen on the unit displays Restarting Please Wait..., then Initializing Please Wait.... When the reset is complete, all the buttons on the front panel flash red, then green, then amber; and the LCD screen returns to the default cycle.

# **File Management Page**

The File Management page is a useful tool that allows you to use and upload existing and custom web pages. Custom pages can be developed using a third-party web page development program such as Microsoft Office FrontPage or Adobe® Dreamweaver®. File management also allows you to remove unnecessary or outdated files when they are no longer needed.

To access this page, click the **File Management** tab.

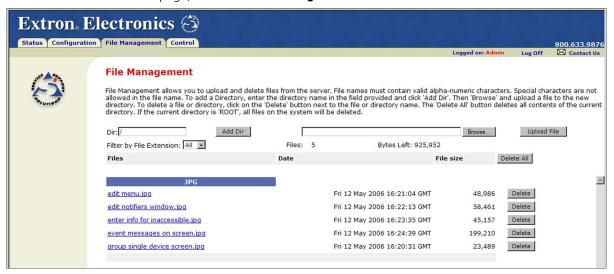

Figure 48. File Management Page

**NOTE:** The files listed in the figure above are shown for example only and may not be present on your scaler.

## **Uploading Files**

Files to be uploaded to the DVS must contain only valid alphanumeric characters and underscores.

**NOTE:** The following characters are invalid or not recommended in file names: + ~ , @ = `[] { } < > ' ' ""; : | \ and space.

To upload files from the server, follow these steps:

- 1. Click the **Browse** button to the right of the file name field.
- 2. Browse to locate the file that you want to upload, and double-click on it. The file name and directory path are displayed in the file name field on the File Management page.
- **3.** Click the **Upload File** button. The selected file name appears in the **Files** column on the File Management page. (Files are listed separately under headings of their extensions.)

**NOTE:** If you want one of the pages that you create and upload to be the default startup page, name that file "index.html."

## **Adding a Directory**

To add a directory or folder to the DVS file system:

- **1.** Enter the directory name in the **Dir:** field, following the slash (/).
- 2. Click the Add Dir button.
- **3.** With the directory name displayed, perform the **uploading files** procedure described on the previous page to add a file to the directory. The directory name appears at the top of the Files column, preceded by a slash (/).

To add more files to the directory, click the directory name to open it, then perform the uploading files procedure. To exit the directory, click (root) or (back).

## **Other File Management Activities**

You can also perform the following tasks on the File Management screen:

- **Open a file** Click on the name of the file in the Files column.
- **Delete a file** Click the **Delete** button at the right end of the line that contains the file you want to remove.
- Delete all files Click the Delete All button.
- **Display files by file extension** The **Filter by File Extension** menu lists the extensions of the files that have been uploaded to the DVS. This menu lets you choose to display only files with the extension you select. Select **All** to display all uploaded files.

# **Control Pages**

The **Control** tab provides access to unique DVS 510 features such as input selection, audio configuration, saving and recalling memory (user) and input presets, and picture-in-picture (PIP) setup.

The following sections describe the functions on the **Control** tab, accessed by clicking the links on the left sidebar menu.

## **User Control Page**

The User Control page simulates elements of the DVS 510 front panel and also includes other features such as picture control, mute and freeze options, Auto-Image, film mode detection, aspect ratio selection, and front panel lockout (executive mode).

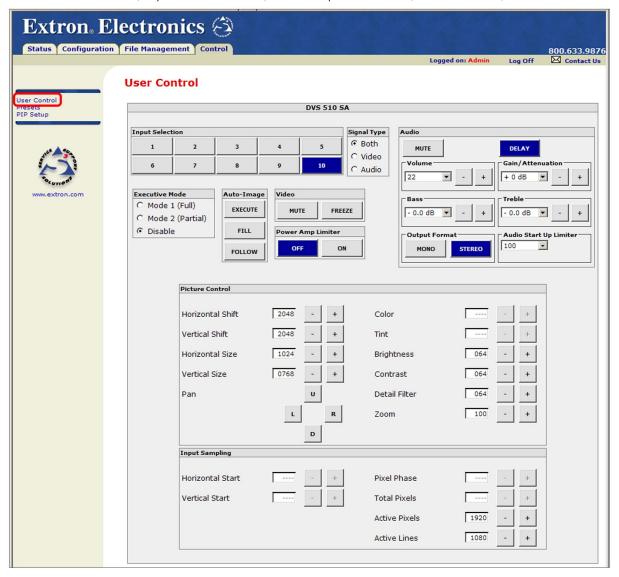

Figure 49. User Control Page

On the User Control page, you can perform the following functions:

#### Selecting an input and signal type

Before selecting an input, you must select video, audio, or both for output. To select an input:

- **1.** In the Signal Type section, select the radio button for the type of signal you will be sending to the output:
  - **Both:** Both audio and video will come from the same input (default).
  - **Video:** Only the video signal will come from the new input.
  - Audio: Only the audio signal will come from the new input.

- 2. In the Input Selection section, click the desired input button.
  - The button on the screen is highlighted and its equivalent button on the front panel lights as follows, depending on your signal type selection:
  - If you selected **Both** as the signal type, the input button on the screen is highlighted and the equivalent front panel button lights amber.
  - If you selected either **Audio** or **Video** (audio or video breakaway), the following occurs:
    - **Video:** The screen input button is highlighted and the equivalent front panel button lights green.
    - **Audio:** The screen input button is highlighted and blinks (the blinking continues until the audio is switched to a different input). The equivalent button on the front panel lights red.
- **3.** If using audio or video breakaway, repeat steps **1** and **2** for the remaining signal type.

#### **Configuring the audio**

In the Audio section, you can configure the audio signal by adjusting the following controls:

- Mute: Click this button to mute and unmute the audio. When audio is muted, this button is highlighted. The default is unmuted.
- Delay: Click this button to delay the audio to match the video delay. When audio delay is enabled, this button is highlighted (the default).
- **Volume:** Raise or lower the volume level by selecting a volume step (1 through 100) from the drop-down menu or by clicking the + or – buttons to increase or decrease the step number.
- Gain/Attenuation: Set the gain level by selecting a + number from the drop-down menu or the attenuation level by selecting a – number. Alternatively, click the + and – buttons to increase or decrease the gain or attenuation level. The default is Ø.
- Bass: Increase or decrease the bass by selecting a level (-12 through +12) from the drop-down menu or by clicking the + or – buttons to increase or decrease the level. The default is Ø.
- **Treble:** Increase or decrease the treble by selecting a level (-12 through +12) from the drop-down menu or by clicking the + or – buttons to increase or decrease the level. The default is **Ø**.
- Output format: Click the Mono (for dual mono) or Stereo button to select the output type. The selected button is highlighted. The default is **Stereo**.
- Audio Start Up Limiter: (DVS 510 SA only) From the drop-down menu, select the maximum volume level that the limiter will permit when the DVS is powered up. You can select volume step 1 through 100.

#### **Picture Control**

From the User Control screen, you can adjust the picture controls listed below.

**NOTE:** These controls are not available when the DVS is in PIP mode. To adjust picture controls for the PIP window, click **PIP Setup** on the left sidebar menu to use the PIP Setup screen.

To adjust the picture controls in this section (except for Pan), either click the + or – button to increase or decrease the value in the text field, or key in a value.

- Horizontal Shift: Move the image to the right or left on the display. The value in the text box is the distance in pixels of the left edge of the image from the left edge of the window. The range is dependent on the output; the default is  $\emptyset$  plus or minus the output rate. (This is the same as horizontal positioning or centering.)
- Vertical Shift: Move the image up or down on the display. The value in the text box is the distance in lines of the top edge of the image from the top edge of the display. The range is dependent on the output; the default is  $\emptyset$  plus or minus the output rate. (This is the same as vertical positioning or centering.)
- **Horizontal Size:** Stretch or shrink the image horizontally. The value in the text box is the width of the image in pixels. The range is dependent on the output rate.
- **Vertical Size:** Stretch or shrink the image vertically. The value in the text box is the height of the image in lines. The range is dependent on the output rate.
- **Color:** Adjust the intensity of the colors in the image. (At the lowest adjustment, all colors appear as shades of gray.) The range is ØØØ through 127; the default is Ø64.
- Tint: Change the appearance of the colors in the selected window. The range is 000 through 127; the default is Ø64.
- Brightness: Set the black level of the input. The range is ØØØ through 127; the default is Ø64.
- **Contrast:** Increase or decrease the range of light and dark values in the image. The range is ØØØ through 127; the default is Ø64.
- **Detail Filter:** Adjust the sharpness of the image. The range is ØØØ through 127; the default is Ø64.
- **Zoom:** Increase or decrease the size of the image while keeping the aspect ratio constant. The range is dependent on the output rate.
- Pan: Click the L or R button to move the focus on the image left or right. Click the U or **D** button to pan up or down. Pan is available only if Zoom is set to greater than 100%.

#### **Input Sampling**

The input sampling controls can be adjusted in the same manner as the picture controls: either click the + or – button to increase or decrease the value in the text field, or key in a value.

**NOTE:** These controls are not available when the DVS is in PIP mode. To adjust picture controls for the PIP window, click **PIP Setup** on the left sidebar menu to use the PIP Setup screen.

- **Horizontal Start:** Specify the distance in pixels from the left edge of the total video display area of the selected input to the left edge of its active area. The default is 128.
- **Vertical Start:** Specify the distance in pixels from the top edge of the total video display area of the selected input to the top edge of its active area. The default is 128.

- Pixel Phase (RGB and YUVp/HDTV inputs only): Adjust the point at which pixels are sampled for the selected input. The range is 1 through 31; the default is 16.
- Total Pixels (RGB and YUVp/HDTV inputs only): Increase or decrease the width in pixels of the total line of video. The default is the auto-sensed value. The range is ±512 from the auto-sensed value.
- **Active Pixels:** Increase or decrease the width in pixels of the active video area of the selected input. The default is the auto-sensed value. The range is ±512 from the auto-sensed value.
- Active Lines: Increase or decrease the height in lines of the active video area of the selected input. The default is the auto-sensed value. The range is ±512 from the auto-sensed value.

## **Memory/Input Presets Page**

On the Presets page, you can save and recall user (memory) and input presets.

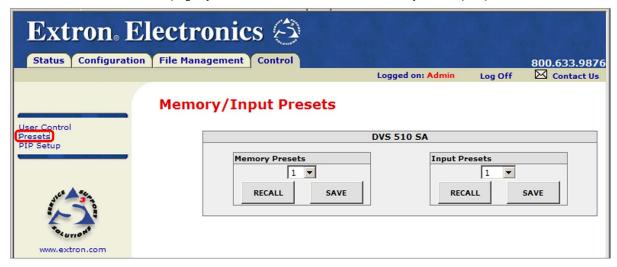

Figure 50. **Memory/Input Presets Page** 

#### **User (memory) presets**

User presets save the current set of image parameters for the currently selected input. Each input has 16 available user presets to which you can save settings. You can subsequently recall any of the saved presets to replace the current configuration. The following parameters are saved in a user preset:

 Color Horizontal position Tint Vertical position Contrast Horizontal size Vertical size Brightness Detail Pan Zoom

To create a user preset:

- 1. Click the **User Control** link on the left sidebar menu to display the User Control page.
- 2. In the Input Selection section, click the button for the input for which you want to create the preset.
- 3. Make any desired changes to the picture and input sampling controls and other attributes for your chosen input.

- **4.** Click the **Presets** link on the left sidebar menu to display the Presets page.
- 5. From the Memory Presets drop-down menu, select a number for the preset you are creating.
- **6.** Click the **Save** button.

To recall a saved user preset:

- **1.** From the **Memory Presets** drop-down menu, select a preset number.
- **2.** Click the **Recall** button. The preset is applied to the current input.

### **Input presets**

The DVS 510 Series has 128 input preset slots, which can save signal type, input configuration settings, and picture control settings for any of the inputs. These presets can be saved and recalled using the Windows-based control software (see the Signal Processing Products Control Program help file), the front panel buttons (see "Input Presets" on page 38, or SIS commands (see the Input Presets commands on page 63 in the Command and Response Table for SIS Commands). The following settings are stored in input presets:

- Input Type
- Color
- Horizontal Start
- Horizontal Position

- Preset Name\*
- Tint
- Vertical Start
- Vertical Position

- Film Mode Detect
- Contrast
- Pixel Phase
- Horizontal size

- Zoom
- Brightness
- Total Pixels
- Vertical size

- Pan Detail Filter
  - \*Can be set only by SIS command

The 128 input presets are global, containing all of the settings for an input when the DVS is used with a matrix switcher. This allows a matrix switcher with multiple types of video inputs to be connected to the DVS 510 to expand the number of input video sources.

Each input should be switched into the DVS, configured, then saved as a preset for recall by a control system when that input is sent from the switcher to any of the 10 DVS inputs.

- If an input preset is recalled to an input that does not support the signal type saved in the preset, an SIS error code is returned.
- If the signal frequencies and total line count do not match the frequencies saved in the preset, the DVS uses the auto memories settings instead of recalling the preset. If no auto memories exist for the frequency, the DVS references its lookup table (a generic list of default sampling parameters embedded in the DVS).
- If the output rate does not match the output rate that was active when the preset was saved, all settings in the input preset are recalled **except** size and position.

### To create an input preset:

- 1. In the Input Selection section, click the button for the input for which you want to create the preset.
- 2. Using the User Control page, SIS commands, or the front panel controls, make any desired changes to the input parameters that you want to save in the new preset.
- **3.** Click the **Presets** link on the left sidebar menu to display the Presets page.
- **4.** From the **Input Presets** drop-down menu, select a number for the new preset.
- 5. Click the **Save** button.

### To recall a saved input preset:

- **1.** From the **Input Presets** drop-down menu, select a preset number.
- **2.** Click the **Recall** button. The preset is applied to the current input.

### **PIP Setup Page**

Use the PIP Setup page to configure the picture-in-picture window.

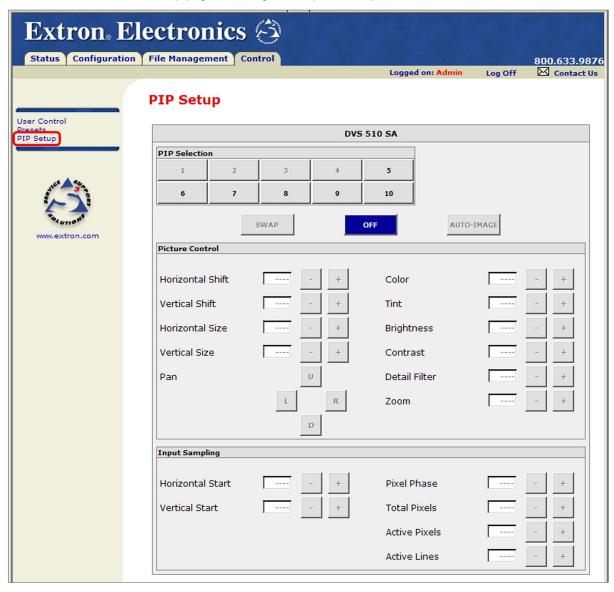

Figure 51. PIP Setup Page

On this screen, you can specify the parameters described on the next page for the PIP window.

### **Selecting a PIP input**

The PIP input must be a different resolution type (high or low) from the main input. For example, if input 1 (composite video) is your main input, the PIP input can be selected from inputs 5 through 10 (high-resolution only). The following table shows the resolution type for each input:

| Input | High Resolution   | Low Resolution |
|-------|-------------------|----------------|
| 1     |                   | Composite      |
| 2     |                   | Composite      |
| 3     |                   | S-video        |
| 4     |                   | S-video        |
| 5     | RGB, YUVp/HDTV    | YUVi, RGBcvS   |
| 6     | RGB, YUVp/HDTV    | YUVi, RGBcvS   |
| 7     | RGB, YUVp/HDTV    | YUVi, RGBcvS   |
| 8     | DVI (all formats) |                |
| 9     | RGB, YUVp/HDTV    | YUVi, RGBcvS   |
| 10    | DVI (all formats) |                |

By default, the PIP image is one-fourth the size of the main window and is positioned in the lower-right corner of the display. You can change this size using the controls on the PIP Setup page.

To select the PIP input:

- 1. If necessary, select the desired main input.
- 2. In the PIP Selection section, click the desired input button. If your selection is valid, PIP mode is enabled and the PIP On/Off button on the front panel lights.

**NOTE:** Based on the currently selected main input, the buttons for inputs with the wrong type of resolution are grayed-out and unavailable.)

The PIP input button on the screen is highlighted and its equivalent input button on the front panel lights green.

**NOTES:** • Audio or video breakaway is not available when the DVS is in PIP mode.

• Audio comes from either the main or the PIP input, depending on the current **Audio Follow** setting. (The default is to follow the main window.)

Other PIP control buttons include:

- Swap: Switches the active main window input with the PIP input. The button for the new PIP input is highlighted on the screen.
- **Off:** Exits PIP mode. The highlighting is removed from the PIP input button on the screen and the Off button is highlighted. The PIP On/Off button on the front panel becomes unlit.
- Auto-Image: Performs an Auto-Image (adjusts the image to fill the screen) on the selected PIP input (see "Auto Image submenu" on page 30 for more information about the Auto-Image function).

### **Picture Control (PIP)**

In the Picture Control section, adjust the PIP controls as desired. Except for Pan, you can adjust these by either clicking the + or – button to increase or decrease the value in the text field, or by keying in a value.

- Horizontal Shift: Move the image to the right or left on the display. The value in the text box is the distance in pixels of the left edge of the image from the left edge of the display. The range is dependent on the output; the default is  $\emptyset$  plus or minus the output rate. (This is the same as horizontal positioning or centering.)
- Vertical Shift: Move the image up or down on the display. The value in the text box is the distance in lines of the top edge of the image from the top edge of the display. The range is dependent on the output; the default is  $\emptyset$  plus or minus the output rate. (This is the same as vertical positioning or centering.)
- **Horizontal Size:** Stretch or shrink the image horizontally. The value in the text box is the width of the image in pixels. The range is dependent on the output rate.
- **Vertical Size:** Stretch or shrink the image vertically. The value in the text box is the height of the image in lines. The range is dependent on the output rate.
- **Color:** Adjust the intensity of the colors in the image. (At the lowest adjustment, all colors appear as shades of gray.) The range is ØØØ through 127; the default is Ø64.
- **Tint:** Change the appearance of the colors in the selected window. The range is ØØØ to 127; the default is Ø64.
- **Brightness:** Set the black level of the input. The range is 000 through 127; the default
- **Contrast:** Increase or decrease the range of image light and dark values in the image. The range is ØØØ through 127; the default is Ø64.
- **Detail Filter:** Adjust the sharpness of the image in the image. The range is ØØØ through 127; the default is Ø64.
- **Zoom:** Increase or decrease the size of the image while keeping the aspect ratio constant. The range is dependent on the output rate.
- Pan: Click the L or R button to move the focus on the image left or right. Click the U or **D** button to pan up or down. Pan is available only if **Zoom** is set to greater than 100%.

### **Input Sampling (PIP)**

The input sampling controls for the PIP window also can be adjusted by clicking the + or button to adjust the value in the text field, or by keying in a value.

- **Horizontal Start:** Specify the distance in pixels from the left edge of the total video display area of the selected input to the left edge of its active area. The default is 128.
- **Vertical Start:** Specify the distance in pixels from the top edge of the total video display area of the selected input to the top edge of its active area. The default is 128.
- Pixel Phase (RGB and YUVp/HDTV inputs only): Adjust the point at which pixels are sampled for the selected input. The range is 1 through 31; the default is 16.
- Total Pixels (RGB and YUVp/HDTV inputs only): Increase or decrease the width in pixels of the total line of video. The default is the auto-sensed value. The range is ±512 from the auto-sensed value.
- **Active Pixels:** Increase or decrease the width in pixels of the active video area of the selected input. The default is the auto-sensed value. The range is ±512 from the auto-sensed value.
- **Active Lines:** Increase or decrease the height in lines of the active video area of the selected input. The default is the auto-sensed value. The range is ±512 from the auto-sensed value.

# Reference **Information**

This section provides reference information on the DVS 510 Series. The following topics are covered:

- **Specifications**
- **Part Numbers**
- **Mounting the DVS 510 Scaler**
- **Button Labels**
- **IP Addressing**

# **Specifications**

### Video input

| V | ideo input                 |                                                                                                    |
|---|----------------------------|----------------------------------------------------------------------------------------------------|
|   | Number/signal type         | 2 composite video<br>2 S-video                                                                                                    |
|   |                            | 4 RGBHV, RGBS, RGsB, RGBcvS, component video (interlaced, progressive, or                                                                              |
|   |                            | HDTV) 2 DVI/HDMI digital video (single link) (HDCP compliant)                                                                                          |
|   | Connectors                 |                                                                                                    |
|   |                            | 2 female 4-pin mini DIN (S-video)                                                                                                    |
|   |                            | 2 female 15-pin HD (RGB/component video)                                                                                                    |
|   |                            | 2 female DVI-I (digital and analog signals are accepted)                                                                                               |
|   | Nominal level              | 1 Vp-p for Y of component video and S-video, and for composite video 0.7 Vp-p for RGB and for R-Y and B-Y of component video 0.3 Vp-p for C of S-video |
|   | Minimum/maximum levels     | • •                                                                                                    |
|   | Impedance                  | • •                                                                                                    |
|   | Horizontal frequency       |                                                                                                    |
|   | Vertical frequency         |                                                                                                    |
|   | . ,                        | 640 x 480 to 1920 x 1200*, 480p, 576p, 720p, 1080i, and 1080p, sampled pixel for pixel  * Reduced blanking version                                     |
|   |                            | Higher resolutions are accepted and undersampled.                                                                                                    |
|   | Return loss                | · · · · · · · · · · · · · · · · · · ·                                                                                                    |
|   | DC offset (max. allowable) |                                                                                                    |
|   |                            | Supports emulation of factory preset Extended Display Identification Data (EDID) tables.                                                               |
|   | HDCP                       | Compliant with High-bandwidth Digital Content Protection (HDCP)                                                                                        |
|   | Standards                  | DVI 1.0, HDMI, HDCP                                                                                                    |
| V | ideo processing            |                                                                                                    |
|   | Decoder                    | 10 bit digital                                                                                                    |
|   |                            |                                                                                                    |

**Video output** 

Number/signal type ...... 2 scaled RGBHV, RGBS, RGsB; Y, R-Y, B-Y

1 scaled DVI/HDMI (HDCP compliant)

1 female DVI-I (only digital signal active)

0.7 Vp-p for RGB and for R-Y and B-Y of component video

Minimum/maximum levels...... 0 V to 0.7 Vp-p

1024x1024<sup>1,2,3</sup>, 1280x768<sup>1,2</sup>, 1280x800<sup>1,2</sup>, 1280x1024<sup>1,2,3</sup>, 1360x765<sup>1,2,3</sup>, 1360x768<sup>1,2,3</sup>, 1365x768<sup>1,2,3</sup>, 1366x768<sup>1,2,3</sup>, 1365x1024<sup>1,2,3</sup>, 1400x1050<sup>1,2</sup>, 1440x900<sup>1,2,3</sup>, 1600x1200<sup>1,2</sup>, 1680x1050<sup>1,2</sup>, 1920x1200<sup>1,2</sup>, 2048x1080<sup>1,2,4,5,6,7,8,9</sup>,

 $480p^{2,9}$ ,  $576p^{1}$ ,  $720p^{1,2,6,7,8,9}$ ,  $1080i^{1,2,9}$ ,  $1080p^{1,2,4,5,6,7,8,9}$ 

 $^{1}$  = at 50 Hz,  $^{2}$  = at 60 Hz,  $^{3}$  = at 75 Hz,  $^{4}$  = at 23.98 Hz,  $^{5}$  = at 24 Hz,  $^{6}$  = at 25 Hz,

 $^{7}$  = at 29.97 Hz,  $^{8}$  = at 30 Hz,  $^{9}$  = at 59.94 Hz

Return loss ..... -21 dB @ 5 MHz

DC offset ...... ±300 mV maximum with input at 0 offset

Svnc

Input type ....... RGBHV, RGBS, RGsB, bi-level or tri-level component video

Input standards ...... NTSC 3.58, NTSC 4.43, PAL, SECAM Input level ...... 2.75 Vp-p to 5.0 Vp-p for RGBHV or RGBS

0.6 Vp-p for component video tri-level sync

0.3 Vp-p for component video bi-level sync or RGsB

Output level ...... TTL: 5.0 Vp-p, unterminated

0.6 Vp-p for component video tri-level sync

0.3 Vp-p for component video bi-level sync or RGsB

Output impedance ...... 75 ohms

Polarity...... Positive or negative (selectable)

**Audio** 

Gain...... Unbalanced output: 0 dB; balanced output: +6 dB

Frequency response ...... Fixed and variable: 20 Hz to 20 kHz, ±1.5 dB

THD + Noise....... Variable: <0.11% at 1 kHz, 20 kHz bandwidth

Fixed: <0.025% at 1 kHz, 20 kHz bandwidth

S/N...... Variable: 90 dB at rated maximum output

Fixed: 90 dB at rated maximum output

Crosstalk ...... -80 dB at 1 kHz, fully loaded

Stereo channel separation ...... 84 dB at 1 kHz Bass ..... ±12 dB at 100 Hz

Treble ..... ±12 dB at 10 kHz

**Audio input** 

Number/signal type ...... 10 stereo, balanced or unbalanced

Nominal level ...... +4 dBu (1.23 Vrms), -10 dBV (316 mVrms)

Maximum level...... +10.4 dBu, (balanced or unbalanced) at 1% THD+N

Input gain adjustment ...... -12 dBu to +12 dBu, adjustable to input

**NOTE:** 0 dBu = 0.775 Vrms, 0 dBV = 1 Vrms, 0 dBV  $\approx$  2 dBu

**Audio output** 

Number/signal type ...... 1 stereo or 2 mono (2 channels total) 

Gain error ...... ±0.25 dB channel to channel

Maximum level (Hi-Z)..... >+21 dBu, balanced at 1% THD+N

>+11 dBu, unbalanced at 1% THD+N

Maximum level (600 ohm)..... >+14 dBm, balanced at 1% THD+N

>+10 dBm, unbalanced at 1% THD+N

Audio output — amplified — DVS 510 SA only

Number/signal type ...... 1 stereo or 2 mono (2 channels total)

Connectors ...... (1) 5 mm captive screw, 4-pole

Amplifier type ...... Class D

Control/remote — decoder/scaler

1 front panel 2.5 mm stereo mini jack, RS-232

Serial control pin configurations

9-pin D connector...... RS-232: 2 = Tx, 3 = Rx, 5 = GND

RS-422: 2 = Tx-, 3 = RX-, 5 = GND, 7 = RX+, 8 = Tx+

Mini stereo jack ...... RS-232: tip = Tx, ring = Rx, sleeve = GND

Ethernet protocol ...... ARP, ICMP (ping), IP, TCP, DHCP, HTTP, SMTP, Telnet

Ethernet default settings ...... Link speed and duplex level = auto-detected

IP address = 192.168.254.254Subnet mask = 255.255.0.0Default gateway = 0.0.0.0

DHCP = off

Web server...... Up to 200 simultaneous sessions

8 MB nonvolatile user memory

IR remote control ...... IR 904 (optional)

30' maximum, 40 degrees off axis

Program control ...... Extron control/configuration software for Windows®

Extron Simple Instruction Set (SIS™)

Microsoft® Internet Explorer® ver. 6 or higher, Telnet

General

Power Supply ...... Internal

Input: 100-240 VAC, 50-60 Hz

Power consumption

DVS 510 ...... 28 watts DVS 510 SA...... 71 watts

Temperature/humidity ...... Storage: -40 to +158 °F (-40 to +70 °C) / 10% to 90%, noncondensing

Operating: +32 to +122 °F (0 to +50 °C) / 10% to 90%, noncondensing

Cooling...... Fan, right to left as viewed from front panel

Thermal dissipation

DVS 510 ...... 90 BTU/hr DVS 510 SA...... 132 BTU/hr Mounting

Rack mount ...... Yes, with included brackets

Enclosure type...... Metal

(8.9 cm H x 44.4 cm W x 23.9 cm D)

(Depth excludes connectors and knobs. Width excludes mounting brackets.)

Product weight...... 7.0 lbs (3.2 kg) Shipping weight ...... 10 lbs (5 kg)

Vibration ...... ISTA 1A in carton (International Safe Transit Association)

Regulatory compliance

Safety ...... CE, c-UL, UL

EMI/EMC ...... CE, C-tick, FCC Class A, ICES, VCCI

MTBF ...... 30,000 hours

Warranty...... 3 years parts and labor

**NOTES:** • All nominal levels are at  $\pm 10\%$ .

• Specifications are subject to change without notice.

### **Part Numbers**

### **Included Parts**

| Description                                       | Part Number |
|---------------------------------------------------|-------------|
| DVS 510                                           | 60-835-01   |
| DVS 510 SA                                        | 60-835-02   |
| Rubber feet (not attached) (4)                    |             |
| MBD 249 rack mounting brackets kit                | 70-155-01   |
| IEC power cord (1)                                |             |
| 5-pole captive screw connectors (12)              |             |
| 4-pole captive screw connector (terminal block)   |             |
| Signal Processing Products Control Program on DVD |             |
| DVS 510 Series Setup Guide                        |             |

## **Optional Accessories**

These items can be ordered separately:

| Description                                                                               | Part Number |
|-------------------------------------------------------------------------------------------|-------------|
| IR 904 Remote Control                                                                     | 70-767-01   |
| IN9700/25 25' (7.6 m) DVI extension cable                                                 | 26-584-01   |
| MHR-2 SVM-M/6 6' (1.8 m) male to male 4-pin mini DIN S-video cable                        | 26-316-02   |
| VGA M-M MD/6 6' (1.8 m) male to male VGA connector cable                                  | 26-238-01   |
| SVHSM-BNCF 8" (20 cm) male 4-pin S-video to female 2-BNC adapter cable                    | 26-353-01   |
| DVIAM-VGAF male DVI-A to female 15-pin VGA adapter                                        | 26-589-01   |
| DVIIM-VGAF/DVIIF 12" (30 cm) male DVI-I to female 15-pin VGA and female DVI-I "Y" adapter | 26-612-01   |

# **Mounting the DVS 510 Scaler**

### **Rack Mounting**

### **UL guidelines for rack mounting**

The following Underwriters Laboratories (UL) guidelines pertain to the installation of the DVS 510 in a rack:

- **Elevated operating ambient temperature** If the equipment is installed in a closed or multi-unit rack assembly, the operating ambient temperature of the rack environment may be greater than room ambient. Therefore, consider installing the equipment in an environment compatible with the maximum ambient temperature (Tma) specified by the manufacturer.
- **Reduced air flow** Install the equipment in the rack so that the amount of air flow required for safe operation of the equipment is not compromised.
- **Mechanical loading** Mount the equipment in the rack so that uneven mechanical loading does not create a hazardous condition.
- **Circuit overloading** When connecting the equipment to the supply circuit, consider the effect that circuit overloading might have on overcurrent protection and supply wiring. Consider equipment nameplate ratings when addressing this concern.
- **Reliable earthing (grounding)** Maintain reliable grounding of rack-mounted equipment. Pay particular attention to supply connections other than direct connections to the branch circuit (such as the use of power strips).

### **Rack mounting procedure**

The DVS 510 scaler is delivered with MBD 249 mounting brackets attached. For optional rack mounting, do not install the rubber feet.

Mount the scaler in the rack as follows (see **figure 52** on the next page):

- 1. Insert the unit into the rack and align the holes in the mounting brackets with the holes in the rack.
- **2.** Use four machine screws (provided) to attach the brackets to the rack.

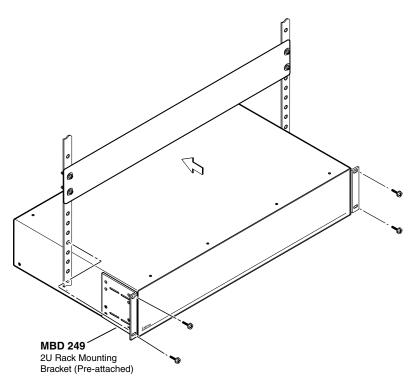

Figure 52. Rack Mounting a DVS 510 Scaler

# **Tabletop Use**

To set up the unit for tabletop use:

- 1. Remove the eight screws to detach the mounting brackets from the sides of the unit.
- 2. Attach one of the provided self-adhesive rubber feet to each corner of the bottom of the unit.

### **Button Labels**

The DVS 510 is delivered with button caps pre-labeled for your convenience. However, you can replace these labels with your own button labels, if desired. Page 115 contains blank button labels. If desired, print the page and cut the labels out, write button information in each button area as desired, and insert them behind the transparent button caps. You can also create labels using the Button Label Generator software, provided with the DVS on the Extron software DVD.

# **Replacing Button Labels**

The button assembly consists of a clear lens cap, the button label, and a white diffuser (see figure 53 on the next page).

To replace a button label:

- 1. Make new labels as needed, using either the blanks on page 115 or the Button Label Generator software, and cut them out.
- 2. Remove the button assembly by inserting a small, flat-bladed screwdriver between the button base and the diffuser to gently pry the button assembly off the button plunger.

- 3. Locate the small corner notch on the lens cap, and slide the screwdriver between the lens cap and the diffuser (see 2) in the illustration below).
- **4.** Using a rotating motion of the screwdriver, carefully pry the two pieces apart (see ③ in the illustration below).
- 5. Lift out the transparent square label that you want to replace. You may need to use the small screwdriver to gently pry the label out.
- **6.** Insert one of the new labels you created in step **1** into the clear button cap, align the white backing plate with the cap, and firmly snap it into place.
- 7. Gently, but firmly, press the reassembled button into its space on the DVS front panel, until it snaps into place.
- **8.** Repeat steps **1** through **7** as needed to relabel other buttons.

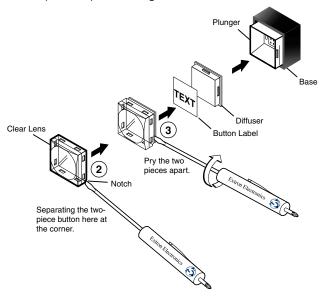

Figure 53. Replacing a Button Label

### Creating Labels Using the Button Label Generator

The Button Label Generator software creates labels that you can place inside the transparent covers of the front panel buttons. You can create labels with names, alphanumeric characters, icons, and even colored bitmaps for easy and intuitive input and output selection. (See "Replacing Button Labels" on the previous page for procedures for removing and replacing the button covers.)

The program is contained on the same DVD as the Signal Processing Products Control Program, and is installed automatically when you install the control software. By default, the software installation creates a directory for the program at C:\Program Files\Extron\ButtonLabelGenerator. The Button Label Generator icon is placed in the Extron Electronics group or folder.

1. To run the label creation program, double-click on the **Button Label Generator** icon (shown at right) in the Extron Electronics group or folder. The Button Label Generator window opens.

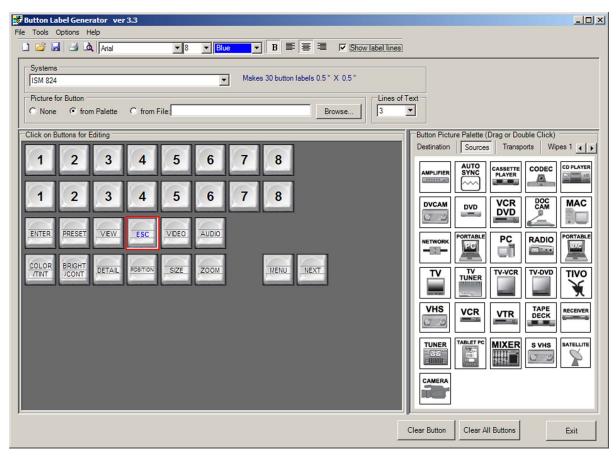

Figure 54. Button Label Generator Window (Example)

- 2. From the Systems pull-down menu, select a layout that most resembles the DVS 510 front panel buttons (although you can select any layout from this menu). You can also select Customize Button Layouts from the Tools menu to open the Customize button layout window, on which you can create your own layout.
- 3. Click on the button representation that you want to edit. A red box surrounds the selected button.
- 4. Edit the selected button by using any of the tools provided on the Button Label Generator window. Some of the edits you can make are:
  - Enter text and select the font, text size, and text color from the drop-down menus on the tool bar.
  - Select an icon from the **Button Picture Palette** and drag it to the desired button.
  - Place a bitmap image from your computer on a selected button.

To remove all the text or the image from a selected button, click **Clear Button**. To remove the text and images from all the buttons, click Clear All Buttons.

To access the Button Label Generator help, select **Use Help** from the **Help** menu.

5. When finished creating the labels, print out your labels by selecting **Print** from the File pull-down menu in the upper-left corner of the Button Label Generator window.

To save the button labels as an .xml file on your computer, select **Save As** from the **File** menu and enter a name for the label file.

# **Blank Button Labels**

# **IP Addressing**

### What is an IP Address?

An IP address is a 32-bit binary number that is used to identify each device on an Ethernet network. This number is usually represented by four decimal numbers (each in the range of 0 to 255) separated by dots, such as 198.123.34.240. This is called "dotted decimal notation."

An IP address is divided into two parts:

- Network identifier
- Host identifier

Each address on a given network must have the same network identifier value but a unique host identifier. As a result, there are different classes of addresses that define the range of valid addresses and which parts of the address are used for the network and host identifiers. The table below shows the most common IP address classes. In this table, NNN refers to the network identifier and HHH refers to the host identifier.

| Class Name | Valid Address Range          | Identifier Arrangement |
|------------|------------------------------|------------------------|
| Class A    | 0.0.0.1 to 127.255.255.254   | NNN . HHH . HHH . HHH  |
| Class B    | 128.0.0.1 to 191.255.255.254 | NNN . NNN . HHH . HHH  |
| Class C    | 192.0.0.1 to 223.255.255.254 | NNN . NNN . NNN . HHH  |

### **Choosing IP Addresses**

If the computer and the DVS are directly connected or connected via their own independent network, follow the guidelines below to choose the IP addresses.

However, if you intend to connect your computer and scaler to an existing network, you need to ask the network administrator to allocate suitable IP addresses.

On an independent network, it is generally recommended that you use the Class C format (from 192.0.0.1 to 223.255.255.254).

There are two rules for choosing IP addresses:

- The network identifier must be the same for each IP address.
- The host identifier must be unique for each address.

By these rules, the first three decimal values of your class C IP address must all be the same, while the last value is identifies each device.

The following is an example of a **valid** Class C addressing scheme:

| Device                          | IP Address     |
|---------------------------------|----------------|
| SPPCP Control Software Computer | 208.132.180.41 |
| DVS 510                         | 208.132.180.42 |

The host identifiers (41 and 42 in the example above) do not need to be NOTE: sequential or in any particular order. However, it is recommended that you group the numbers for simplicity.

The following is an example of an **invalid** Class C addressing scheme:

| Device                          | IP Address     |
|---------------------------------|----------------|
| SPPCP Control Software Computer | 208.132.180.41 |
| DVS 510                         | 192.157.180.42 |

**NOTE:** The above addresses are invalid because the network identifier for each address is not the same even though each IP address is unique.

You can perform a test from your computer to check that a device at a particular address is responding correctly or to determine its address (see "Pinging for the IP Address").

### **Subnet Mask**

The subnet mask is another 32-bit binary number that is used to "mask" certain bits of the IP address. This provides a method of extending the number of network options for a given IP address. It works by allowing part of the host identifier to be used as a subnet identifier.

It is important that you set the correct value for the subnet mask. The basic values depend on the class of IP address being used.

| Class Name | Subnet Mask   |
|------------|---------------|
| Class A    | 255.0.0.0     |
| Class B    | 255.255.0.0   |
| Class C    | 255.255.255.0 |

(See "Subnetting, a Primer" on page 120 for more information.)

# **Pinging for the IP Address**

To access the DVS 510 via the Ethernet port, you need the scaler IP address. If the address has been changed to an address comprised of words and characters, you can determine the actual numeric IP address using the Ping utility. If the address has not been changed, the factory-specified default is 192.168.254.254.

Ping can also be used to test the Ethernet link to the DVS 510 Series.

### **Pinging to determine the Extron IP address**

The Microsoft Ping utility is accessed via the command prompt. Ping tests the Ethernet interface between the computer and the DVS 510 scaler. Ping can also be used to determine the actual numeric IP address from an alias and to determine the web address.

Ping the scaler as follows:

- 1. From the Windows **Start** menu, select **Run...** . The Run window opens.
- 2. In the Open text field, enter command.

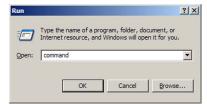

Figure 55. Run Window

3. Click **OK**. A command window opens.

**4.** At the command prompt, enter ping *IP address*. The computer returns a display similar to figure 56.

The line Pinging ... reports the actual numeric IP address, regardless of whether you entered the actual numeric IP address or an alias name.

```
c:\C:\WINDOWS\system32\command.com
                                                                                                                                                                   Microsoft(R) Windows DOS
(C)Copyright Microsoft Corp 1990-2001.
C:\>ping 10.13.194.165
Pinging 10.13.194.165 with 32 bytes of data:
Reply from 10.13.194.165: bytes=32 time<1ms
Reply from 10.13.194.165: bytes=32 time<1ms
Reply from 10.13.194.165: bytes=32 time<1ms
Reply from 10.13.194.165: bytes=32 time<1ms
Ping statistics for 10.13.194.165:
Packets: Sent = 4, Received = 4, Lost = 0 (0% loss),
Approximate round trip times in milli-seconds:
Minimum = 0ms, Maximum = 0ms, Average = 0ms
C:\>
```

Figure 56. Ping Command and Response

### Pinging to determine the web IP address

The Ping utility has a modifier, -a, that directs the command to return the web address rather than the numeric IP address.

At the prompt, enter ping -a IP address. The display that the computer returns is similar to the Ping response shown in the figure above, except that when you enter -a, the Pinging mail... line reports the web IP address instead of the numeric IP address, regardless of whether you entered the actual numeric IP address or an alias name.

### **Connecting as a Telnet Client**

The Microsoft Telnet utility is accessed via the command prompt. Telnet allows you to input SIS commands to the DVS from the PC via the Ethernet link and the LAN.

To start Telnet as follows:

- 1. From the **Start** menu, select **Run...**. The **Run** window opens.
- 2. In the **Open** text field, enter command.
- 3. Click **ok**. A command window opens.

**4.** At the prompt, enter telnet. The computer returns a display similar to the figure below.

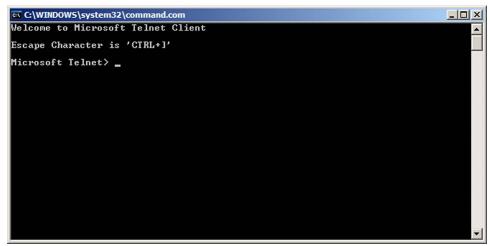

Figure 57. Telnet Screen

### **Telnet tips**

It is not the intention of this guide to detail all of the operations and functionality of Telnet; however, some basic level of understanding is necessary for operating the DVS 510 Series via Telnet.

### **Connecting to the DVS (Open command)**

Use the Open command to connect the computer to the DVS 510 scale. After the computer and scaler are connected, you can enter the SIS commands the same as you would if you were using the RS-232 or RS-422 link.

Connect the computer to the DVS as follows:

- 1. At the Telnet prompt, enter open IP address.
  - If the scaler is not password protected, no further prompts are displayed until you disconnect from the DVS.
  - **If the scaler is password protected**, Telnet displays a password prompt.
- 2. If necessary, enter the password at the prompt.

Connection to the scaler via Ethernet can be password protected. There are two levels of password: administrator and user.

- **Administrator:** A person logged on as an administrator has full access to all DVS scaling capabilities and editing functions.
- **User:** Users can select test patterns, mute or unmute the output, select a blue screen, and view all settings with the exception of passwords. By default, the scaler is delivered with both passwords set to "carriage return."

When you are logged in, the scaler returns either Login Administrator or Login User. No further prompts are displayed until you disconnect from the DVS 510.

### Escape character and Esc key

Many SIS commands include the keyboard <Esc> key. Consequently, some confusion may exist between the Escape character and the <Esc> key.

When Telnet is first started, the utility advises that the Escape character is <Ctrl+]>. This means that the Telnet Escape character is a key combination: the <Ctrl> key and the <]> key pressed simultaneously. Pressing these keys displays the Telnet prompt while leaving the connection to the DVS intact.

### Local echo

Once your computer is connected to the DVS 510, by default Telnet does not display your keystrokes on the screen. SIS commands are entered blindly, and only the SIS responses are displayed on the screen. To command Telnet to show all keystrokes, enter set local echo at the Telnet prompt before you open the connection to the scaler.

With local echo turned on, keystrokes and the scaler responses are displayed on the same line.

### Example: 1\*1!In1 Out1 All,

where 1\*1! is the SIS command and In1 Out1 All is the response.

Note that all keystrokes are displayed, even those that should be masked, such as the password entry. For example, when entering a password with local echo turned on, you see a display such as a\*d\*m\*i\*n\*, where admin is the keyed-in password and \*\*\*\*\* is the masked response.

Local echo can be turned off by entering unset local echo at the Telnet prompt. If your computer is connected to the DVS, and you need to access the Telnet prompt to turn local echo off, enter the Escape sequence (< Ctrl + ] >).

### Setting carriage return with line feed

Unless commanded otherwise, Telnet transmits a line feed character only (no carriage return) to the connected scaler when you press the <Enter> key. This is the correct setting for SIS communication with the scaler. The Telnet set crlf command forces Telnet to transmit carriage return and line feed characters when <Enter> is pressed; however, if crlf is set, the SIS link with the scaler does not function properly.

### Closing the link to the scaler

To close the link to the scaler, access the Telnet prompt by entering the Escape sequence (<Ctrl + ]>). At the Telnet prompt, enter close.

For Telnet command definitions, enter? at the Telnet prompt.

### **Exiting Telnet (Quit command)**

Exit the Telnet utility by entering quit at the Telnet prompt. If you are connected to the DVS, access the Telnet prompt by entering the Escape sequence (<Ctrl + ]>).

### **Subnetting, a Primer**

A subnet is a **sub**set of a **net**work — a set of IP devices that have portions of their IP addresses in common. It is not the purpose of this manual to describe TCP/IP protocol in detail. However, some understanding of TCP/IP subnetting is necessary in order to understand the interaction of the DVS 510 and the mail server gateway. To understand subnetting at the level required to install and operate the DVS 510, you must understand the concepts of a gateway, local and remote devices, IP addresses and octets, and subnet masks and octets.

### **Gateways**

The DVS 510 Series can communicate with the e-mail server that it uses for e-mail notification directly (if they are on the same subnet), or its communication can be routed via a gateway (a computer that provides a link between different subnets).

### Local and remote devices

The local and remote devices are defined from the point of view of the function being described. In this guide, subnetting is an issue when you are using the controlling computer to set TCP/IP and e-mail values in the DVS (see "Establishing an Ethernet Connection Using TCP" on page 48. When you are setting up the variables for e-mail notification, the scaler is the local device and the e-mail server is the remote device.

### IP addresses and octets

Valid IP addresses consist of four 1-, 2-, or 3-digit numeric sub-fields, called "octets," which are separated by dots (periods) (see the figure at right). Each octet can be

Typical IP Address: 192.168.254.254 Octets

numbered from 000 through 255. Leading zeros, up to three digits total per octet, are optional. Values of 256 and above are invalid.

### **Subnet masks and octets**

The subnet mask (figure 58) is used to determine whether the local and remote devices are on the same subnet or different subnets. The subnet mask consists of four numeric octets separated by dots. Each octet can be numbered from 000 through 255. Leading zeros, up to three digits total per octet, are optional. Each octet typically contains either 255 or 0. The octets determine whether or not the same octets of two IP addresses will be compared when determining if two devices are on the same subnet.

```
255 indicates that this octet will be
                                              0 indicates that this octet will not be
compared between two IP addresses.
                                              compared between two IP addresses.
         Typical Subnet Mask: 255.255.0.0
                                      Octets
```

Figure 58. Subnet Mask and Octets

### Determining whether devices are on the same subnet

To determine the subnet, the local device IP address is compared to the remote device IP address (see figure 59). The octets of each address are compared or not, depending on the value in the related subnet mask octet.

If a subnet mask octet contains the value 255, the related octets of the local device address and the remote device IP address are unmasked.

**Unmasked octets are compared** (indicated by ? in figure 59).

If the subnet mask octet contains the value 0, the related octets of the local device and remote device IP addresses are masked.

**Masked octets are not compared** (indicated by **X** in figure 59).

If the unmasked octets of the two IP addresses match (indicated by = in example 1 of the figure below), the two addresses are on the same subnet.

If the two unmasked fields **do not match** (indicated by an unequal sign  $(\neq)$  in the figure below, examples 2 and 3), the addresses are not on the same subnet.

```
Example 1
                                                Example 2
                                                                             Example 3
  Local IP Address: 192.168.254.254
                                              192.168.254.254
                                                                          192.168.254.254
     Subnet Mask: 255.255.0.0 (?.?.X.X)
                                              255.255.0.0 (?.?.X.X)
                                                                          255.255.0.0 (?.?.X.X)
Remote IP Address: 192.168.2.25
                                              190.190.2.25
                                                                          192.190.2.25
                     = . = .X.X — Match
                                               \neq . \neq .X.X — No match
           Match?:
                                                                            = . \neq .X.X — No match
                    (Same subnet)
                                              (Different subnet)
                                                                          (Different subnet)
```

Figure 59. Comparing the IP Addresses

# **Extron Warranty**

Extron Electronics warrants this product against defects in materials and workmanship for a period of three years from the date of purchase. In the event of malfunction during the warranty period attributable directly to faulty workmanship and/or materials, Extron Electronics will, at its option, repair or replace said products or components, to whatever extent it shall deem necessary to restore said product to proper operating condition, provided that it is returned within the warranty period, with proof of purchase and description of malfunction to:

# USA, Canada, South America, and Central America:

Extron Electronics 1001 East Ball Road Anaheim, CA 92805 U.S.A.

# Europe, Africa, and the Middle East:

Extron Europe Hanzeboulevard 10 3825 PH Amersfoort The Netherlands

### Asia:

Extron Asia 135 Joo Seng Road, #04-01 PM Industrial Bldg. Singapore 368363 Singapore

### Japan:

Extron Electronics, Japan Kyodo Building, 16 Ichibancho Chiyoda-ku, Tokyo 102-0082 Japan

### China:

Extron China 686 Ronghua Road Songjiang District Shanghai 201611 China

### **Middle East:**

Extron Middle East
Dubai Airport Free Zone
F12, PO Box 293666
United Arab Emirates, Dubai

This Limited Warranty does not apply if the fault has been caused by misuse, improper handling care, electrical or mechanical abuse, abnormal operating conditions, or if modifications were made to the product that were not authorized by Extron.

**NOTE:** If a product is defective, please call Extron and ask for an Application Engineer to receive an RA (Return

Authorization) number. This begins the repair process.

**USA**: 714.491.1500 **Europe**: +31.33.453.4040 **Asia**: +65.6383.4400 **Japan**: +81.3.3511.7655

Units must be returned insured, with shipping charges prepaid. If not insured, you assume the risk of loss or damage during shipment. Returned units must include the serial number and a description of the problem, as well as the name of the person to contact in case there are any questions.

Extron Electronics makes no further warranties either expressed or implied with respect to the product and its quality, performance, merchantability, or fitness for any particular use. In no event will Extron Electronics be liable for direct, indirect, or consequential damages resulting from any defect in this product even if Extron Electronics has been advised of such damage.

Please note that laws vary from state to state and country to country, and that some provisions of this warranty may not apply to you.

Extron Headquarters
+1.800.633.9876 (Inside USA/Canada Only)
Extron USA - West Extron USA - East
+1.714.491.1500 +1.918.63.1794
+1.714.491.1517 FAX +1.919.863.1797 FAX

Extron Europe +800.3987.6673 (Inside Europe Only) +31.33.453.4040 +31.33.453.4050 FAX Extron Asia +800.7339.8766 (Inside Asia Only) +65.6383.4400 +65.6383.4664 FAX

Extron Japan +81.3.3511.7655 +81.3.3511.7656 FAX Extron Middle East +971.4.2991800 +971.4.2991880 FAX Extron Korea +82.2.3444.1571 +82.2.3444.1575 FAX Extron India 1800.3070.3777 Inside India Only +91.80.3055.3777 +91.80.3055.3737 FAX